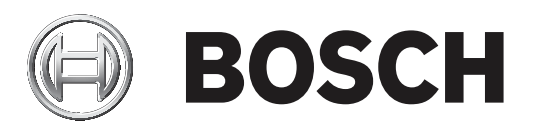

# **DIVAR 2000 | DIVAR 3000 | DIVAR 5000**

## Network/Hybrid Recorder

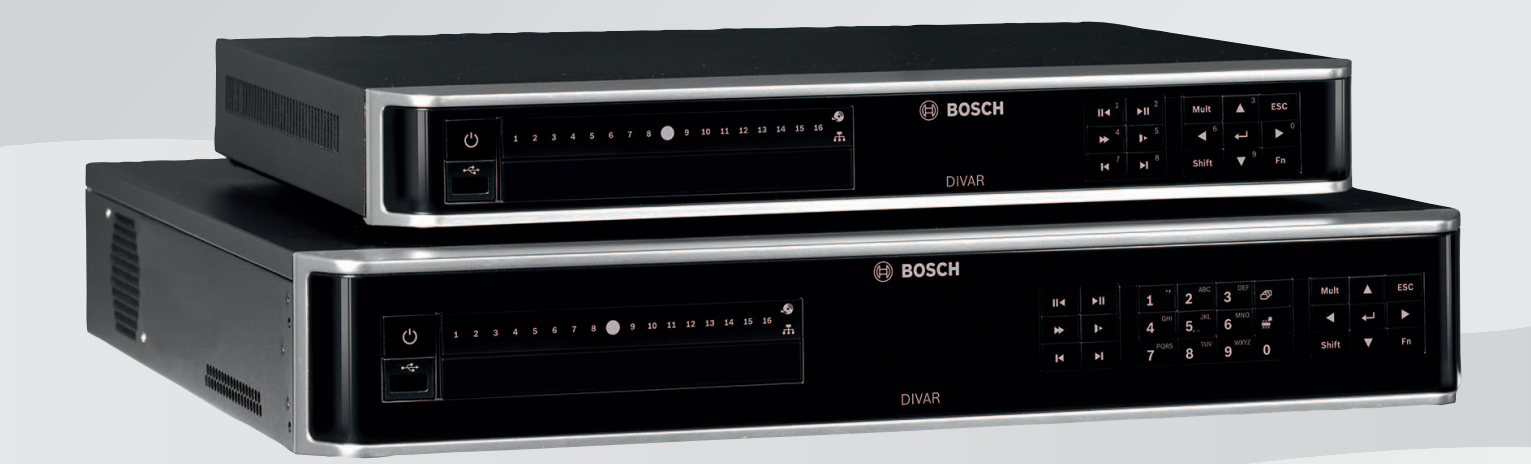

**de** Bedienungsanleitung

## **Inhaltsverzeichnis**

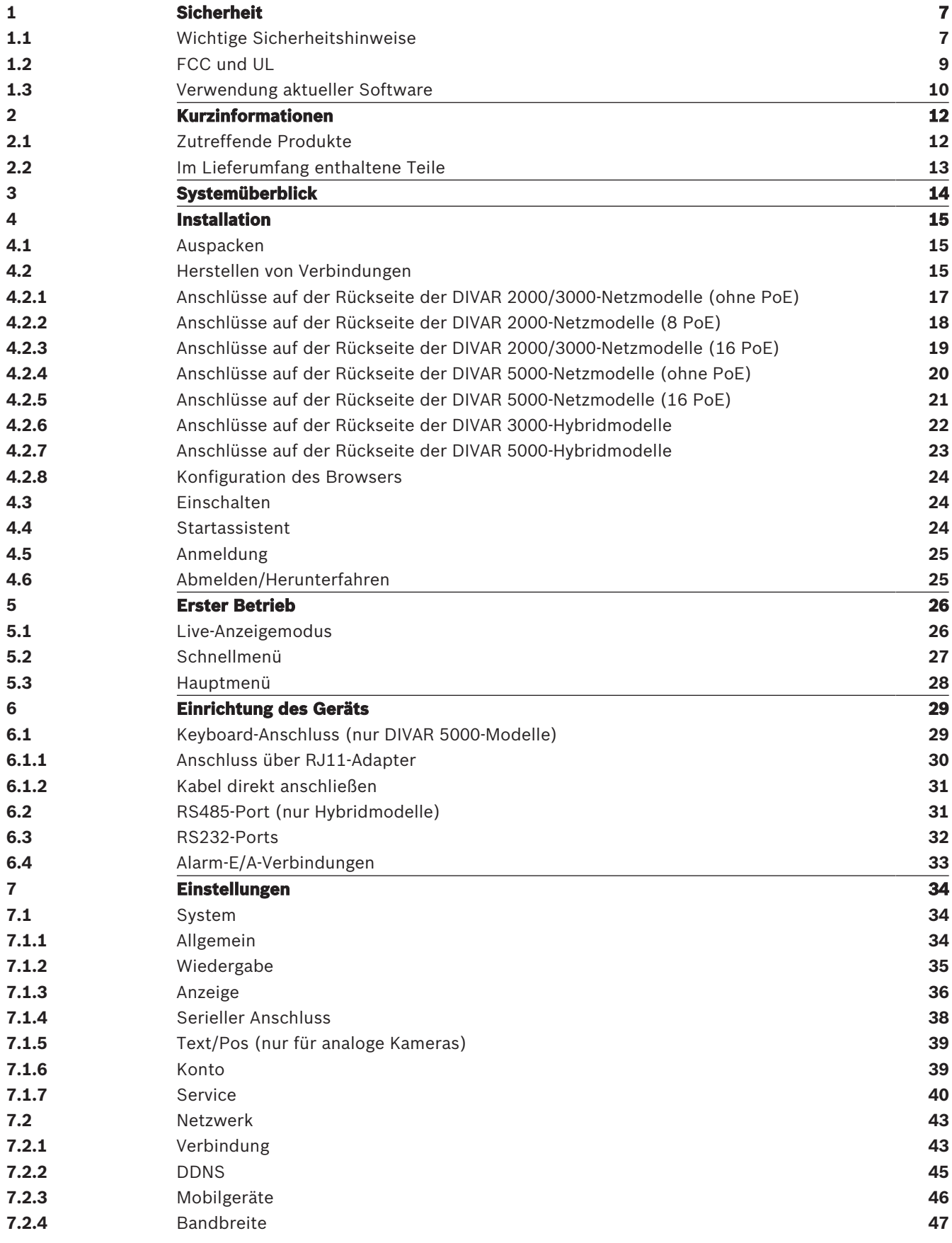

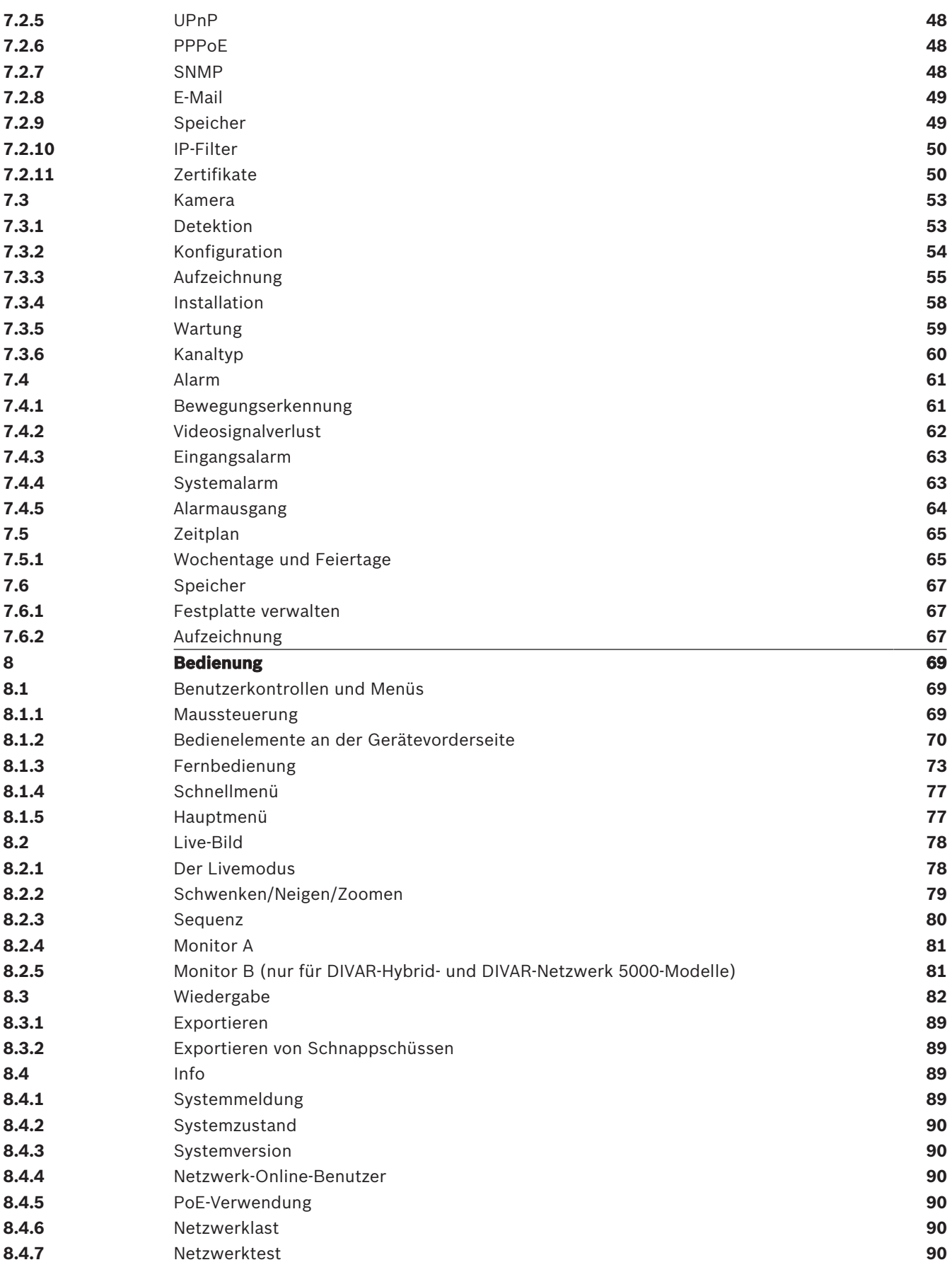

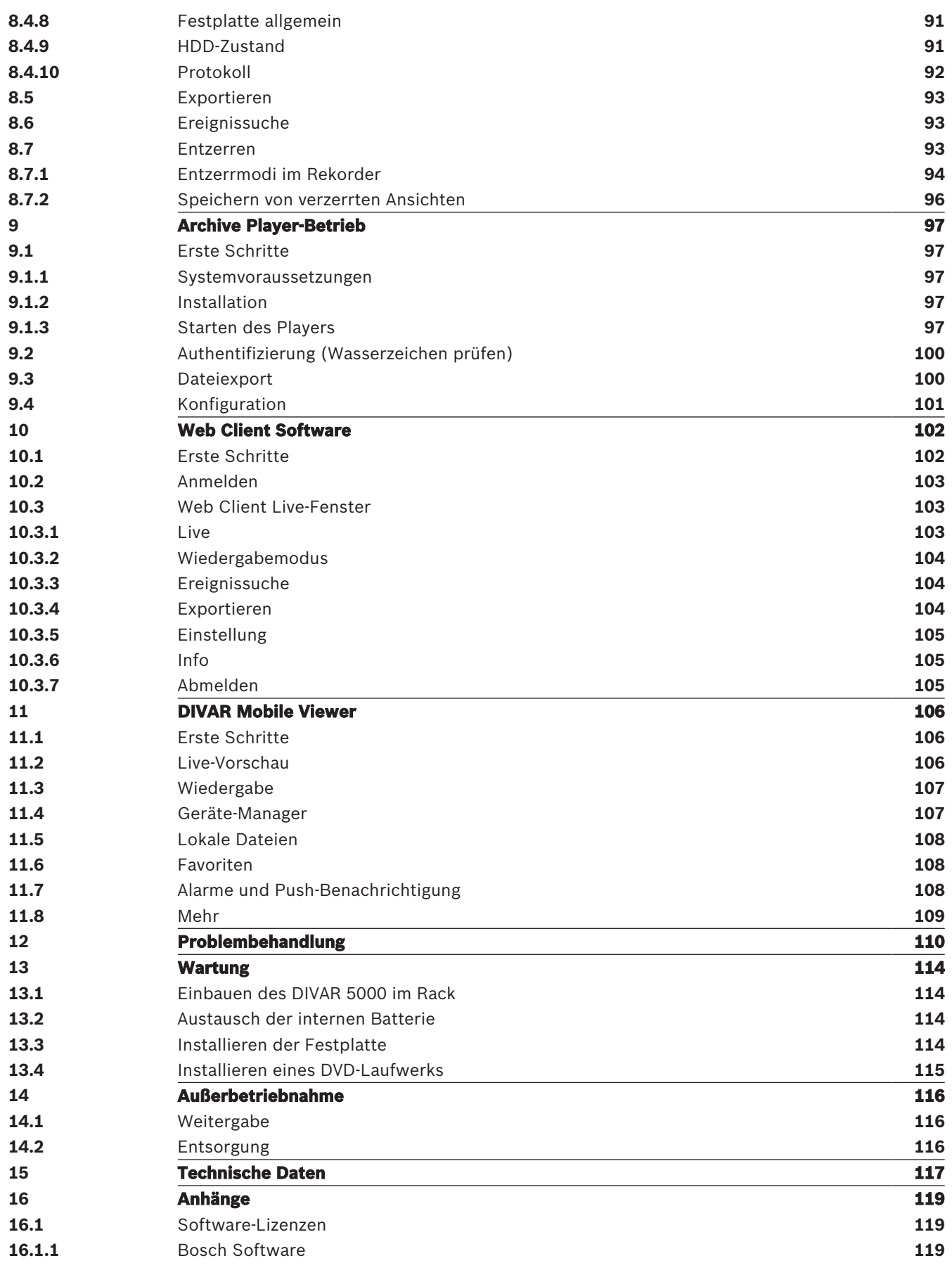

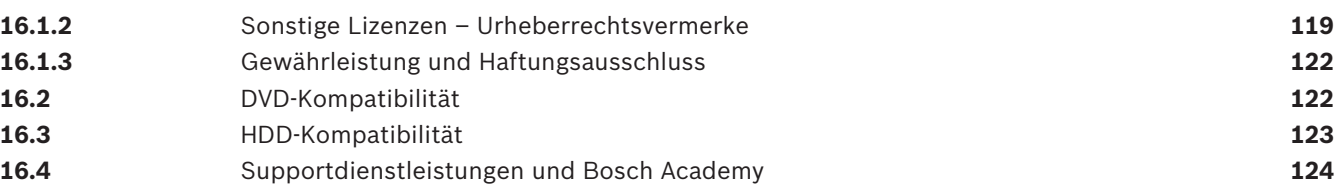

## **1 Sicherheit**

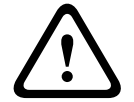

### **Warnung!**

Weist auf eine gefährliche Situation hin, die, wenn sie nicht vermieden wird, zu schweren Verletzungen oder zum Tod führen kann.

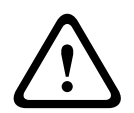

## **Vorsicht!**

Weist auf eine gefährliche Situation hin, die, wenn sie nicht vermieden wird, zu geringen bis mittelschweren Verletzungen führen kann.

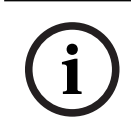

### **Hinweis!**

Weist auf eine Situation hin, die, wenn sie nicht vermieden wird, zu Schäden am Gerät oder der Umwelt oder zu Datenverlust führen kann.

## **1.1 Wichtige Sicherheitshinweise**

**Videosignalverlust:** Videosignalverlust ist bei digitalen Videoaufzeichnungen nicht auszuschließen. Daher übernimmt Bosch Security Systems keine Haftung für Schäden, die aus verloren gegangenen Videodaten entstehen.

Um das Risiko des Datenverlusts zu minimieren, werden der Einsatz mehrerer redundanter Aufzeichnungssysteme sowie ein Verfahren zur Sicherung aller analogen und digitalen Daten empfohlen.

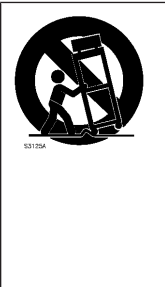

**Zubehör** – Bringen Sie dieses Gerät nicht auf einer instabilen Halterung, einem Stativ oder Ähnlichem an. Das Gerät kann sonst zu Boden fallen und dabei Personen ernsthaft verletzen oder selbst beschädigt werden. Verwenden Sie nur Wagen, Halterungen, Stative, Tische usw., die vom Hersteller empfohlen werden. Wenn Sie einen Wagen verwenden, gehen Sie beim Bewegen des Wagens äußerst vorsichtig vor, um Verletzungen durch Unfälle zu vermeiden. Durch unvermitteltes Anhalten, extreme Krafteinwirkung und unebene Oberflächen werden das Gerät und der Wagen möglicherweise zum Umstürzen gebracht. Befestigen Sie das Gerät entsprechend den Anweisungen des Herstellers.

Lesen und befolgen Sie alle folgenden Sicherheitshinweise, und bewahren Sie sie zum Nachschlagen auf. Beachten Sie vor Inbetriebnahme des Geräts alle Warnungen am Gerät und in der Betriebsanleitung.

- 1. **Reinigen**: Ziehen Sie den Netzstecker des Geräts aus der Steckdose, bevor Sie es reinigen. Befolgen Sie sämtliche Anweisungen zum Gerät. In der Regel reicht ein trockenes Tuch für die Reinigung aus, es kann jedoch auch ein feuchtes fusselfreies Tuch oder Fensterleder verwendet werden. Verwenden Sie keine flüssigen Reiniger oder Reiniger in Sprühdosen.
- 2. **Wärmequellen**: Montieren Sie das Gerät nicht in unmittelbarer Nähe von Wärmequellen wie Heizkörpern, Heizgeräten, Öfen oder anderen Anlagen (einschließlich Verstärkern), die Wärme erzeugen.
- 3. **Belüftung**: Sofern vorhanden, dienen Öffnungen im Gehäuse der Belüftung, um eine Überhitzung zu verhindern und einen verlässlichen Betrieb des Geräts sicherzustellen. Diese Öffnungen dürfen nicht blockiert oder verdeckt werden. Bauen Sie das Gerät nur dann in ein Gehäuse ein, wenn für angemessene Belüftung gesorgt ist oder die Anweisungen des Herstellers befolgt wurden.
- 4. **Wasser**: Verwenden Sie dieses Gerät nicht in der Nähe von Wasser (z. B. Badewanne, Waschbecken, Spüle, Waschmaschine, feuchter Keller, Schwimmbecken usw.), in einer Außeninstallation oder an anderen feuchten Orten. Setzen Sie das Gerät nicht Regen oder Nässe aus, um das Risiko eines Brandes oder Stromschlags zu verringern.
- 5. **Eintritt von Fremdkörpern und Flüssigkeit**: Stecken Sie keine Fremdkörper in die Öffnungen des Geräts, da Sie so Teile mit hoher Spannung berühren oder kurzschließen können, was zu einem Brand oder einem elektrischen Schlag führen kann. Verschütten Sie keinerlei Flüssigkeit über dem Gerät. Stellen Sie keine mit Flüssigkeit gefüllten Behälter wie beispielsweise Vasen oder Tassen auf dem Gerät ab.
- 6. **Blitzeinschlag**: Schützen Sie das Gerät zusätzlich während eines Gewitters oder bei Nichtverwendung über einen längeren Zeitraum, indem Sie den Stecker aus der Steckdose ziehen und die Verbindung zum Kabelsystem trennen. So kann das Gerät nicht durch Blitzeinschlag oder Überspannung beschädigt werden.
- 7. **Einstellung der Bedienelemente**: Stellen Sie nur die in der Betriebsanleitung angegebenen Bedienelemente ein. Durch falsche Einstellung anderer Bedienelemente kann das Gerät beschädigt werden. Durch Verwendung von Bedienelementen oder Einstellungen sowie Durchführung von Verfahren, die nicht in der Betriebsanleitung angegeben sind, kann es zum Austritt gefährlicher Strahlung kommen.
- 8. **Überlastung**: Überlasten Sie Steckdosen und Verlängerungskabel nicht. Dies kann zu Feuer oder einem elektrischen Schlag führen.
- 9. **Schutz von Netzkabel und Stecker** Netzkabel sollten so verlegt werden, dass niemand darauf tritt und dass keine anderen Gegenstände daraufgestellt oder dagegengelehnt werden. Schützen Sie besonders Kabel, Stecker und Buchsen sowie deren Geräteeintritt.
- 10. **Unterbrechung der Stromversorgung**: An den Geräten liegt Spannung an, sobald das Netzkabel in die Steckdose gesteckt wird. Das Gerät wird durch Herausziehen des Netzkabels aus der Steckdose ausgeschaltet.
- 11. **Stromquelle**: Das Gerät darf nur mit der auf dem Etikett genannten Stromquelle betrieben werden. Bevor Sie fortfahren, sollten Sie überprüfen, dass an dem Kabel, das am Gerät angeschlossen werden soll, kein Strom anliegt.
- 12. **Wartung:** Versuchen Sie nicht, das Gerät selbst zu warten. Durch Öffnen oder Entfernen von Abdeckungen können Sie hohen elektrischen Spannungen oder anderen Gefahren ausgesetzt sein. Wartungsarbeiten sind ausschließlich von qualifiziertem Wartungspersonal durchzuführen.
- 13. **Beschädigungen, bei denen eine Wartung erforderlich ist –** Trennen Sie das Netzteil von der Netzstromversorgung, und überlassen Sie das Gerät qualifiziertem Personal zur Wartung, wenn eine der folgenden Beschädigungen aufgetreten ist:
	- Das Netzkabel oder der Netzstecker ist beschädigt.
	- Das Gerät war Feuchtigkeit, Wasser oder feuchter Witterung (Regen, Schnee usw.) ausgesetzt.
	- Flüssigkeit ist auf oder in das Gerät gelangt.
	- Fremdkörper sind in das Gerät gelangt.
	- Das Gerät ist zu Boden gefallen, oder das Gehäuse wurde beschädigt.
	- Das Betriebsverhalten des Geräts hat sich deutlich verändert.
- Das Gerät funktioniert nicht ordnungsgemäß, obwohl sich der Benutzer genau an die Betriebsanleitung hält.
- 14. **Ersatzteile**: Stellen Sie sicher, dass der Servicemitarbeiter Ersatzteile verwendet, die vom Hersteller empfohlen werden bzw. den ursprünglichen Teilen entsprechen. Die Verwendung falscher Ersatzteile kann zum Erlöschen der Gewährleistung führen und Feuer, einen elektrischen Schlag oder andere Gefahren verursachen.
- 15. **Sicherheitstest**: Sicherheitstests müssen nach der Wartung oder Instandsetzung des Geräts durchgeführt werden, um den ordnungsgemäßen Betrieb zu gewährleisten.
- 16. **Installation**: Bei der Installation sind die Anweisungen des Herstellers und die jeweils zutreffenden Vorschriften für elektrische Anlagen zu beachten.
- 17. **Zubehör und Veränderungen**: Verwenden Sie nur vom Hersteller empfohlenes Zubehör. Jede Veränderung des Geräts, die nicht ausdrücklich von Bosch genehmigt wurde, führt zum Erlöschen der Gewährleistung oder, im Fall einer Autorisierungsvereinbarung, zum Erlöschen der Autorisierung zur Verwendung des Geräts.

### **1.2 FCC und UL**

#### **FCC-Erklärung (USA)**

- 1. Dieses Gerät entspricht Teil 15 der FCC-Vorschriften. Die Bedienung unterliegt den folgenden zwei Bedingungen:
	- das Gerät darf keine schädliche Störung verursachen
	- dieses Gerät muss Störstrahlungen jeder Art aufnehmen, darunter auch Störstrahlungen, die unerwünschte Betriebsstörungen zur Folge haben können
- 2. Änderungen oder Modifikationen, die nicht ausdrücklich von der für die Konformität verantwortlichen Partei genehmigt sind, können dazu führen, dass dem Benutzer die Betriebsberechtigung des Geräts entzogen wird.

**Hinweis**: Dieses Gerät wurde geprüft und hält die Grenzwerte für digitale Geräte der Klasse B entsprechend Teil 15 der FCC-Vorschriften ein. Diese Beschränkungen sollen angemessenen Schutz gegen schädliche Störungen beim Betrieb in einem Wohngebiet gewährleisten. Dieses Gerät erzeugt und verwendet Funkwellen und kann diese ausstrahlen. Bei unsachgemäßer Installation und Verwendung kann es andere Funkkommunikation stören. Es kann jedoch nicht grundsätzlich ausgeschlossen werden, dass Störungen in Ausnahmefällen auftreten. Sollte das System zu schädlichen Störungen beim Radio‑ oder Fernsehempfang führen, was Sie durch Ein‑ und Ausschalten der Anlage überprüfen können, empfehlen wir dem Benutzer zur Behebung folgende Vorgehensweise:

- Richten Sie die Empfangsantenne neu aus bzw. stellen Sie sie um.
- Vergrößern Sie den Abstand zwischen Gerät und Empfänger.
- Schließen Sie das Gerät an eine Steckdose an, die nicht vom Empfänger verwendet wird.

– Abhilfe kann der Händler oder ein erfahrener Informationselektroniker schaffen. FCC-Konformitätserklärung des Lieferanten

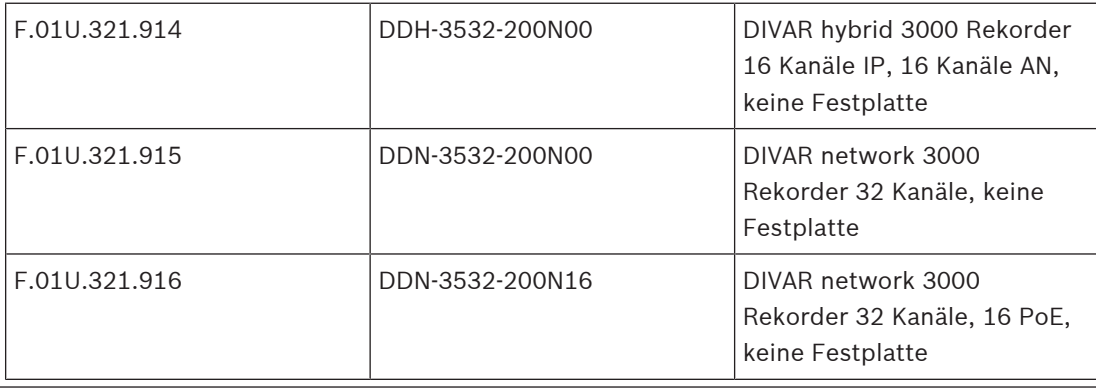

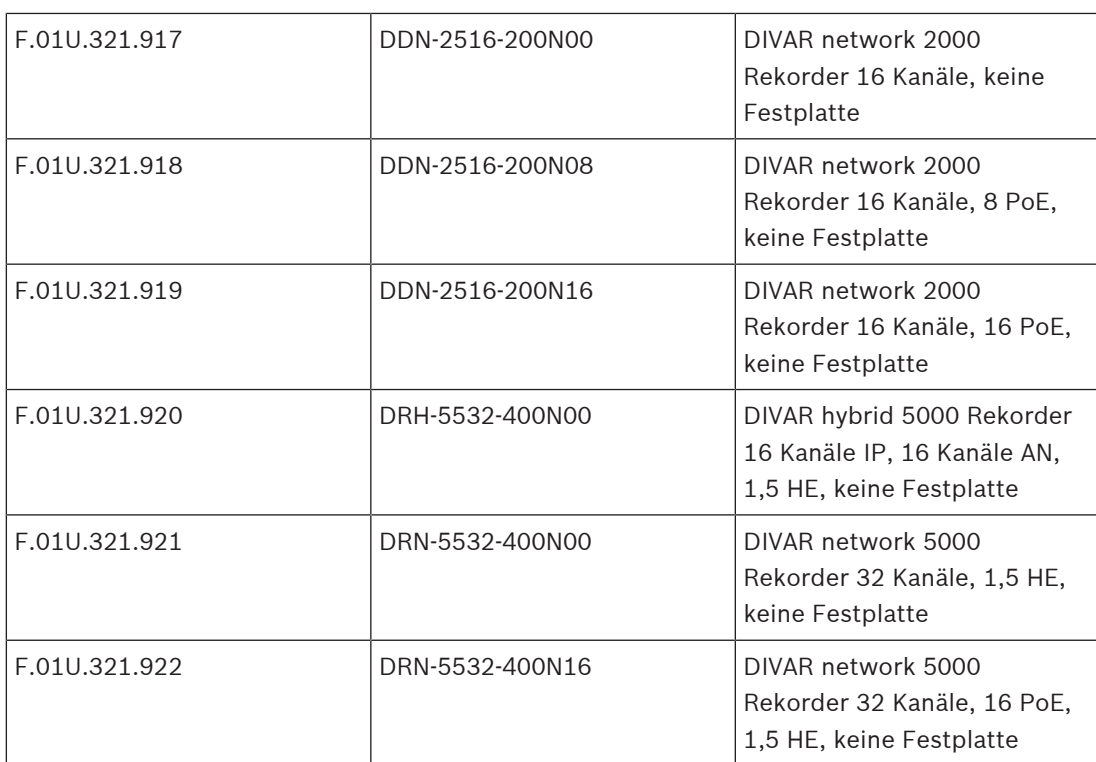

Verantwortlich Bosch Building Technologies 130 Perinton Parkway 14450 Fairport, NY, USA www.boschsecurity.us

#### **UL-Haftungsausschluss**

Underwriter Laboratories Inc. ("UL") hat nicht die Leistung oder Zuverlässigkeit der Sicherheits- oder Signalfunktionen dieses Produkts geprüft. Die von UL durchgeführten Prüfungen umfassten lediglich die Gefährdung durch Brand, elektrischen Schlag und/oder die Gefahr von Personenschäden gemäß Standard(s) for Safety for Information Technology Equipment, UL 60950-1 . Die UL-Zertifizierung umfasst nicht die Leistung oder Zuverlässigkeit der Sicherheits- oder Signalfunktionen dieses Produkts.

UL ÜBERNIMMT WEDER EINE AUSDRÜCKLICHE NOCH EINE STILLSCHWEIGENDE GEWÄHRLEISTUNG ODER ZERTIFIZIERUNG BEZÜGLICH DER LEISTUNG ODER ZUVERLÄSSIGKEIT JEGLICHER SICHERHEITS- ODER SIGNALBEZOGENER FUNKTIONEN DIESES PRODUKTS.

### **1.3 Verwendung aktueller Software**

Stellen Sie vor der Erstinbetriebnahme des Geräts sicher, dass die neueste gültige Version der Software installiert ist. Sie sollten die Software während der gesamten Betriebsdauer des Geräts immer auf dem aktuellen Stand halten, um die bestmögliche Funktionalität, Kompatibilität, Leistung und Sicherheit zu erhalten. Befolgen Sie die Anweisungen zu Softwareaktualisierungen in der Produktdokumentation.

Die folgenden Links bieten weitere Informationen:

– Allgemeine Informationen: [https://www.boschsecurity.com/xc/en/support/product](https://www.boschsecurity.com/xc/en/support/product-security/)[security/](https://www.boschsecurity.com/xc/en/support/product-security/)

– Sicherheitsanweisungen, d. h. eine Liste bekannter Sicherheitslücken und vorgeschlagene Lösungen: [https://www.boschsecurity.com/xc/en/support/product-security/security](https://www.boschsecurity.com/xc/en/support/product-security/security-advisories.html)[advisories.html](https://www.boschsecurity.com/xc/en/support/product-security/security-advisories.html)

Bosch haftet nicht für Schäden, die durch den Betrieb seiner Produkte mit veralteten Softwarekomponenten verursacht werden.

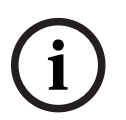

#### **Hinweis!**

Bosch empfiehlt dringend, die Firmware-Version immer auf dem aktuellen Stand zu halten, um die bestmögliche Funktionalität, Kompatibilität, Leistung und Sicherheit zu erhalten. Besuchen Sie regelmäßig<http://downloadstore.boschsecurity.com/>, um zu prüfen, ob eine neue Firmware-Version verfügbar ist.

## **2 Kurzinformationen**

Dieses Handbuch wurde sorgfältig zusammengestellt, und die in ihm enthaltenen Informationen wurden eingehend geprüft. Zum Zeitpunkt der Veröffentlichung war der Text korrekt. Der Inhalt kann jedoch ohne Ankündigung geändert werden. Bosch Security Systems haftet nicht für Schäden, die direkt oder indirekt auf Fehler, Unvollständigkeit oder Abweichungen zwischen Handbuch und beschriebenem Produkt zurückzuführen sind. Daher empfiehlt Bosch Security Systems, das aktuelle Handbuch zu verwenden, das auf www.boschsecurity.com veröffentlicht wurde.

#### **Marken**

Alle in diesem Handbuch verwendeten Hardware- und Softwareproduktnamen können eingetragene Marken sein und müssen entsprechend behandelt werden.

#### **Weitere Informationen**

Weitere Informationen erhalten Sie von Ihrem Bosch Security Systems Vertreter sowie auf unserer Website unter [www.boschsecurity.com.](http://www.boschsecurity.com)

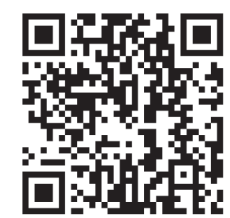

//www.boschsecurity.com/xc/en/product-catalog/

### **2.1 Zutreffende Produkte**

Dieses Handbuch gilt für die folgenden Produkte:

#### **DIVAR network 2000 recorder**

- DDN-2516-200N00
- DDN-2516-200N08
- DDN-2516-200N16
- DDN-2516-212N00
- DDN-2516-112D00
- DDN-2516-212N08
- DDN-2516-112D08
- DDN-2516-212N16
- DDN-2516-112D16

#### **DIVAR network 3000 recorder**

- DDN-3532-200N00
- DDN-3532-200N16
- DDN-3532-212N00
- DDN-3532-212N16
- DDN-3532-112D16

#### **DIVAR network 5000 recorder**

- DRN-5532-400N00
- DRN-5532-400N16
- DRN-5532-414N00
- DRN-5532-214D00
- DRN-5532-414N16
- DRN-5532-214D16

#### **DIVAR hybrid 3000 recorder**

- DDH-3532-200N00
- DDH-3532-212N00
- DDH-3532-112D00

#### **DIVAR hybrid 5000 recorder**

- DRH-5532-400N00
- DRH-5532-414N00
- DRH-5532-214D00

### **2.2 Im Lieferumfang enthaltene Teile**

Gehen Sie beim Auspacken und bei der weiteren Handhabung dieses Geräts mit Sorgfalt vor. Falls ein Artikel beim Versand beschädigt wurde, benachrichtigen Sie bitte umgehend den Spediteur.

Überprüfen Sie, ob alle erforderlichen Teile enthalten sind. Sollten Teile offensichtlich fehlen, benachrichtigen Sie bitte die zuständige Bosch Security Systems Vertretung oder den Kundendienst.

Der Originalkarton ist die sicherste Verpackung zum Transport des Geräts und kann beispielsweise auch zum Einsenden des Geräts zu Reparaturzwecken verwendet werden.

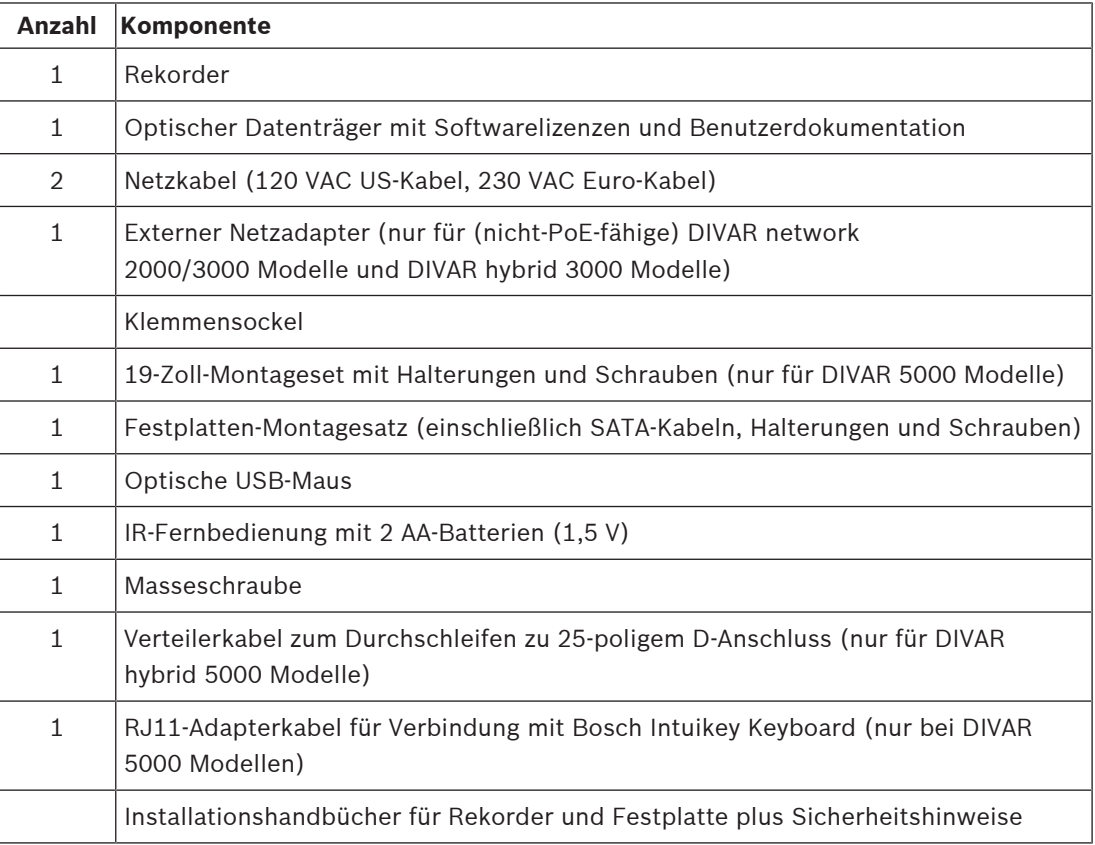

## **3 Systemüberblick**

Der Rekorder kann mit Kameras verbunden werden, die die neueste hochauflösende H.264/ H.265-Videotechnologie und modernste Komprimierungstechnologien unterstützen. Die Kombination aus moderner Technologie und effizienter Netzwerk-Datenübertragung garantieren die hohe Sicherheit und Zuverlässigkeit, die für moderne Überwachungssysteme notwendig sind.

Die gleichzeitige lokale oder Fernüberwachung, Aufzeichnung, Archivierung und Wiedergabe lässt sich durch einfache Menüauswahl und Bedienerbefehle steuern. Die Rekorder können optional mit Festplatten zur Videoarchivierung und einem DVD-Brenner für den Export von Videodaten installiert werden.

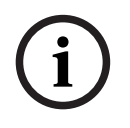

### **Hinweis!**

Bosch empfiehlt ausdrücklich die Verwendung von HTTPS (anstelle von HTTP) mit eigenen, offiziell signierten Zertifikaten für die sichere Kommunikation.

## **4 Installation**

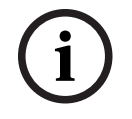

### **Hinweis!**

Kabel, die im Freien oder in der Nähe von hohen induktiven Lasten bzw. Netzstromkabeln verlegt werden, sind mit einem geeigneten Überspannungsschutz zu versehen.

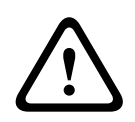

### **Vorsicht!**

Die Installation darf nur von qualifiziertem Kundendienstpersonal gemäß dem National Electrical Code (NEC 800 CEC-Abschnitt 60) oder den jeweils zutreffenden Elektrovorschriften ausgeführt werden.

Führen Sie die folgenden Schritte zur Schnellinstallation aus, um das Gerät in Betrieb zu nehmen:

- 1. Entnehmen Sie den Rekorder vorsichtig aus der Versandverpackung; siehe "Auspacken".
- 2. Stellen Sie alle erforderlichen Hardware-Verbindungen her; siehe "Herstellen von Verbindungen".
- 3. Schalten Sie das System ein; siehe "Einschalten".
- 4. Melden Sie sich an; siehe "Anmeldung".
- 5. Führen Sie eine korrekte Konfiguration der Systemsoftware mit dem Startassistenten durch (dieser wird angezeigt, wenn das Gerät zum ersten Mal gestartet wird); siehe "Startassistent".

Nach Abschluss dieser Ersteinrichtung ist das System betriebsbereit und zeigt die Kamerabilder live an. Bei Bedarf können Sie die Einstellungen später über die Menüs oder durch Wiederherstellen der Werkseinstellungen ändern. Sie können auch den Startassistenten erneut ausführen.

### **4.1 Auspacken**

Gehen Sie beim Auspacken und bei der weiteren Handhabung dieses Geräts mit Sorgfalt vor. Falls ein Artikel beim Versand beschädigt wurde, benachrichtigen Sie bitte umgehend den Spediteur.

Überprüfen Sie, ob alle erforderlichen Teile enthalten sind. Sollten Teile offensichtlich fehlen, benachrichtigen Sie bitte die zuständige Bosch Security Systems Vertretung oder den Kundendienst.

Der Originalkarton ist die sicherste Verpackung zum Transport des Geräts und kann beispielsweise auch zum Einsenden des Geräts zu Reparaturzwecken verwendet werden.

#### **Siehe**

Im Lieferumfang enthaltene Teile, Seite 13

### **4.2 Herstellen von Verbindungen**

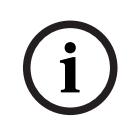

#### **Hinweis!**

Verwenden Sie nur zugelassene PoE-Geräte.

- 1. Verbinden Sie die Kameras mit dem Anschluss für VIDEO IN oder  $\blacksquare$ .
	- Bei Verwendung eines PoE-Steckers wird die Kamera über ein Ethernet-Kabel, das mit dem Standard Power-over-Ethernet konform ist, mit Strom versorgt.
	- Verwenden Sie einen externen Schalter, um mehrere Kameras mit einem einzigen **De.**RJ45-Port zu verbinden.
- 2. Schließen Sie Monitor A an den Ausgang HDMI MON.A oder den Ausgang VGA MON.A an.
- 3. Schließen Sie die USB-Maus an den **USB**-Port an (Vorder‑ oder Rückseite).

#### **Optionale Anschlüsse (je nach Modell)**

- Verbinden Sie bei DIVAR Modellen einen zweiten Monitor über den Anschluss **HDMI MON.B** (hybrid Modelle) oder **HDMI MON.A2** (network 5000 Modelle).
- Verbinden Sie bis zu 4 Audiosignale mit den RCA-(CINCH-)Eingängen (nur hybrid Modelle, Audioaufzeichnung nur für Analogeingänge 1, 2, 3 und 4).
- Verbinden Sie 1 Mikrofon mit dem RCA-(CINCH-)Eingang (Audio vom Mikrofon ist nur über das Netzwerk vom PC verfügbar, auf dem der Rekorder-Web-Client läuft).
- Verbinden Sie 1 RCA-(CINCH-)Ausgang von AUDIO OUT mit dem Monitor oder einem Audioverstärker (mögliches Audio: Live-Audio von IP-Kameras, aufgezeichnetes Audio oder Audio vom PC, auf dem der Rekorder-Web-Client läuft).
- Verbinden Sie bis zu 16 Alarmeingänge mit dem ALARM IN-Anschluss (über die mitgelieferten Klemmensockel); siehe Beschreibung in **Einrichtung des Geräts**.
- Verbinden Sie bis zu 6 Alarmausgänge mit dem ALARM OUT-Anschluss (über die mitgelieferten Klemmensockel); siehe Beschreibung in **Einrichtung des Geräts**.
- Verbinden Sie eine Steuereinheit für Schwenken/Neigen/Zoomen mit dem RS-485-Anschluss (nur hybrid Modelle); siehe Beschreibung in **Einrichtung des Geräts**.
- Stellen Sie über den RJ45-**ETHERNET**-Anschluss eine Verbindung zum Netzwerk her (nutzen Sie STP-Cat5e-Kabel).
- Verbinden Sie zusätzliche Video-Out-Kabel mit den VIDEO OUT-Anschlüssen, wenn ein Durchschleifen zu weiteren Geräte erforderlich ist (nur für DIVAR hybrid 5000 Modelle).
- Verbinden Sie ein Bosch Intuikey Keyboard mithilfe des mitgelieferten Adapters mit dem -Anschluss (nur für DIVAR 5000); siehe Beschreibung in **Einrichtung des Geräts**.
- Verbinden Sie ein eSATA-Speichergerät mit dem eSATA-Anschluss (nur für DIVAR 5000).
- Verbinden Sie den DIVAR mit einem zugelassenen Massepunkt. Verwenden Sie die Masseschraube (die Sie im mitgelieferten Zubehörbeutel finden), um ein Erdungskabel am Massepunkt  $\bigoplus$  auf der Rückseite des DIVAR zu befestigen.

### **4.2.1 Anschlüsse auf der Rückseite der DIVAR 2000/3000-Netzmodelle (ohne PoE)**

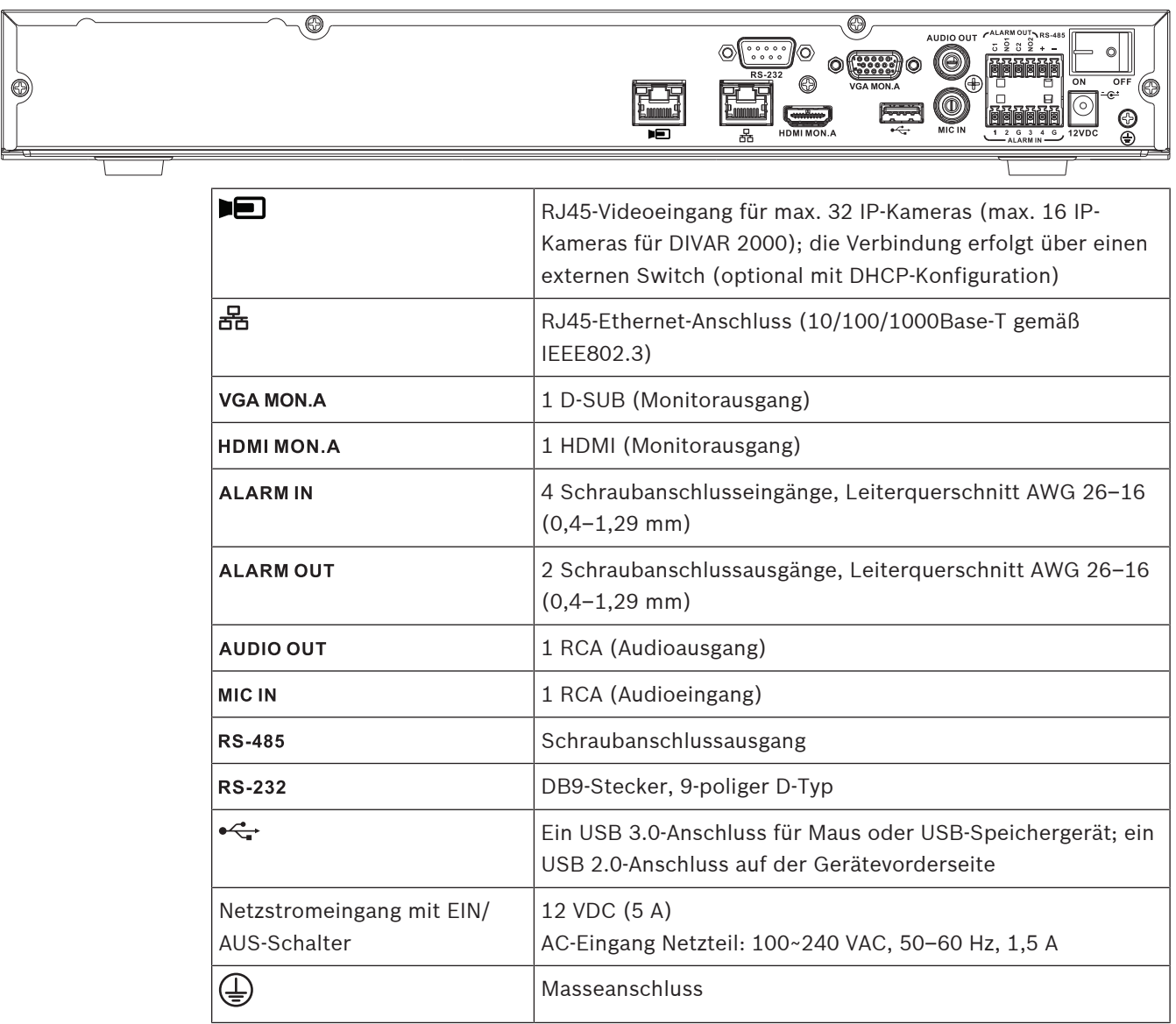

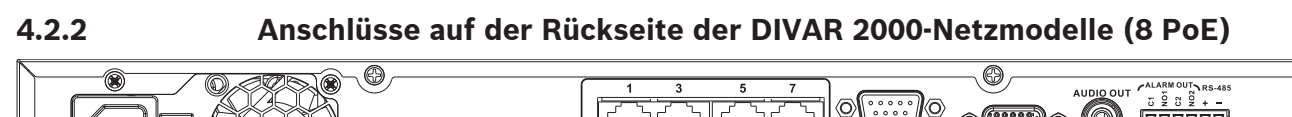

XE

#### E PoE

Max. 8 RJ45-PoE-Ports (115 W; 25,5 W max. pro Port); die Verbindung erfolgt über eine DHCP-Konfiguration (max. 16 IP-Kanäle)

#### 몲

RJ45-Ethernet-Anschluss (10/100/1000Base-T gemäß IEEE802.3)

#### **VGA MON.A**

1 D-SUB (Monitorausgang)

#### **HDMI MON.A**

1 HDMI (Monitorausgang)

#### **ALARMIN**

4 Schraubanschlusseingänge, Leiterquerschnitt AWG 26–16 (0,4–1,29 mm)

#### **ALARM OUT**

2 Schraubanschlussausgänge, Leiterquerschnitt AWG 26–16 (0,4–1,29 mm)

#### **AUDIO OUT**

1 RCA (Audioausgang)

#### **MIC IN**

1 RCA (Audioeingang)

#### **RS-485**

Schraubanschlussausgang

#### **RS-232**

DB9-Stecker, 9-poliger D-Typ (für Service)

#### $\leftarrow$

Ein USB 3.0-Anschluss für Maus oder USB-Speichergerät; ein USB 2.0-Anschluss auf der

#### Gerätevorderseite

#### **Netzstromeingang mit Ein/Aus-Schalter**

100~240 VAC, 50–60 Hz, 3,5 A, 190 W

### (上)

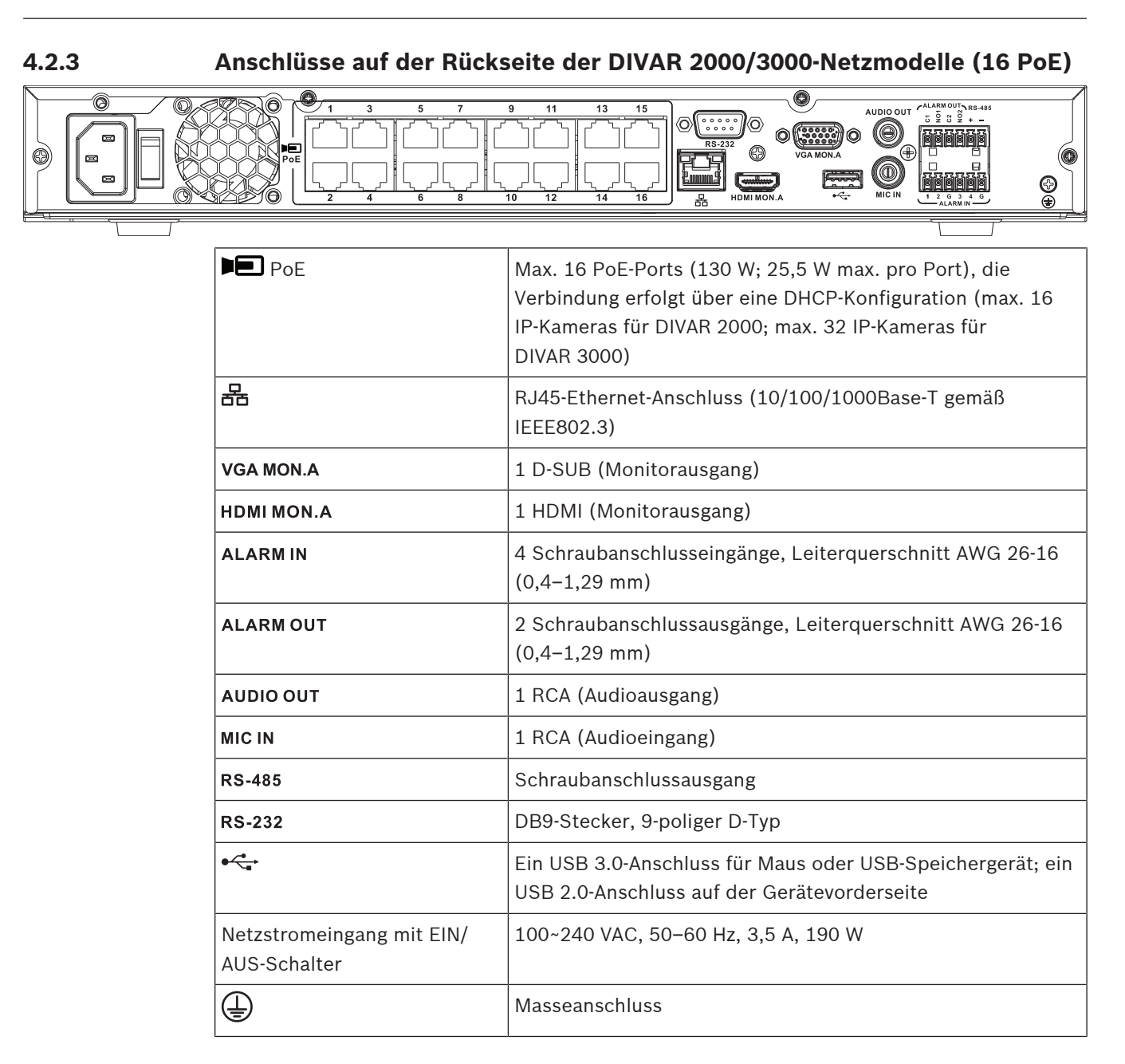

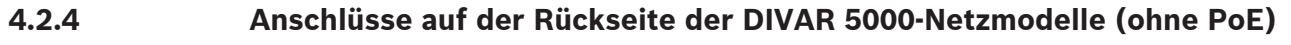

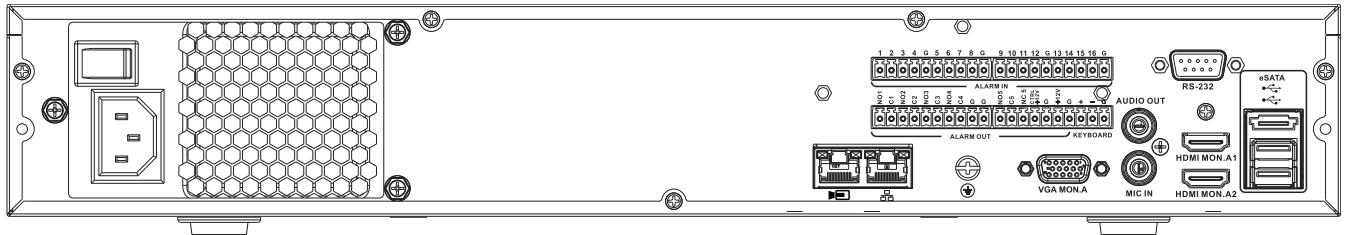

### E

RJ45-Videoeingang für max. 32 angeschlossene IP-Kameras über externen Switch (optional mit DHCP-Konfiguration)

#### 몲

RJ45-Ethernet-Anschluss (10/100/1000Base-T gemäß IEEE802.3)

#### **VGA MON.A**

1 D-SUB (Monitorausgang)

#### **HDMI MON.A1**

1 HDMI (Monitorausgang bei einer max. Auflösung von 4K)

#### **HDMI MON.A2**

1 HDMI (Ausgang für Spot-Monitor, der eine Liveansicht mehrerer Bildschirme unterstützt); Auflösung 1080p (1920 x 1080)

#### **ALARMIN**

16 Schraubanschlusseingänge, Leiterquerschnitt AWG 26–16 (0,4–1,29 mm)

#### **ALARM OUT**

6 Schraubanschlussausgänge, Leiterquerschnitt AWG 26–16 (0,4–1,29 mm)

#### **KEYBOARD**

Schraubanschlüsse, Leiterquerschnitt AWG 26–16 (0,4–1,29 mm)

#### **AUDIO OUT**

1 RCA (Audioausgang)

#### **MIC IN**

1 RCA (Audioeingang)

#### **RS-232**

DB9-Stecker, 9-poliger D-Typ (für Service)

#### $\stackrel{\frown}{\hookleftarrow}$

Zwei USB 3.0-Anschlüsse für Maus oder USB-Speichergerät; ein USB 2.0-Anschluss auf der Gerätevorderseite

#### eSATA

Für ein Sicherungs‑/Speichergerät

#### **Netzstromeingang mit Ein/Aus-Schalter**

100~240 VAC, 50–60 Hz, 1.9 A, 75 W

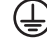

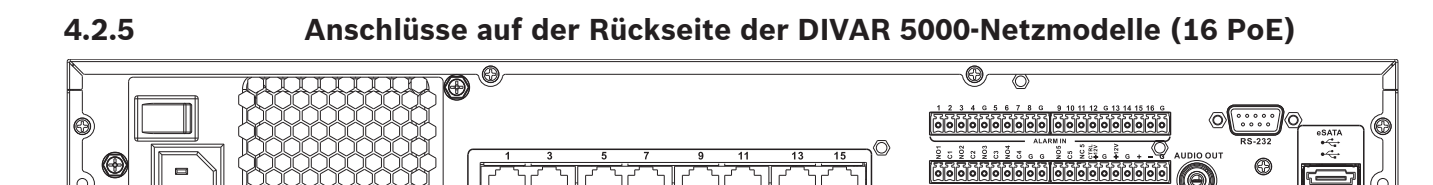

#### ÞЕ **PoE**

16 RJ45-Ports (200 W; max. 25,5 W pro Port) zum Verbinden von max. 16 PoE-Kameras, wobei die Verbindung über eine DHCP-Konfiguration erfolgt (max. 32 IP-Kameras)

⊕

### 몲

RJ45-Ethernet-Anschluss (10/100/1000Base-T gemäß IEEE802.3)

#### **VGA MON.A**

1 D-SUB (Monitorausgang)

#### **HDMI MON.A1**

1 HDMI (Monitorausgang bei einer max. Auflösung von 4K)

#### **HDMI MON.A2**

1 HDMI (Ausgang für Spot-Monitor, der eine Liveansicht mehrerer Bildschirme unterstützt); Auflösung 1080p (1920 x 1080)

#### **ALARMIN**

16 Schraubanschlusseingänge, Leiterquerschnitt AWG 26–16 (0,4–1,29 mm)

#### **ALARM OUT**

6 Schraubanschlussausgänge, Leiterquerschnitt AWG 26–16 (0,4–1,29 mm)

#### **KEYBOARD**

Schraubanschlüsse, Leiterquerschnitt AWG 26–16 (0,4–1,29 mm)

#### **AUDIO OUT**

1 RCA (Audioausgang)

#### **MIC IN**

1 RCA (Audioeingang)

#### **RS-232** DB9-Stecker, 9-poliger D-Typ

 $\leftarrow$ 

Zwei USB 3.0-Anschlüsse für Maus oder USB-Speichergerät; ein USB 2.0-Anschluss auf der Gerätevorderseite

#### eSATA

Für ein Sicherungs‑/Speichergerät

#### **Netzstromeingang mit Ein/Aus-Schalter**

100~240 VAC, 50–60 Hz, 5 A, 350 W

## ⊕

#### **4.2.6 Anschlüsse auf der Rückseite der DIVAR 3000-Hybridmodelle**

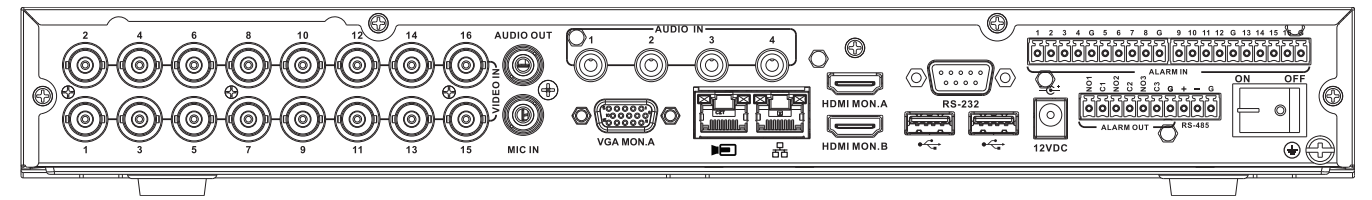

#### **VIDEO IN**

16 BNC-Anschlüsse zum Verbinden von max. 16 Analogkameras

### ÞП

Max. 16 über einen externen Switch verbundene IP-Kameras (sofern keine Analogkameras angeschlossen sind, können 16 zusätzliche IP-Kameras angeschlossen werden)

#### 몲

RJ45-Ethernet-Anschluss (10/100/1000Base-T gemäß IEEE802.3)

#### **VGA MON.A**

1 D-SUB (Monitorausgang)

#### **HDMI MON.A**

1 HDMI (Monitorausgang)

#### **HDMI MON.B**

1 HDMI (Ausgang für Spot-Monitor, der eine Liveansicht mehrerer Bildschirme unterstützt); Auflösung 1080p (1920 x 1080)

#### **ALARMIN**

16 Schraubanschlusseingänge, Leiterquerschnitt AWG 26–16 (0,4–1,29 mm)

#### **ALARM OUT**

3 Schraubanschlussausgänge, Leiterquerschnitt AWG 26–16 (0,4–1,29 mm)

#### **AUDIO IN**

4 RCA (Audioeingänge)

#### **AUDIO OUT**

1 RCA (Audioausgang)

#### **MIC IN**

1 RCA (Audioeingang)

#### **RS-485**

Schraubanschlussausgang (Dome-Steuerung)

#### **RS-232**

DB9-Stecker, 9-poliger D-Typ (Dome-Steuerung)

#### $\leftarrow$

Ein USB 2.0-Anschluss auf Vorderseite; zwei USB 3.0-Anschlüsse für Maus oder USB-Speichergerät auf der Rückseite

#### **Netzstromeingang mit EIN/AUS-Schalter**

12 VDC (5 A)

AC-Eingang Netzteil: 100~240 VAC, 50–60 Hz, 1,5 A

### (デ

**4.2.7 Anschlüsse auf der Rückseite der DIVAR 5000-Hybridmodelle**

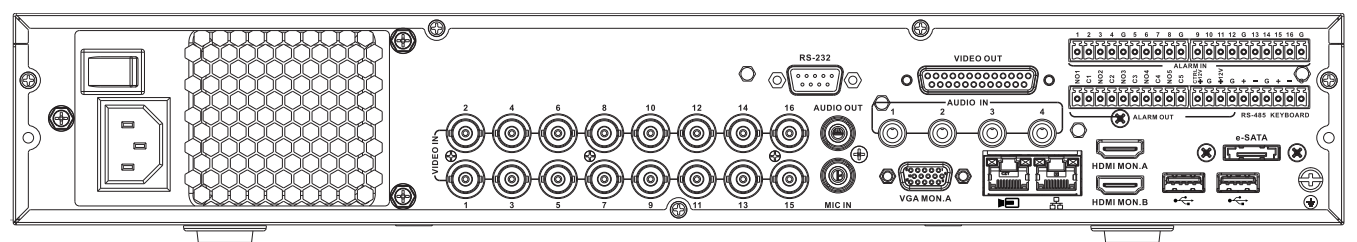

#### **VIDEO IN**

16 BNC-Anschlüsse zum Verbinden von max. 16 Analogkameras

#### NSI

Max. 16 über einen externen Switch verbundene IP-Kameras (sofern keine Analogkameras angeschlossen sind, können 16 zusätzliche IP-Kameras angeschlossen werden)

#### 몲

RJ45-Ethernet-Anschluss (10/100/1000Base-T gemäß IEEE802.3)

#### **VGA MON.A**

1 D-SUB (Monitorausgang)

#### **HDMI MON.A**

1 HDMI (Monitorausgang)

#### **HDMI MON.B**

1 HDMI (Ausgang für Spot-Monitor, der eine Liveansicht mehrerer Bildschirme unterstützt); Auflösung 1080p (1920 x 1080)

#### **ALARMIN**

6 Schraubanschlusseingänge, Leiterquerschnitt AWG 26–16 (0,4–1,29 mm)

#### **ALARM OUT**

6 Schraubanschlussausgänge, Leiterquerschnitt AWG 26–16 (0,4–1,29 mm)

#### **AUDIO IN**

4 RCA (Audioeingänge)

#### **AUDIO OUT**

1 RCA (Audioausgang)

#### **MIC IN**

1 RCA (Audioeingang)

#### **RS-485**

Schraubanschlussausgang (Dome-Steuerung)

#### **KEYBOARD**

Schraubanschlussausgang (Tastatur)

#### **VIDEO OUT**

D-Sub (Durchschleifung zu weiteren Geräten)

#### **RS-232**

DB9-Stecker, 9-poliger D-Typ (Dome-Steuerung)

#### $\leftarrow$

Zwei USB 3.0-Anschlüsse für Maus oder USB-Speichergerät; ein USB 2.0-Anschluss auf der Gerätevorderseite

#### eSATA

Für ein Sicherungs‑/Speichergerät

#### **Netzstromeingang mit Ein/Aus-Schalter**

100~240 VAC, 50–60 Hz, 1.9 A, 75 W

### ∉

#### **4.2.8 Konfiguration des Browsers**

Um Live-Bilder zu empfangen, das Gerät zu steuern und gespeicherte Sequenzen wiederzugeben, verwenden Sie einen Computer mit installiertem Internetbrowser. Das Gerät kann mithilfe des Browsers auch über das Netzwerk konfiguriert werden.

### **4.3 Einschalten**

#### **Bei Geräten mit externem Netzadapter**

- 1. Schalten Sie alle mit dem Gerät verbundenen Geräte ein.
- 2. Verbinden Sie das DC-Netzkabel des Netzadapters mit dem **12 VDC**-Anschluss am Gerät.
- 3. Verbinden Sie das AC-Netzkabel mit dem Netzadapter.
- 4. Verbinden Sie den Netzadapter mit einer Steckdose.
- 5. Schalten Sie den Netzschalter auf der Rückseite des Geräts ein.

#### **Bei Geräten mit 230-VAC-Eingang**

- 1. Schalten Sie alle mit dem Gerät verbundenen Geräte ein.
- 2. Verbinden Sie das Stromkabel mit dem Gerät.
- 3. Verbinden Sie das Stromkabel mit der Steckdose.
- 4. Schalten Sie den Netzschalter auf der Rückseite des Geräts ein.

### **4.4 Startassistent**

Der Startassistent wird automatisch geöffnet, wenn Sie das System zum ersten Mal starten. Der Assistent führt Sie durch fünf Konfigurationsbildschirme. Verwenden Sie die Schaltflächen **<Standard>**, **<Abbrechen>**, **<Zurück>**, **<Weiter>**, um Werte einzugeben und durch die Bildschirme zu navigieren:

1. **Bildschirm 1**

Wählen Sie die gewünschte Sprache aus. Klicken Sie auf **<Weiter>**.

2. **Bildschirm 2**

Legen Sie einen Benutzernamen und ein Passwort fest. Das Passwort sollte:

- mindestens 8 Zeichen enthalten
- Groß‑ und Kleinbuchstaben enthalten
- mindestens eine Ziffer enthalten
- mindestens ein Sonderzeichen enthalten (!?  $\#\$  \$ % = + \* -)

3. Weisen Sie optional eine Sicherheitsfrage und die entsprechende Antwort zu. (Dies ist hilfreich, wenn Sie Ihr Passwort vergessen.)

Klicken Sie auf **<Weiter>**.

### 4. **Bildschirm 3**

Geben Sie Systemdatum und ‑uhrzeit ein. Weisen Sie bei Bedarf die Felder für die Zeitumstellung zu. Klicken Sie auf **<Weiter>**.

#### 5. **Bildschirm 4**

Lassen Sie DHCP standardmäßig aktiviert, damit die externen Netzwerkdetails für den Rekorder automatisch zugewiesen werden. Sie können DHCP aber auch deaktivieren und Netzwerkdetails manuell zuweisen.

Scannen Sie bei Bedarf den QR-Code, um die mobile App herunterzuladen. Klicken Sie auf **<Weiter>**.

#### 6. **Bildschirm 5**

Klicken Sie auf **<Gerätesuche>**, um nach verbundenen IP-Kameras zu suchen. (Mit Hybridrekordern verbundene Analogkameras sowie mit PoE-Ports verbundene IP-Kameras werden automatisch zugewiesen.)

Wählen Sie die erforderlichen Kameras in der Suchliste aus, indem Sie auf **<Hinzufügen>** klicken (oder auf eine Kamera doppelklicken). Die ausgewählten Kameras werden in der Geräteliste angezeigt. (Bei Bedarf können Sie einen oder mehrere Kanäle auswählen und jede verbundene Kamera in der Geräteliste **authentifizieren**, **bearbeiten** oder **löschen**.) Klicken Sie auf **<Fertig>**.

7. Wenn der Startassistent abgeschlossen ist, bestätigen Sie das Setup durch einen Klick auf **<OK>**.

#### **Hinweis!**

Klicken Sie auf **<Abbrechen>**, damit automatisch alle Werkseinstellungen installiert werden und der Startassistent beendet wird.

### **4.5 Anmeldung**

**i**

Melden Sie sich beim Rekorder an, indem Sie Ihren Benutzernamen und das Passwort eingeben und auf <OK> klicken.

Die Eingabe von Daten und Befehlen erfolgt über die im Lieferumfang enthaltene USB-Maus, die Steuertasten der Gerätevorderseite, die Fernbedienung oder die Tastatur.

### **4.6 Abmelden/Herunterfahren**

#### **Schnelles Abmelden**

Klicken Sie mit der rechten Maustaste, um das **Schnellmenü** aufzurufen, und wählen Sie die Option **Benutzer abmelden** aus.

#### **Herunterfahren/Abmelden über das Hauptmenü**

- 1. Klicken Sie mit der rechten Maustaste, um das **Schnellmenü** aufzurufen. Hier können Sie die Option **Hauptmenü** auswählen.
- 2. Wählen Sie im **Hauptmenü** die Option **Herunterfahren** aus.
- 3. Verwenden Sie das Menü, um eine der folgenden Optionen auszuwählen: **Herunterfahren**

#### **Abmelden (Benutzer abmelden) Neustart (System neu starten)**

4. Klicken Sie auf **OK**, um die Auswahl zu bestätigen.

#### **Herunterfahren mit Netzschalter**

Sie können das System auch herunterfahren, indem Sie den Netzschalter auf der Gerätevorderseite mindestens 3 Sekunden lang drücken (das System sichert automatisch Videoaufzeichnungen und Einstellungen).

Um das System neu zu starten (und zum Anmeldungsbildschirm zu gelangen), drücken Sie den Netzschalter kurz.

# **5 Erster Betrieb**

## **5.1 Live-Anzeigemodus**

Nachdem Sie den Startassistenten abgeschlossen haben, wird auf dem Monitor der Live-Anzeigemodus mit 1 bis 32 Echtzeitbildern angezeigt (von den maximal 32 verbundenen Kameras). Systemdatum und ‑uhrzeit werden in der rechten oberen Ecke des Bildschirms angezeigt, und die Kanal-ID wird links unten auf jeder Kanalanzeige eingeblendet. Verwenden Sie nun die Maus (oder die Tasten auf der Gerätevorderseite oder die Fernbedienung), um Ihr System über Bildschirmsymbole und das **Schnellmenü** (das Sie durch einen Rechtsklick mit der Maus aufrufen) zu steuern.

Nehmen Sie über das **Hauptmenü** (letzte Option im **Schnellmenü**) alle erforderlichen Konfigurationsänderungen vor.

- Systemdatum und -uhrzeit ändern Sie über **Hauptmenü > Einstellung > System > Datum und Uhrzeit**.
- Das Ändern der Kanal-ID erfolgt in den Anzeigeeinstellungen (**Hauptmenü > Einstellung > Kamera > Konfiguration**).
- Um die Konfiguration der Kameraansicht zu ändern, wählen Sie im **Schnellmenü** die Ansicht 1, 4, 8, 9, 16 oder 32 aus.

Wenn mehrere Kanäle angezeigt werden, doppelklicken Sie auf einen bestimmten Kanal, um diesen Kanal im Vollbildmodus anzuzeigen (durch erneutes Doppelklicken gelangen Sie wieder in die Mehrkanalansicht). Der aktuell gewählte Kanal wird durch einen grünen Rahmen markiert.

Für jeden Kanal können auch folgende Symbole angezeigt werden:

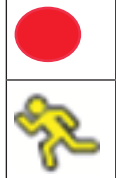

**Aufzeichnung**: Wird angezeigt, wenn ein Kanal gerade aufzeichnet.

**Bewegungserkennung**: Im Bildbereich der Kamera wurde eine Bewegung erkannt.

#### **Zeitversetzte Wiedergabe, Zoom, Snapshot und Remote**

Bewegen Sie die Maus oben in eine Kameraanzeige, damit die Steuerleiste angezeigt wird:

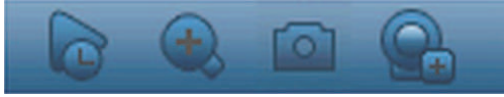

Klicken Sie auf ein Symbol für die folgenden Funktionen:

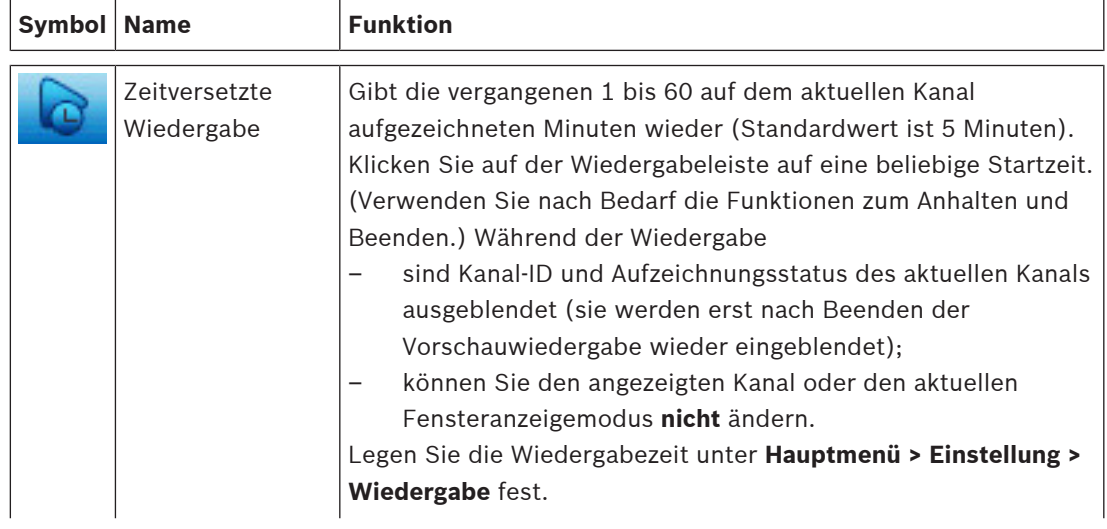

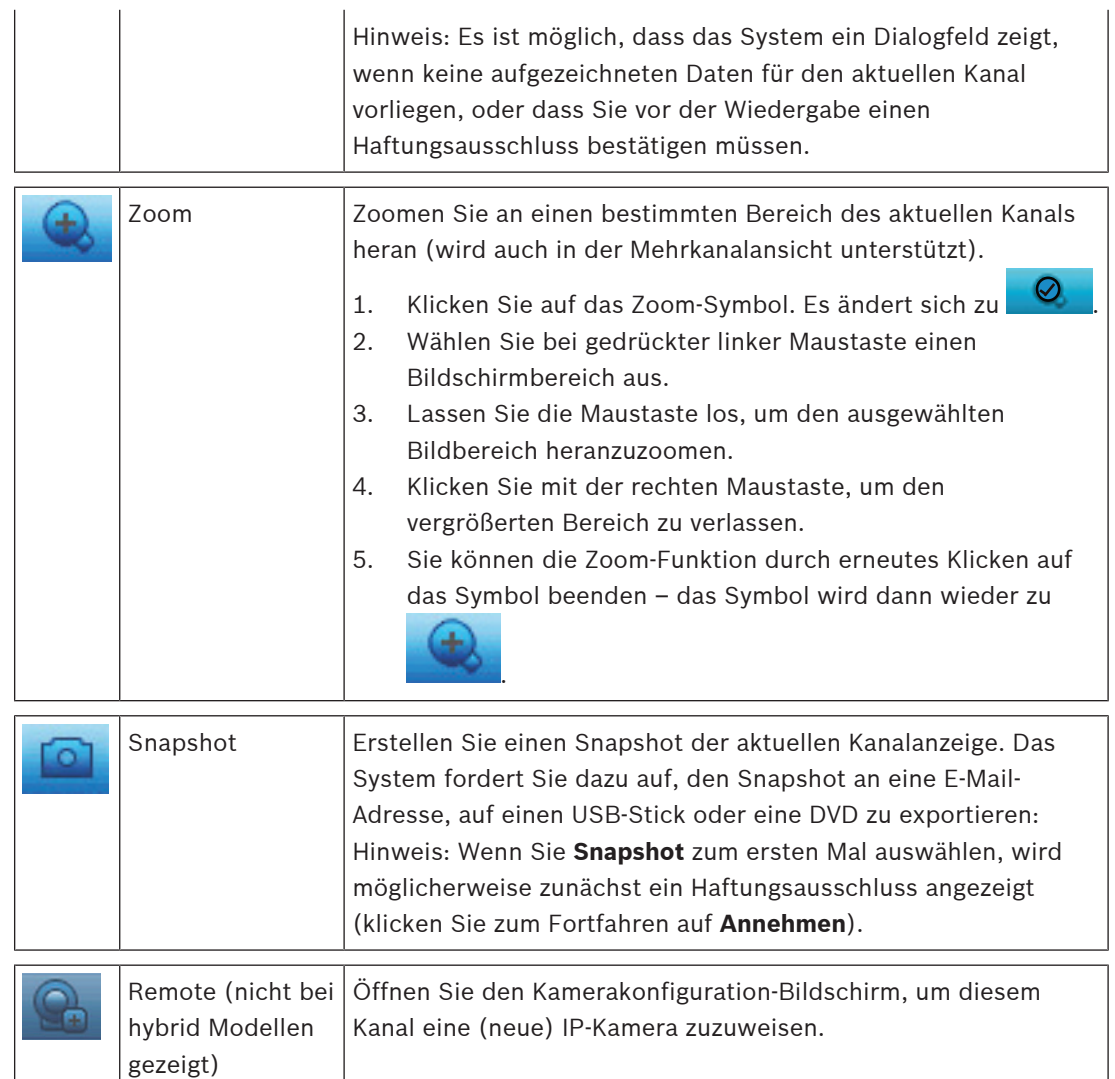

### **5.2 Schnellmenü**

Klicken Sie im Live-Anzeigemodus mit der rechten Maustaste, um das **Schnellmenü** anzuzeigen. Folgende Optionen stehen zur Auswahl:

**Ansicht 1, 4, 8, 9, 16, 32**: Wählen Sie die Anzahl der auf Monitor A angezeigten Fenster aus (ein, vier, neun, sechzehn oder zweiunddreißig Fenster). Wählen Sie außerdem für jede Ansicht aus, welche Kanäle (Kameras) angezeigt werden.

**Monitor B anzeigen** (optional): Es öffnet sich ein Fenster, in dem Sie die auf Monitor B zu zeigenden Fenster und Kanäle zuweisen können.

**Kamera zuweisen**: Weisen Sie den ersten oder zweiten Stream einer Kamera dem ausgewählten Ansichtsfenster zu.

**Ansicht speichern**: Speichern Sie die aktuelle Anordnung der Ansichtsfenster in einer neuen Ansicht oder überschreiben Sie eine bestehende Ansicht.

**Schwenken/Neigen/Zoomen**: Nur möglich, wenn eine PTZ-Kamera angeschlossen und konfiguriert ist.

**Entzerren**: Nur möglich, wenn eine Panoramakamera angeschlossen und konfiguriert ist.

- Auswahl: AUS, PTZ, Doppelte Rundumsicht, Korridor oder Vierfach zum Entzerren im Rekorder.
- Auswahl, wenn die Kamera es unterstützt: Entzerren in der Kamera oder PTZ in der Kamera

– Entzerransicht speichern, laden oder löschen

**Suchen/Wiedergeben**: Mit dieser Option können Sie Aufzeichnungen suchen und wiedergeben/exportieren.

**Ereignissuche**: Mit dieser Option können Sie Ereignisse (Alarme) suchen und wiedergeben/ exportieren.

**Snapshot**: Erstellt einen Snapshot der aktuellen Live-Kamerabilder:

- Wenn Sie **Snapshot** auswählen, wird möglicherweise zunächst ein Haftungsausschluss angezeigt (klicken Sie zum Fortfahren auf <Annehmen>).
- Wählen Sie aus, ob der Snapshot an eine E-Mail-Adresse, ein USB-Speichergerät oder eine DVD exportiert werden soll.

**Sequence ein**: Aktiviert eine Kamerarundgang-Sequenz auf Monitor A (zum Deaktivieren der Sequenz rufen Sie erneut das Schnellmenü auf, und wählen Sie "Sequenz aus"). **Alarmausgang**: Zugriff auf den Alarmausgang-Bildschirm zur Konfiguration der Alarmausgangsrelais.

**Benutzer abmelden**: Meldet den aktuellen Benutzer ab (mit Bestätigungsfenster). **Hauptmenü**: Für Einstellungen und Benutzermodi.

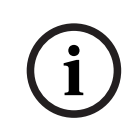

#### **Hinweis!**

Die Einstellungen für Schwenken/Neigen/Zoomen gelten für den aktuell ausgewählten Kanal. Im Mehrfachbildschirmmodus wechselt das System automatisch auf den entsprechenden Kanal.

### **5.3 Hauptmenü**

So greifen Sie auf das Hauptmenü zu:

- Verwenden Sie die Eingabetaste und die Richtungstasten auf der Gerätevorderseite oder der Fernbedienung.
- Klicken Sie mit der rechten Maustaste, um das Schnellmenü aufzurufen, und wählen Sie **Hauptmenü**.

Hier können Sie die folgenden Untermenüs auswählen:

- **Wiedergabe**: Wiedergabe von Aufzeichnungen
- **Ereignissuche**: Suche nach Ereignissen/Alarmen in einem bestimmten Zeitraum (alle Ereignisse können nach Bedarf in einer Vorschau angezeigt, wiedergegeben und exportiert werden)
- **Exportieren**: Export der aufgezeichneten Dateien auf ein Speichergerät
- **Einstellung**: Dient der Systemkonfiguration
- **Info**: Anzeige relevanter Systemstatusinformationen
- **Herunterfahren**: Herunterfahren bzw. Neustart des Systems und Abmeldung

## **6 Einrichtung des Geräts**

Dieses Kapitel enthält ausführliche Informationen über die Einrichtung des Geräts und den Anschluss externer Geräte. Das Kapitel enthält auch eine Beschreibung der Anschlusstypen, der Stiftbelegungen und der jeweiligen Signale. Die meisten Steckbuchsen befinden sich auf der Rückseite des Geräts. Für den bequemen Anschluss einer Maus oder eines Speichergeräts ist ein USB-Anschluss an der Vorderseite des Geräts angebracht.

Alle Ein- und Ausgänge sind SELV-Kreise (Safety Extra Low Voltage). SELV-Kreise dürfen nur mit anderen SELV-Kreisen verbunden werden.

## **6.1 Keyboard-Anschluss (nur DIVAR 5000-Modelle)**

Verwenden Sie den Keyboard-Anschluss auf der Rückseite des Geräts, um ein Bosch Intuikey Keyboard über eine der folgenden Methoden anzuschließen:

- Verwenden Sie den mitgelieferten RJ11-Adapter siehe
- Isolieren Sie das Keyboard-Kabel (oder gleichwertige Kabel), um die Kabelenden direkt zu verbinden – siehe

Für kurze Distanzen (bis 30 m) kann für das Keyboard ein standardmäßiges 6-adriges Telekommunikations-Flachkabel zur Stromversorgung und Signalübertragung verwendet werden (LTC 8558/00). Verwenden Sie immer den Keyboard-Erweiterungssatz (LTC 8557) für Entfernungen von mehr als 30 m zwischen dem Keyboard und dem DVR. Dieser Satz enthält Anschlussdosen und Kabel. Maximale Kabellänge: 30 m (bei Verwendung eines standardmäßigen 6-adrigen Telekommunikations-Flachkabels) oder 1,5 km (bei Verwendung von Belden 8760 oder gleichwertig).

Ein entsprechendes Netzteil (11 bis 12,6 VDC, max. 400 mA) für die externe Stromversorgung des Keyboards muss separat erworben werden.

### **6.1.1 Anschluss über RJ11-Adapter**

Verbinden Sie den Adapter wie folgt:

- rotes Kabel an das (-) des Keyboard-Steueranschlusses
- grünes Kabel lässt sich an das (+) des Keyboard-Steueranschlusses anschließen
- weißes Kabel zur Erde
- blaues Kabel zu +12 V

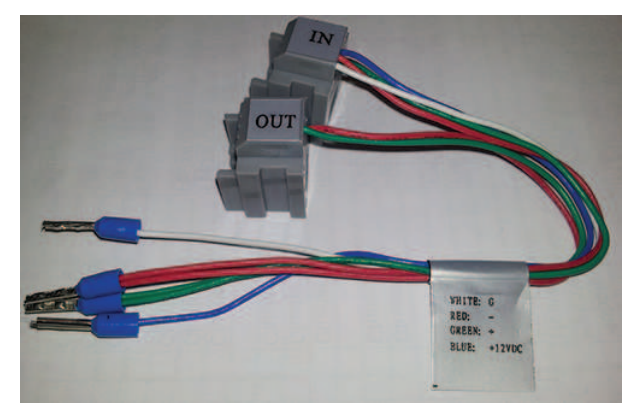

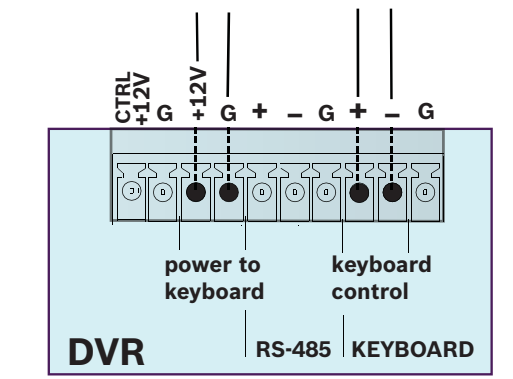

RS-485 nur bei Hybridmodellen.

### **6.1.2 Kabel direkt anschließen**

- 1. Schneiden Sie einen der Steckverbinder am Ende des Kabels ab.
- 2. Isolieren Sie die Kabeldrähte ab.
- 3. Befestigen Sie die abisolierten Drähte am Keyboard-Anschluss auf der Rückseite des DVR entsprechend der Abbildung unten.
- 4. Fügen Sie den befestigten Kabelanschluss in den DVR-Anschluss auf der Rückseite des Keyboards ein.

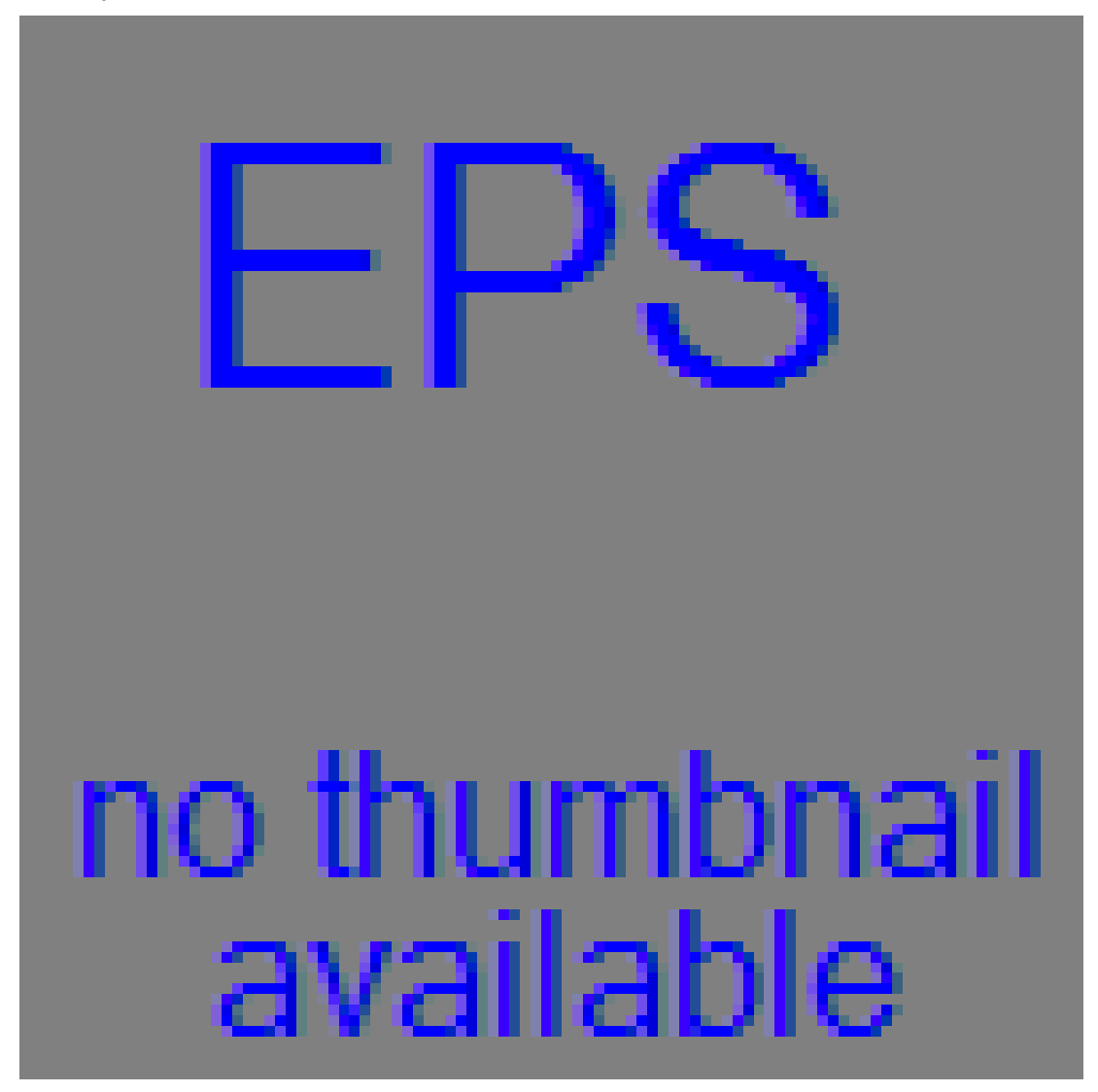

RS-485 nur bei Hybridmodellen.

### **6.2 RS485-Port (nur Hybridmodelle)**

Verwenden Sie den RS485-Anschluss, um steuerbare Kameras von Bosch, Pelco-P oder Pelco-D an das Gerät anzuschließen, um Schwenken, Neigen und Zoomen zu steuern. RS485 ist ein eindirektionales Protokoll. Das PTZ-Gerät kann keine Daten an das Gerät zurückgeben. Da RS485 für jede Kamera standardmäßig deaktiviert ist, müssen Sie die PTZ-Einstellungen wie folgt aktivieren:

1. Schließen Sie ein geeignetes Kabel an den RS485-Anschluss auf der Rückseite des DVR an.

- 2. Schließen Sie das andere Ende des Kabels an die entsprechenden Pins im Kameraanschluss an.
- 3. Folgen Sie den Anweisungen im Abschnitt "Betrieb" in diesem Handbuch, um die Kamera für die PTZ-Steuerung zu konfigurieren.

Das Bosch Protokoll wird mit folgenden Baud-Einstellungen unterstützt:

- 9600 Baud
- 8 Datenbits
- 1 Stoppbit
- keine Parität
- keine Flusssteuerung

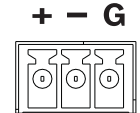

**Abbildung 6.1:** RS485-Anschluss

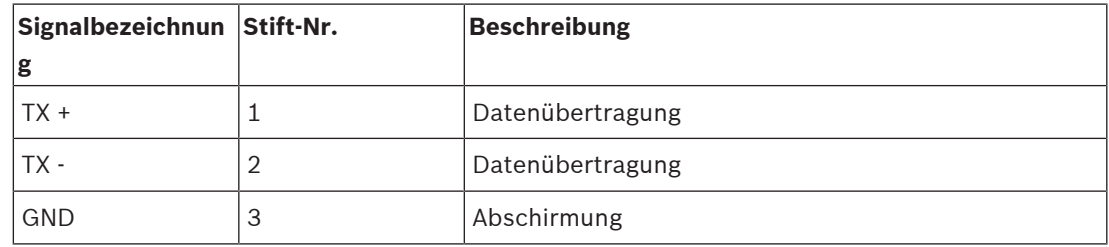

Max. Signalspannung ist -8 bis +12 V. Der empfohlene Leiterquerschnitt liegt bei AWG 28-16 (0,08 bis 1,5 mm2).

### **6.3 RS232-Ports**

Der RS232-Port kann zum Anschluss von verschiedener Geräten verwendet werden:

- Konsole
- PTZ Matrix ein Bedienteil zum Schwenken und Neigen (mit RS232-zu-Biphase-Konverter)

Der Gerätetyp und die erforderlichen Einstellungen können im Menü zugewiesen werden (**Einstellungen > System > serieller Port**).

#### **Technische Daten**

Steckertyp: 9-poliger D-Sub-Stecker Max. Eingangsspannung: ±25 V Kommunikationsprotokoll: Ausgangssignale gemäß EIA/TIA-232-F

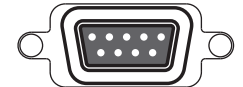

**Abbildung 6.2:** Serieller RS232-Anschluss

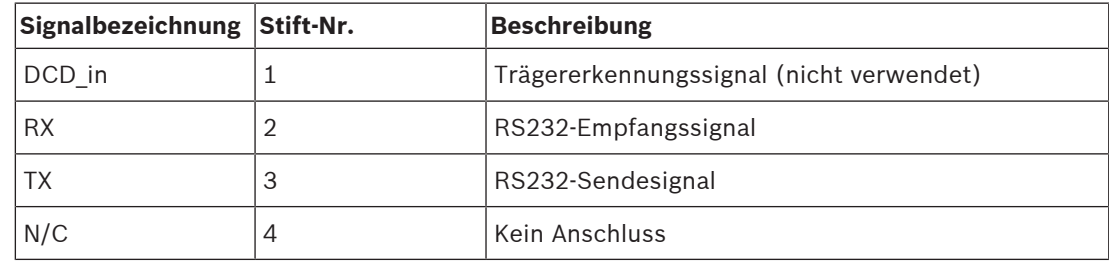

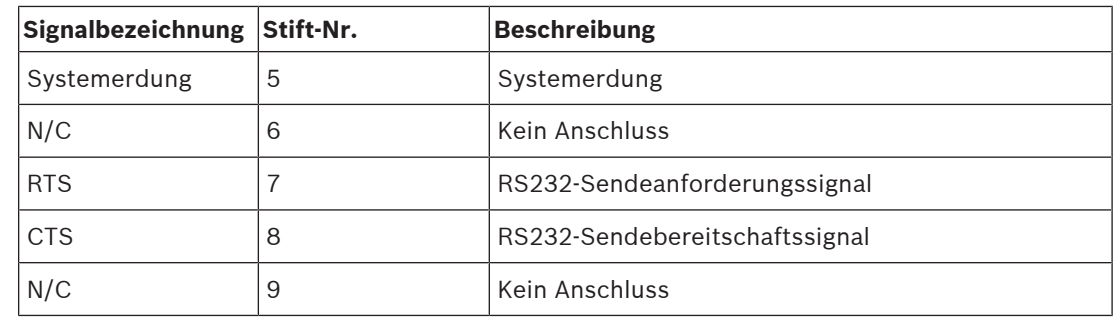

### **6.4 Alarm-E/A-Verbindungen**

Alarmeingänge und ‑ausgänge sind als Schraubklemmenbuchsen auf dem Gerät konzipiert. Der Leiterquerschnitt beträgt AWG 26-16 (0,4 bis 1,29 mm $^2$ ).

### **DIVAR 2000/3000**

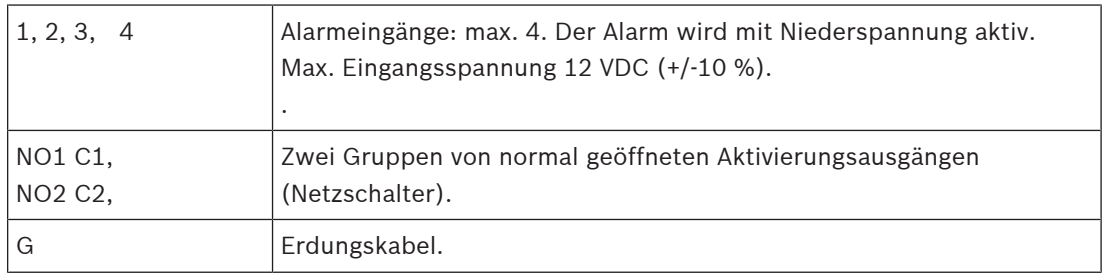

#### **DIVAR 5000**

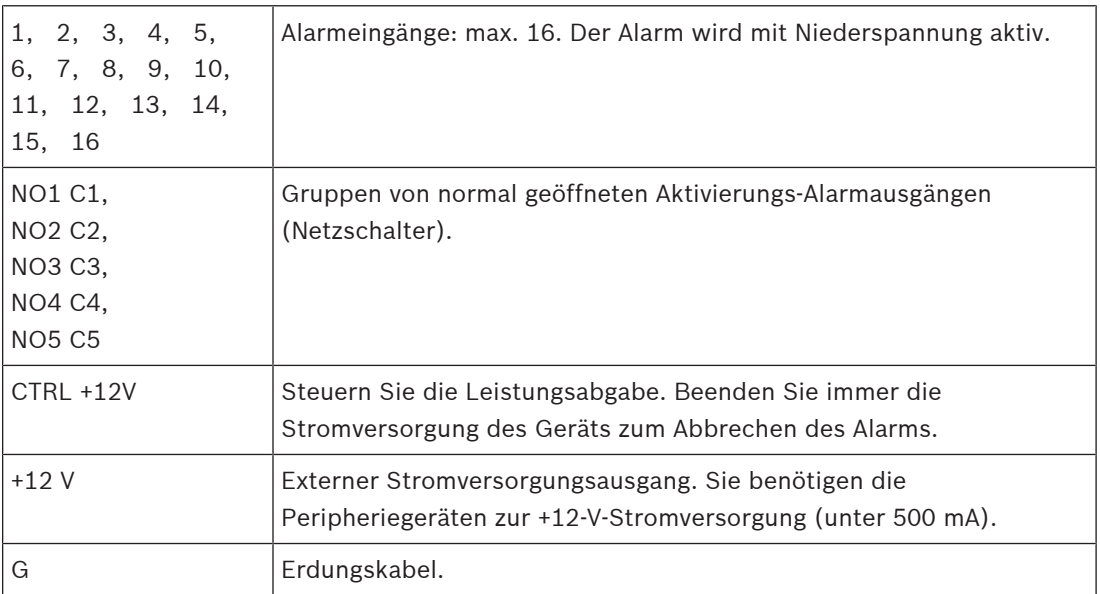

### **7 Einstellungen**

### **7.1 System**

Hier können Sie aus den folgenden Registerkarten auswählen **Allgemein, Wiedergabe, Anzeige, serieller Anschluss** und **Service**.

### **7.1.1 Allgemein**

#### **Allgemein**

**Sprache:** Wählen Sie hier die gewünschte Sprache für die Bedienoberfläche. **Videostandard:** (nur bei Hybridmodellen mit analogen Kameras) Weisen Sie hier ihren entsprechenden Videostandard (PAL oder NTSC) zu, oder verwenden Sie die Funktion "Autom. ermitteln" (Standard).

**Gerätename:** Bei Bedarf weisen Sie hier einen eindeutigen Identifizierungsnamen für diesen DVR zu.

**Gerätenr.:** Weisen Sie hier eine Identifikationsnummer zu (zwischen 0 und 998), die zur Steuerung mehrerer DVRs über die Fernbedienung verwendet wird.

**Automatische Abmeldung:** Stellen hier eine Zeit für die automatische Abmeldung ein, wenn ein Benutzer für einen bestimmten Zeitraum inaktiv ist: 1 bis 60 Minuten (Standardwert ist "Nie" – Benutzer bleibt bis zur Abmeldung oder bis zum Herunterfahren ständig angemeldet). **Exporttyp:** Wählen Sie hier den Dateityp für exportierte Dateien: DAV und/oder ASF (Standardwert ist beides)

**Startassistenten beim nächsten Hochfahren anzeigen:** Legen Sie fest, dass der Benutzer gezwungen wird, Einstellungen zuzuweisen, die vom Startassistenten beim nächsten Systemneustart angefordert werden.

**Mausempfindlichkeit:** Hier legen Sie die Geschwindigkeit des Maus-Doppelklicks fest, der für die Auswahl erforderlich ist.

**Logo anzeigen:** Aktivieren oder importieren Sie ein Logo, damit es automatisch auf den Bildschirmen "Systemanmeldung" und "Haft.ausschl. Wied." angezeigt wird. Unten erfahren Sie, wie Sie ein Logo importieren.

#### **Logo importieren**

Die Logo-Datei muss folgende Eigenschaften haben:

- maximal 500 KB
- maximal 260 x 150 Pixel
- 8 oder 16 Bit .BMP-Dateiformat

Gehen Sie folgendermaßen vor, um ein Firmen-Logo zu importieren:

- 1. Setzen Sie einen USB-Stick (mit einer Firmenlogo-Datei) in den USB-Steckplatz auf der Vorderseite des DVR ein.
- 2. Wählen Sie den USB Stick-aus dem Dropdown-Menü "**Gerätenamen**" aus (normalerweise wird eine Liste im unteren Teil des Bildschirms anzeigt. Diese enthält die aktuellen Ordner und Dateien, die auf dem Speichergerät verfügbar sind. Wenn kein Gerät angezeigt wird, drücken Sie **<Aktualisieren>**).
- 3. Durchsuchen Sie die verfügbaren Ordner und Dateien, bevor Sie auf die erforderliche Logo-Datei in der Liste klicken.
- 4. Drücken Sie **<Importieren>**, um das Logo hinzuzufügen.
- 5. Klicken Sie mit der rechten Maustaste, um zum Bildschirm **Anzeige** zurückzukehren.
- 6. Drücken Sie **<Speichern>**, um den Import des Logos abzuschließen.

#### **Datum und Uhrzeit**

**Systemzeit:** Klicken Sie auf die entsprechende Zahl, um sie über den angezeigten Nummernblock zu ändern. Das Nummernformat kann im Feld unten geändert werden. Das System wird immer im Standard-24-Stunden-Modus gestartet. So wählen Sie die korrekte GMT-Zeitzone aus. Klicken Sie auf **<Speichern>**, wenn Sie Änderungen an der Zeit vornehmen. **Datumsformat:** Wählen Sie hier zwischen:

- JJJJMMTT (Jahr Monat Tag): Dies ist die Standardeinstellung
- MMTTJJJJ
- TTMMJJJJ

**Zeitformat:** Wählen Sie hier zwischen dem 12-Stunden- und 24-Stunden-Format. **Sommerzeit:** Aktivieren Sie das Kontrollkästchen, um die Sommerzeit automatisch in der internen DVR-Uhr einzustellen. Legen Sie die Start-/Endzeiten für die Sommerzeit fest, indem Sie die entsprechenden Zeiten des aktuellen Jahres zuweisen (weisen Sie "Monat"; "Woche

im Monat" und "Tag der Woche" zu).

**NTP:** Aktivieren Sie das Kontrollkästchen, um die interne Uhr des Rekorders mit Network Time Protocol automatisch zu synchronisieren. Weisen Sie bei Bedarf den **Server**, **Port**

(Standardwert ist 123) und das Synchronisierungs-**Intervall** (Standardwert ist 60 Minuten) zu. Drücken Sie **<manuelle Aktualisierung>**, um die Zeit sofort zu synchronisieren.

**IP-Kamera-Zeitsynchronisation:** Aktivieren Sie das Kontrollkästchen, um automatisch die Zeit in den IP-Kameras zu synchronisieren, die an den Rekorder angeschlossen sind. Weisen Sie bei Bedarf ein Synchronisierungsintervall zu (Standardwert ist 24 Stunden).

#### **7.1.2 Wiedergabe**

**Zeitversetzte Wiedergabe:** Weisen Sie hier die Wiedergabezeit der Vorschaufunktion zu: 5 bis 60 Minuten (Standardwert ist 5 Minuten).

**Dat.liste anz.:** Wählen Sie Option aus, um zuzulassen, dass eine Dateiliste auf dem Suchen/ Wiedergeben-Bildschirm angezeigt wird (Standardwert ist **keine** Anzeige). Video wird in mehrere kleinere Dateien auf der Festplatte gespeichert. Jeder Datei hat eine maximale Größe von 60 Minuten. Durch jedes aufgezeichnete Alarmereignis (z. B. Bewegungsalarm) wird auch eine neue Datei ausgelöst. Eine bestimmte Datei des Videos kann durch Auswahl der Datei aus der Dateiliste wiedergegeben werden. Diese Funktion wird hauptsächlich verwendet, um die Analyse eines potenziellen Problems zu unterstützen.

**Timeline-Auswahl anzeigen:** Hier können Sie auswählen, ob Sie die Timeline-Kontrollkästchen (**Alle Aufzeichnungen, Normal, Alarm, Bewegung**) unten im Suchen/Wiedergeben-Bildschirm anzeigen möchten (der Standardwert ist **Anzeigen**).

**Haft.ausschl. Wied.:** Aktivieren Sie ein Warm-Disclaimer-Dialogfeld oder richten Sie es so ein, dass es automatisch angezeigt wird, bevor Sie Videoaufzeichnungen suchen oder wiedergeben können (oder öffnen Sie den Bildschirm "Suchen/Wiedergeben"). Wenn der Disclainer aktiviert ist (Standardwert ist deaktiviert), müssen Sie immer **<Annehmen>** drücken, bevor Sie mit der Suche und Wiedergabe fortfahren können. Siehe Beschreibung unten zum Einrichten des Disclaimers:

- 1. Drücken Sie <Konfigurieren>, um den Disclaimer-Bildschirm zu öffnen.
- 2. Geben Sie den erforderlichen Text in das Textfeld mithilfe der alphanumerischen Tastatur ein.
- 3. Drücken Sie **<Speichern>**, um den Text zu speichern.

Hinweis 1: Verwenden Sie **Standard**, um den aktuellen Disclaimer-Text zu löschen und die Auswahl der Einstellung "Haft.ausschl. aktiv." aufzuheben (es wird kein Disclaimer angezeigt). Hinweis 2: Der Wiedergabe-Disclaimer-Text ist sprachenabhängig, d.h. der Disclaimer-Text für die englische Spracheinstellung wird für die spanische Einstellung nicht angezeigt.

#### **7.1.3 Anzeige**

Verwenden Sie das Menü "Anzeige", um die Darstellung des Bildschirms einzurichten.

#### **GUI**

**Auflösung:** Wählen Sie aus den Optionen: 3840×2160@60fps, 3840×2160@30fps, 1920 × 1080, 1280 x 1024 (Standard), 1280 × 720, 1024 x 768.

Das System zeigt die ausgewählte Auflösung und fordert einen Neustart. Wählen Sie "OK" innerhalb von 10 Sekunden, um diese anzuwenden. Wenn keine Aktionen oder "Abbrechen" ausgewählt ist, kehrt das System zur vorherigen Auflösung zurück.

**Transparenz:** Passen Sie die Menütransparenz mit dem Schieberegler zwischen 0 und 100 % an (Standardwert ist 0, was nicht transparent ist). Diese Funktion ist nur in den Netzwerkrekordern und nicht in den Hybridrekordern verfügbar.

**HDMI MON.B (optional):** Wählen Sie diese Option, um den Ausgang Monitor B zu aktivieren. Die Decodierungsleistung wird mit MON.A geteilt. Durch das Anzeigen von Video auf MON.B wird die Decodierungsleistung für MON.A verringert.

**Kanalnamen in Einblendung anzeigen (\*):** Durch Auswahl dieser Option wird der Kanalname in der Fenstereinblendung angezeigt. Der Kanalname wird jedoch nicht im Video aufgezeichnet. Bei der Videowiedergabe in Bosch Tools (z. B. lokale Wiedergabe über den Bosch Export Player oder das Bosch VMS wie BVC oder Bosch VMs) kann die Einblendung auf dem Video trotzdem aktiviert werden. Durch den Export des Videos in ein Drittanbieterformat wie AVI oder MPEG wird die Kanaleinblendung jedoch nicht mehr angezeigt. Verwenden Sie diese Option, wenn Sie den Kanalname dynamisch ein- bzw. auszuschalten möchten. Beachten Sie, dass alle Anzeigeoptionen immer auf alle Kameras angewendet werden.

**Kanalnamen in Video anzeigen und speichern (\*):** Durch Auswahl dieser Option wird der Kanalname innerhalb des Videos aufgezeichnet. Dieser Kanalname ist immer dort, auch wenn das Video in ein Drittanbieterformat wie AVI oder MPEG exportiert wird. Es ist nicht möglich, den Kanalnamen auszublenden, auch nicht in Bosch Tools. Verwenden Sie diese Option, wenn der Kanalname dauerhaft Teil des Videos werden soll. Beachten Sie, dass alle Anzeigeoptionen immer auf alle Kameras angewendet werden.

**Kameranamen einblenden:** Wählen Sie die Positionierung des einzublendenden Kameranamens: Oben, Unten oder Benutzerdefiniert (festgelegt durch Eingabe der X/Y-Koordinaten).

**Zeit in Einblendung anzeigen (\*):** Durch Auswahl dieser Option wird die aktuelle Zeit in der Fenstereinblendung angezeigt. Diese Option unterliegt den gleichen Bedingungen wie "Kanalnamen in Einblendung anzeigen".

**Zeit in Video anzeigen und speichern (\*):** Durch Auswahl dieser Option wird die Zeit im Video gespeichert. Diese Option unterliegt den gleichen Bedingungen wie "Kanalnamen in Video anzeigen und speichern".

**Zeit einblenden:** Wählen Sie die Positionierung der einzublendenden Zeit: Oben, Unten oder Benutzerdefiniert (festgelegt durch Eingabe der X/Y-Koordinaten).

**Millisekunden anzeigen (\*):** Wählen Sie diese Option aus, um Millisekunden im Zeitstempel anzuzeigen.

**Systemzeit anzeigen:** Wählen Sie diese Option aus, um die allgemeine Systemzeit mit einem transparenten Hintergrund oben rechts auf dem Monitor anzuzeigen.

**Ereignis‑ und Statusanzeige für Diskretkameras ausblenden:** Wählen Sie diese Option aus, um die Anzeigen auf Diskretkameras auszublenden. Durch Aktivieren dieser Funktion werden das Symbol für den Aufzeichnungsstatus sowie alle möglichen Alarmsymbol ausgeblendet. Wenn diese Option aktiviert, bedeutet dies auch, dass man im Live-Modus nicht sehen kann,
ob die Kamera noch aufzeichnet oder ob Ereignisse auftreten. Verwenden Sie diese Option, um sicherzustellen, dass das diskrete Fenster vollständig schwarz ist, sodass niemand weiß, dass es diese Kamera gibt.

**i**

## **Hinweis!**

(\*)

Diese Konfigurationsoption ist nur für Kameras von Bosch und nicht für ONVIF-Kameras von Drittanbietern verfügbar.

## **Ansichten**

Das Menü "Ansichten" kann verwendet werden, um die Standard-Layouts zu ändern und Ihre eigenen Favoriten-Ansichten zu erstellen. Es ist möglich, verschiedenen Kameras Ansichten zuzuweisen und zwischen 1. und 2. Stream der Kamera zu wechseln. In einem System mit vielen Kameras wird eine hohe Last auf die Leistung des Systems verursacht. Die Angabe des 2. Streams in Mehrkanal-Ansichten (z. B. 8-Kanal/16-Kanal) kann helfen, die Belastung des Systems zu verringern. Wenn die aktuelle Kameraeinrichtung das Codierungs-Limit (16 x 1080p) erreicht, kann das System in eine Situation geraten, in der die Kanäle das Video nicht anzeigen können. Wenn es beispielsweise acht 5-MP-Kameras im System gibt, kann das System nicht alle von ihnen gleichzeitig anzeigen. Einige Fenster zeigen eine Fehlermeldung "außerhalb der Decodierung" an. Wird der 2. Stream verwendet, der in der Regel mit geringerer Auflösung streamt, können Sie nach wie vor Video aller acht Kameras gleichzeitig im Live-Modus anzeigen, während die qualitativ hochwertigen 5-MP-Streams weiterhin aufgezeichnet werden.

Bitte beachten Sie, dass eine Ansicht auch geändert und direkt über die Live-Anzeige gespeichert werden kann. Verwenden Sie dazu das Schnellmenü und ihre zugewiesene Kamera und die Option "Ansicht speichern".

**Ansichtsmodus:** Das System verfügt über sechs verschiedene Ansichtsmodi (1, 4, 8, 9, 16 oder 32 Fenster). Für jeden Modus gibt es Standard-Layouts. Diese Standard-Layouts können geändert werden und neue Layouts können erstellt und gespeichert werden.

Wählen Sie **<Hinzufügen>** aus, um eine neue Ansicht zu erstellen. Ein Popup-Fenster dient zum Konfigurieren der Ansicht: Wählen Sie den Ansichtsmodus, geben Sie einen Namen ein, und weisen Sie den 1. und 2. Stream einer Kamera zum ausgewählten Ansichtsfenster in jeder Dropdown-Auswahl zu. Wählen Sie **<Speichern>** aus, um die neue Ansicht zur Liste hinzuzufügen, oder **<Abbrechen>**, um das Popup-Fenster zu verlassen.

Wählen Sie eine Ansicht mit einem Häkchen aus, und wählen Sie **<Bearbeiten>** aus, oder doppelklicken Sie einfach auf Zeile der Ansicht, die Sie bearbeiten möchten.

Wählen Sie eine Ansicht mit einem Häkchen aus, und wählen Sie **<Entf>** aus, um die Ansicht zu löschen.

Verwenden Sie **<Nach oben>** oder **<Nach unten>**, um die Reihenfolge der Ansichtenliste zu ändern.

#### **Sequenz A**

Sequenz-Monitor A aktivieren: Aktivieren Sie das Menü "Sequenz Mon. A" oder greifen Sie darauf zu, um die Kamerafahrt-Funktion zu aktivieren oder einzurichten (Sequenz der Kameraansichten). Die Sequenz wird automatisch gestartet, wenn das System in der Live-Ansicht ist. Um eine Kamerasequenz auf Monitor A zu stoppen und zu starten, verwenden Sie die Option "Sequenz ein/aus" für das Schnellmenü (rechte Maustaste), oder klicken Sie auf die Sequenz-Taste auf der Fernbedienung oder Gerätevorderseite (nur DIVAR 5000). Die anderen Optionen sind:

– **Intervall:** Dieser Wert liegt zwischen 5 (Standard) und 120 Sekunden.

**Schnelle Konfiguration:** Wählen Sie aus, die Standardwerte schnell auszuwählen, für die Ansichtskombinationen angezeigt werden (1, 4, 8, 9 und/oder 16 Fenster), und welche Kombination an Kameras in der Kamerasequenz verwendet werden soll.

Verwenden Sie bei Bedarf <**Hinzufügen>, <Löschen>, <Nach oben>** oder <**Nach unten>**, um Ansichten hinzuzufügen oder zu löschen oder um die Reihenfolge der Ansichteinstellungen anzupassen.

Hinweis 1: Verwenden Sie **Standard**, um alle Kamerasequenzen für alle möglichen Ansichtstypen auszuwählen (die **Aktivieren**-**Sequenz** wird deaktiviert, und das **Intervall** wird auf 5 Sekunden zurückgesetzt).

Hinweis 2: Ein aktivierter Alarm/aktiviertes Ereignis überschreibt eine Sequenz und zeigt das Ereignis kurz an, bevor zur Sequenz zurückgekehrt wird.

Hinweis 3: Das Menü "Sequenz" kann nur mit den Standardansichten arbeiten und kann keine neuen Ansichten in der Registerkarte "Ansichten" verwenden.

#### **Sequenz B**

Verwenden Sie hier das gleiche Verfahren wie für Monitor A, um die Live-Anzeigesequenz einzurichten.

#### **MON anpassen**

Passen Sie hier Einstellungen der Monitorausgänge durch Ziehen des Schiebereglers für jedes Element an.

Wenn Sie bereit sind, klicken Sie auf **<OK>**, um die Änderungen zu speichern, und gehen Sie zurück zum vorherigen Menü.

## **7.1.4 Serieller Anschluss**

Verwenden Sie das Menü **Serieller Anschluss**, um die Verbindungen für eine **Konsole** zu konfigurieren, die mit einem RS232-Port verbunden ist, und eine optionale **Bosch Keyboard** (**Intuikey-Serie)** , die mit dem zusätzlichen RS485-Anschluss verbunden ist (auf DIVAR 5000- Modellen). Konfigurieren Sie die Einstellungen für **Konsole** oder **Bosch Keyboard** wie unten beschrieben.

#### **Serieller RS232-Anschluss**

**Baud-Rate**: von 1200 bist 11.5200 (Standard) **Datenbit**: von 5 bis 8 (Standard) **Stoppbit**: 1 (Standard) oder 2

Parität: keines/gerade/ungerade/Leerzeichen/Marke (Standardwert ist "keine") Hinweis: Wenn die Konsolenverbindung zum RS232-Port nicht funktioniert, ist der RS232-Port möglicherweise bereits für die PTZ-Kamerasteuerung ausgewählt – dies geschieht auf dem Bildschirm **Kamera > Konfiguration > PTZ**. Wenn dies der Fall ist, gehen Sie zuerst zu diesem Bildschirm und setzen Sie das Feld **COM-Anschluss** auf RS485 zurück.

#### **Bosch Keyboard**

**Baud-Rate**: von 1200 bis 11.5200 (Standardwert ist 19.200) **Datenbit**: von 5 bis 8 (Standard) **Stoppbit**: 1/2 (Standardwert ist 1) Parität: keines/gerade/ungerade/Leerzeichen/Marke (Standardwert ist "keine") **Tastaturadresse**: (Standardwert ist 1) Ein Intuikey Keyboard mit maximal 16 DIVARs kommunizieren. Wenn mehrere DIVARs einem Keyboard zugewiesen werden, legen Sie die **Tastaturadresse** für jeden DIVAR fest.

**Versatz 1. Kamera**: (Standardwert ist 1) Legen Sie diesen Versatz für jeden DIVAR fest. Kamera 1 des DIVAR wird auf dem Keyboard aufgerufen, indem die programmierte Nummer für "**Versatz 1. Kamera**" ausgewählt wird. Legen Sie beispielsweise den Versatz auf 101 fest, damit bei Auswahl 101 Kamera 1 im Vollbildmodus auf Monitor A dieses ausgewählten DIVAR angezeigt wird. Drücken Sie 112, um Kamera 12 im Vollbildmodus anzuzeigen. Drücken Sie **<Speichern>**, um Änderungen einzugeben und zum vorherigen Menü zurückzukehren.

## **7.1.5 Text/Pos (nur für analoge Kameras)**

Diese Funktion erfordert eine projektspezifische Implementierung.

Mit Text/Pos können Sie Text und Informationen zum Bild hinzufügen. Die Option bietet eine Informationsanalyse und eine Titeleinblendungs-Funktion. Der **Sniffer-Modus** kann entweder COM (RS232) oder NET (IP-Netzwerk) sein.

## **Sniffer-Modus COM**

Für RS232-Port-Einstellungen siehe Serieller Anschluss, Seite 38.

- Einblendungsposition: Wählen Sie "Oben links", "Unten links", "Oben rechts", "Unten rechts".
- **Einblendungsmodus**: Wählen Sie von:
	- Lokal zeigt die Einblendung im Bild im lokalen Monitorvideo an
	- Remote speichert/zeichnet die Einblendung in der aufgezeichneten Datei auf
- **Einblendungskanal**: Wählen Sie den Kanal aus, zu dem die Einblendung hinzugefügt werden soll.

## **Sniffer-Modus NET**

- **Einblendungsposition**: Wählen Sie "Oben links", "Unten links", "Oben rechts", "Unten rechts".
- **Einblendungsmodus**: Wählen Sie von:
	- Lokal zeigt die Einblendung im Bild im lokalen Monitorvideo an
	- Remote speichert/zeichnet die Einblendung in der aufgezeichneten Datei auf
- **Bridge-ID**: Wählen Sie eine ID von 1 bis 16. Bei jeder ID nehmen Sie diese Auswahlen vor:
	- Bridge-IP: Wählen Sie die Ziel-Anschlüsse. Falls erforderlich, können Sie die entsprechende Service-Port-Nummer ändern.
	- Host-IP: Wählen Sie die Ziel-Anschlüsse. Falls erforderlich, können Sie die entsprechende Rekorder-Port-Nummer ändern.
	- ATM/POS importieren: Wählen Sie einen der vier Importe.
	- Einblendungskanal: Wählen Sie den Kanal aus, zu dem die Einblendung hinzugefügt werden soll. Sie können jeden Kanal nur einmal verwenden.

## **7.1.6 Konto**

Dieser Bildschirm zeigt eine Liste aller Benutzerkonten für dieser Rekorder. Jede Kontoebene ist mit individuellen Benutzerrechten festgelegt und durch ein Passwort begrenzt. Wenn Sie Administratorrechte haben, können Sie ein Benutzerkonto **hinzufügen**, **löschen** und **ändern** (außer Ihr eigenes) – siehe Beschreibung unten.

Verwenden Sie **<Nach oben>** und **<Nach unten>** zum Ändern der Reihenfolge, in der die Benutzer in "Konten" angezeigt werden (dies auch bestimmt die Reihenfolge der Benutzer im Anmeldungsmenü).

#### **Benutzer hinzufügen**

Wählen Sie **<Benutzer hinzufügen>** aus.

- 1. Geben Sie einen **Benutzernamen** ein. Er kann bis zu 16 Zeichen lang sein.
- 2. Geben Sie ein **Passwort** ein und **bestätigen Sie das Passwort**, indem Sie es erneut eingeben.

Das Passwort sollte mindestens:

- 8 Zeichen enthalten
- Groß‑ und Kleinbuchstaben enthalten
- eine Ziffer enthalten
- ein Sonderzeichen enthalten  $($ ! ?  $# $$  % =  $+$  \* -)
- 3. Aktivieren Sie das Kontrollkästchen **Passwort beim ersten Anmeldevorgang konfigurieren**, wenn Sie das erste Passwort bei der ersten Anmeldung mit dem ausgewählten Benutzernamen festlegen möchten.
- 4. Falls erforderlich, geben Sie eine Sicherheitsfrage und Antwort an, damit Sie das Passwort leichter anfordern können, falls Sie es vergessen.
- 5. Wählen Sie die Berechtigungsfelder, die für den neuen Benutzertyp erforderlich sind, für alle Registerkarten aus (System, Live, Wiedergabe).
- 6. Wählen Sie **<Speichern>** aus.

#### **Löschen**

Löschen Sie ein Konto wie folgt:

- 1. Klicken Sie auf **<X>** in der Spalte "Löschen" für das Konto, das gelöscht werden soll.
- 2. Bestätigen Sie die Löschung durch Klicken auf **<Ja>.**

#### **Ein Kontopasswort ändern (oder eine Sicherheitsfrage)**

- 1. Wählen Sie das Stiftsymbol neben den entsprechenden **Kontonamen** in der Liste (ein neuer Bildschirm mit Auswahlfeldern zur Änderung des Passworts und der Benutzerberechtigungen wird angezeigt).
- 2. Wählen Sie **Passwort ändern** aus.
- 3. Geben Sie das **alte Passwort** ein.
- 4. Geben Sie das **neue Passwort** ein.
- 5. Geben Sie das neue Passwort erneut in das Feld **Passwort bestätigen** ein.
- 6. Falls erforderlich, geben Sie eine neue **Frage** und **Antwort** für das Passwort-Sicherheitsfeld ein:

Wählen Sie aus der Dropdown-Liste eine Frage (oder geben Sie Ihre eigene benutzerdefinierte Frage ein).

Geben Sie die erforderliche Antwort ein.

7. Klicken Sie auf **<Speichern>**, um die neuen Passworteinstellungen zu speichern.

#### **Kontenberechtigung ändern**

- 1. Wählen Sie das Stiftsymbol neben den entsprechenden **Kontonamen** in der Liste (ein neuer Bildschirm mit Auswahlfeldern zur Änderung des Passworts und der Benutzerberechtigungen wird angezeigt).
- 2. Ändern Sie die Benutzerberechtigung durch Aktivieren/Deaktivieren der Kontrollkästchen.
- 3. Klicken Sie auf **<Speichern>**.

## **7.1.7 Service**

#### **Firmware aktualisieren**

Es gibt zwei Möglichkeiten, die Systemfirmware zu aktualisieren:

Über den Downloadstore von Bosch (eine offene Internetverbindung ist erforderlich):

- 1. Zeigen Sie die aktuelle Firmware-Version des installierten Systems an
- 2. Sehen Sie im Downloadstore von Bosch nach, ob neue Versionen verfügbar sind
- 3. Aktualisieren Sie bei Bedarf auf eine neue Version.

Über den USB-Steckplatz:

- 1. Setzen Sie einen USB-Stick mit einer zuvor geladenen Update-Datei ein (muss **xxx.bin** genannt werden).
- 2. Klicken Sie auf **<Upgrade>**.
- 3. Wählen Sie die Aktualisierungsdatei aus.
- 4. Klicken Sie auf **<Starten>**, um das Update zu beginnen.
- 5. Warten Sie, bis das Update abgeschlossen ist und das System neu gestartet wird.

#### **Hinweis!**

**i**

Bosch empfiehlt dringend, die Firmware-Version immer auf dem aktuellen Stand zu halten, um die bestmögliche Funktionalität, Kompatibilität, Leistung und Sicherheit zu erhalten. Besuchen Sie regelmäßig<http://downloadstore.boschsecurity.com/>, um zu prüfen, ob eine neue Firmware-Version verfügbar ist.

## **Konfig**

Sie können hier (Sicherungs-)Konfigurationseinstellungen importieren oder exportieren: **Importieren**

- 1. Wählen Sie ein Speichergerät aus dem Dropdown-Menü (eine Liste mit zuvor gespeicherten Systemeinstellungen, die auf dem Gerät verfügbar sind, wird normalerweise angezeigt).
- 2. Wählen Sie die erforderlichen Konfigurationsdateien aus der Liste aus.
- 3. Klicken Sie auf **<Importieren>**, um die Dateien zu laden.

## **Exportieren**

- 1. Wählen Sie das Gerät aus, in das exportiert werden soll.
- 2. Überprüfen Sie, ob genügend Platz auf dem Gerät vorhanden ist.
- 3. Verwenden Sie die Auswahlschaltflächen (unten im Bildschirm) für die Sicherung der Konfiguration:
	- **Neuen Ordner** erstellt auf dem ausgewählten Speichergerät einen neuen Ordner
	- **Format** fordert dazu auf, ein Format des ausgewählten Speichergeräts zu bestätigen.
	- **Konfiguration importieren**
	- **Konfiguration exportieren** speichert eine Kopie der Systemeinstellungen in ein ausgewähltes Speichergerät.

## **Standard Hinweis!**

# **i**

Benutzereinstellungen und Aufzeichnungen gehen verloren System-Menüanzeige, Sprache, Zeit-Anzeigemodus, Videoformat, IP-Adresse und Aufzeichnungen verlieren alle ihre benutzerdefinierten Einrichtungen, nachdem die Werkseinstellung wiederhergestellt werden.

#### **Menü-Standardeinstellungen zurücksetzen**

Mit dieser Option können bestimmte Teile der Konfiguration wiederherstellen. Mit dieser Option werden nur die entsprechenden Einstellungen für das ausgewählte Menü auf die Standardeinstellungen zurückgesetzt.

- 1. Aktivieren Sie die Kontrollkästchen für die Menüs, die Sie zurücksetzen möchten.
- 2. Klicken Sie auf **<Speichern>** oder **<Anwenden>.**

#### **Komplettes System auf Werkseinstellung zurückstellen<Speichern>**

Verwenden Sie diese Option, um das vollständige Gerät auf Werkseinstellung zurückzusetzen. Beachten Sie, dass dadurch auch alle Aufzeichnungen gelöscht und alle geladenen Zertifikate aus dem System entfernt werden.

1. Klicken Sie auf **<Zurücksetzen>** (möglicherweise müssen Sie ein Passwort zur Bestätigung der Wiederherstellung einzugeben).

# **7.2 Netzwerk**

## **7.2.1 Verbindung**

Vier zusätzliche Registerkarten stehen zur Verfügung (**Extern, Intern, Port, Streaming**). In einer typischen Installation sind externe und interne Netzwerke klar unterteilt. IP-Kameras werden an das interne Netzwerkkabel und/oder PoE-Ports des Rekorders angeschlossen. Dadurch sind sie vom Rest des Netzwerks/Internets isoliert. Der externe Netzwerkanschluss wird dann verwendet, um den Rekorder mit dem allgemein Netzwerk oder öffentlichen Internet zu verbinden. Natürlich gibt es möglicherweise gute Gründe, in der Netzwerkeinrichtung zu unterscheiden.

In jeder Netzwerkeinrichtung ist zu beachten, dass das externe und interne Netzwerk des Rekorders nicht intern verbunden/durchgeschleift ist. Dies bedeutet, dass dies tatsächlich zwei getrennte Netzwerke sind, die nicht direkt miteinander kommunizieren können. Aus diesem Grund ist es obligatorisch, dass das externe und interne Netzwerk in einen anderen IP-Bereich/ein anderes Subnetz fallen muss, wenn beide verwendet werden. Ohne diese Trennung wüsste der Rekorder nicht, an welche Netzwerkverbindung eingehender Datenverkehr gesendet werden soll.

## **Extern**

Geben Sie hier die folgenden Informationen für den Anschluss des Rekorders an ein öffentliches äußeres Netzwerk ein:

**MTU:** Maximalwert der Übertragungseinheit in Byte-Einheit für verwendete Ports (Standardwert ist 1.500).

**IP-Version:** IPv4 (Standardeinstellung) oder IPv6. Dies ist das IP-Adressen-Zugriffsformat. **DHCP (nur für IPv4-Option):** Wählen Sie diese Option aus, um automatisch nach IP-Details zu suchen. Wenn dieses Feld aktiviert ist, können Sie IP/Subnetzmaske /Gateway nicht ändern und diese Werte werden als Null angezeigt (wenn PPPoE betrieben wird, können IP/ Subnetzmaske/Gateway auch nicht ändern). Um die aktuelle IP-Informationen anzeigen zu können, müssen Sie zunächst die DHCP-Funktion deaktivieren.

**Link-Adresse (nur für IPv6-Option):** Netzwerkadresse, die nur für die Kommunikation innerhalb des Netzwerksegments (Link) oder der Broadcast-Domain gilt, mit der der Host verbunden ist.

**IP-Adresse:** Geben Sie hier die IP-Adresse ein. (Für die IPv6-Version, das Standard-Gateway, den bevorzugten DNS und alternativen DNS muss der Standardwert 64 Ziffern haben). **Subnetzmaske (nur für IPv4-Option):** Geben Sie hier die Adresse der Subnetzmarke ein. **Standard-Gateway:** Falls erforderlich, geben Sie hier die Standard-Gateway-Adresse ein.

## **Hinweis!**

Adressen und maximale Verbindungen

Das System muss die Gültigkeit aller IPv6-Adressen überprüfen. Die IP-Adresse und das Standard-Gateway müssen in jedem IP-Bereich gleich sein (d. h. die angegebene Länge des Subnetzpräfix muss dieselbe Zeichenfolge aufweisen). Die maximale Anzahl der Verbindungen ist 64, jedoch ist die Bandbreite eingeschränkt. Bosch empfiehlt dringend, nicht mehr als vier Verbindungen zum Streamen von Video gleichzeitig zu verwenden.

**Bevorzugter DNS:** Falls erforderlich, geben Sie hier die bevorzugte DNS-Server IP-Adresse ein. **Alternativer DNS**: Falls erforderlich, geben Sie hier eine alternative DNS-Server-Adresse ein. Wenn Sie bereit sind, klicken Sie auf **<Speichern>**, um Werte einzugeben, und gehen Sie zurück zum vorherigen Menü.

**i**

#### **Intern**

Wählen Sie hier die Einstellungen für den Anschluss von Kameras an den Rekorder in einem geschlossenen internen Netzwerk (DHCP oder als ein DHCP-Switch).

Mit der **DHCP**-Option fungiert der Rekorder als normales Netzwerkgerät. Die IP-Adresse kann manuell konfiguriert werden, oder eine IP-Adresse wird automatisch von einem DHCP-Server zugewiesen, wenn das Kontrollkästchen "DHCP" aktiviert ist. Diese Option wird normalerweise für Geräte verwendet, in denen der Rekorder und Kameras in einem separaten internen Netzwerk sind und die IP-Zuweisung außerhalb des Rekorders angeordnet ist. Mit **Dieses Gerät als DHCP-Switch verwenden** ausgewählt, funktioniert der Recorder als ein DHCP-Server. Dies bedeutet, dass der Rekorder eine IP-Adresse zu einem Gerät zuweist, der mit seinem Netzwerk verbunden ist. Diese Option wird in der Regel verwendet, wenn die Kameras an die PoE-Anschlüsse des Rekorders angebunden sind oder wenn davon ausgegangen wird, dass der Rekorder die IP-Adressen im internen Netzwerk verwaltet. Beide Optionen haben die gleichen Einstellungen. Beachten Sie, dass für die Option "DHCP-Server" die IP-Adressen im IP-Adressbereich zugewiesen werden, der in diesem Abschnitt angegeben ist.

**IP-Adresse:** Geben Sie hier die IP-Adresse ein.

**Subnetzmaske**: (nur für IPv4-Option): Geben Sie hier die Adresse der Subnetzmarke ein. **Standard-Gateway**: Falls erforderlich, geben Sie hier die Standard-Gateway-Adresse ein.

#### **Port**

Gehen Sie zu Ihrem Router, der Ihren Rekorder mit dem Internet verbindet, und leiten Sie diese Kommunikationsanschlüsse weiter: HTTPS, RTSP und TCP. Wenn Sie auch über HTTP verbinden möchten, leiten Sie den HTTP-Port in Ihrem Router weiter. **Bosch empfiehlt, für mehr Sicherheit nur HTTPS-Verbindungen zu verwenden**. Im Handbuch Ihres Routers finden Sie Anweisungen zum Weiterleiten von Ports an ein Gerät.

**Basisauthentifizierung zulassen**: Mit dieser Option können Sie die HTTP-Basisauthentifizierung vollständig sperren. In der Standardeinstellung ist die Basisauthentifizierung zulässig.

**TCP-Port**: Standardeinstellung ist 37777. Dieser Port wird vom Bosch DIVAR Mobile Viewer zum Verbinden des Rekorders mit Mobiltelefonen verwendet. Der Webclient verwendet außerdem TCP-Port 37777.

**UDP-Port**: Standard ist 37778.

**HTTP-Port**: Standard ist 80. Dieser Port kann deaktiviert werden, um Fernzugriff auf den Rekorder über HTTP-Datenverkehr zu vermeiden. Wenn nur HTTPS-Verbindungen zum Rekorder zugelassen werden, wird eine wesentlich höhere Sicherheit gewährleistet. Bosch empfiehlt nachdrücklich, nur HTTPS-Kommunikation zu verwenden. Wenn die Netzwerk-Bandbreite jedoch begrenzt ist, hat das System eine sehr hohe Last (z. B. 32 angeschlossene Kameras. Wenn die Remote-Arbeitsstationen nicht leistungsstark genug sind, kann die HTTP-Verbindung verwendet werden, um die Systemleistung zu erhöhen und Netzwerk-Bandbreitenspannung zu reduzieren.

**HTTPS-Port**: Standard ist 443.

**RTSP-Port**: (Standard ist 554). Bei der Einrichtung von RTSP-Streaming verwenden Sie das folgende URL-Format

rtsp://<username>:<password>@<ip>:<port>/cam/realmonitor?

channel=<channelNo>&subtype=<typeNo>

e.g.: rtsp://ADMINISTRATOR:000000@10.120.19.60/cam/realmonitor?channel=1&subtype=0 username = Benutzername

password = Passwort

port = Standard ist 554 (dies optional) channel = channel number 1..16 subtype = 0 oder 1 (1. oder 2. Stream)

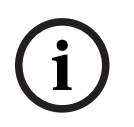

## **Hinweis!**

#### Neustarten

Das System muss immer dann einen Neustart ausführen, wenn alle oben beschriebenen Anschlüsse geändert werden. Stellen Sie sicher, dass die Port-Werte nicht in Konflikt stehen.

#### **Streaming**

Wählen Sie Ihre bevorzugte **Livevideo-Stream-Zwischenspeicherung**:

- **Echtzeit**
- Symmetrisch
- Netzwerk optimiert
- Benutzerdefiniert legen hier Sie Ihren bevorzugten Streaming-Puffer fest (mindestens 200 ms, maximal 2000 ms, Standard 500 ms)

Die Puffergröße nimmt von "Echtzeit" zu "Symmetrisch" zu "Netzwerk optimiert" zu. "Echtzeit" verwendet einen minimalen Puffer, um die Latenz zu minimieren. Wenn Ihr Video-Stream eine hohe Bitrate, kann das Video möglicherweise im Live-Modus nicht ruckelfrei ausgeführt werden. Für ein ruckelfreieres Video können Sie den Puffer erhöhen, indem Sie "Symmetrisch" oder "Netzwerk optimiert" auswählen. Aber dadurch wird die Latenz erhöht. Bosch empfiehlt im Allgemeinen, die Option "Netzwerk optimiert" zu verwenden, um einen flüssigen Stream zu gewährleisten. Wenn jedoch PTZ-Kameras installiert sind und häufig betrieben werden, ist es besser, den Echtzeitmodus zu verwenden, um eine reibungslose Steuerung der Dome-Kameras sicherzustellen.

Beachten Sie, dass diese Einstellungen nur für lokale Live-Modi der Rekorder gelten. Die Einstellungen haben keinen Einfluss auf die Videoaufzeichnung oder das Remote-Live-Streaming. Wenn es Probleme mit flüssigen Remote-Live-Streams gibt, sollten Sie den 2. Stream mit niedrigen Bandbreitenanforderungen verwenden.

## **7.2.2 DDNS**

Stellen Sie sicher, dass der Recorder mit dem offenen Internet verbunden ist, bevor Sie den DDNS-Dienst konfigurieren.

Gehen Sie folgendermaßen vor, um DDNS zu konfigurieren:

- 1. Aktivieren Sie das Kontrollkästchen "Aktivieren".
- 2. Wählen Sie aus dem Dropdown-Menü die DDNS-Provider aus. Es können mehrere DDNS-Typen gleichzeitig verwendet werden; Sie müssen nur den gewünschten Typ auswählen. Diese Anbieter werden unterstützt:
	- Bosch Remote Portal (siehe Hinweis)
	- NO-IP DDNS
	- Dyndns DDNS

#### **Hinweis!**

#### Bosch Remote Portal

Das Bosch Remote Portal ist ein kostenloser DDNS-Service von Bosch. Sie können ein Konto eröffnen, indem Sie "Bosch Remote Portal" im DDNS-Menü des Rekorders auswählen und die Felder wie unter diesem Hinweis beschrieben ausfüllen. Verwenden Sie eine gültige E-Mail-Adresse. Nach diesem Antrag ist die E-Mail-Adresse der Kontoname für Ihren DDNS-Dienst. Sie können mehrere Rekorder im selben Konto verwenden. Geben Sie nur für jeden Rekorder Ihre E-Mail-Adresse im Feld <Konto> und Ihr Kennwort ein, und verwenden Sie unterschiedliche Domänennamen für jeden Rekorder.

Ihre DDNS-Registrierung wird sofort aktiviert, es ist jedoch eine E-Mail-Bestätigung erforderlich. Zur Bestätigung der DDNS-Registrierung klicken Sie auf den Link in der erhaltenen E-Mail. Wenn Sie nicht das Konto bestätigen, ist die DDNS-Registrierung abgebrochen.

#### **Wenn Sie Bosch Remote Portal auswählen:**

- 1. Geben Sie die Details zum eindeutigen Domänennamen ein, den Sie verwenden möchten. Ihr Domänenname ist eine Subdomäne von boschremoteconnect.com. Wenn das Gerät ordnungsgemäß mit dem Internet verbunden ist, zeigt das Dropdown-Feld den verfügbaren untergeordnete Namen (z. B. boschremoteconnect.com)
- 2. Geben Sie eine gültige E-Mail-Adresse in das Feld <Konto> ein sowie das korrekte Passwort. Das Konto ist Ihre E-Mail-Adresse. Siehe Hinweis oben.
	- Wenn Sie bereits über ein Konto verfügen, verwenden Sie die Informationen von diesem Konto.
	- Wenn Sie ein neues Konto erstellen, müssen Sie ein neues Passwort wählen. Legen Sie ein starkes Passwort fest! Bestätigen Sie dieses Passwort im nächsten Feld.
- 3. Wählen Sie die Felder "Ich stimme zu...", nachdem Sie die Geschäftsbedingungen und Datenschutzrichtlinien gelesen und akzeptiert haben.
- 4. Klicken Sie auf **<Übernehmen>**, um Ihren Domänennamen zu registrieren
- 5. Sie können den Domänennamen sofort verwenden. Wenn Sie ein neues Konto erstellt haben, müssen Sie Ihre DDNS-Registrierung bestätigen, indem Sie auf den Link in der Bestätigungs-E-Mail klicken.

Nach der Registrierung verwalten Sie Ihre DDNS-Konten auf<https://remote.boschsecurity.com>

#### **Wenn Sie einen anderen DDNS-Anbieter auswählen:**

- 1. Geben Sie die Details für die Domäne wie vom Provider zugewiesen ein.
- 2. Geben Sie Ihren Benutzernamen und Ihr Passwort ein.
- 3. Geben Sie im Feld "Intervall" das Intervall zwischen den Aktualisierungen Ihrer IP-Adresse für den DDNS-Provider an.

## **7.2.3 Mobilgeräte**

Andress Natar Beath Market Security and the Hall-Advess of Kontons for inform DOMS Density<br>
the Northern Herstel choosen and the Company of Scheme and the Company of the Company of the Company and the Company of the System Verwenden Sie diese Seite, um die relevanten QR-Codes für den Download der IOS- und Android-Apps für den Betrieb von DIVAR zu scannen. Nachdem die App heruntergeladen wurde, scannen Sie den entsprechenden QR-Code, um das Gerät über seine lokale IP (falls es mit einem WiFi-Netzwerk verbunden ist) oder die Remote-IP/den DDNS-Namen zu verbinden (wenn es mit dem öffentlichen Internet verbunden ist).

## **7.2.4 Bandbreite**

Verwenden Sie diese Option, wenn die externe Verbindung des Rekorders an eine begrenzte Netzwerkbandbreite angeschlossen ist. Ein typischer Anwendungsfall kann sein, die Bandbreite zu beschränken, die der Rekorder verwendet, um die Belastung des Netzwerks zu steuern und zu verhindern, dass der Rekorder alle verfügbare Netzwerkbandbreite absorbiert und verhindert, dass andere Systeme funktionieren.

Abgesehen davon, dass sichergestellt wird, dass die Bandbreite den konfigurierten Wert nicht überschreitet, verhalten sich die Remote-Clients auch anders. BVC fordert bespielsweise standardmäßig immer den 2. Stream im Live-Modus an und die Wiedergabe streamt nur I-Frames (1 Bild pro Sekunde) bei halber Geschwindigkeit, um die Netzwerkbelastung zu verringern. Durch Einstellung des Remote-Clients im Pause-Modus werden alle Frames für das Ansehen des vollständigen Videos geladen. Natürlich werden durch das Exportieren des Videos immer auch alle Frames exportiert.

– **Geschwindigkeit des Bandbreitenlimits:** Standard ist Nein (es gibt kein Bandbreitenlimit)

Die Bandbreite begrenzt den Datenverkehr vom DVR zu jedem Client, wobei jede Verbindung einzeln die konfigurierte Bandbreite nicht überschreiten darf. Wenn die Bandbreite auf einen Wert gesetzt ist, gilt das Standard-Bandbreitenlimit **nur** für Netzwerkverbindungen außerhalb des Subnetzes des DVR (WAN). Bandbreitenlimit gilt **NICHT** für die Netzwerkverbindung im gleichen Subnetz wie der DVR (LAN). Hinweis: IP-Adressen, die im Bereich von 10.0.0.0 bis 10.255.255.255 und 172.16.0.0 bis 172.31.255.255 und 192.168.0.0 bis 192.168.255.255 beginnen, werden immer als LAN-Adressen angesehen.

Die Standardeinstellungen können über die Schaltfläche **<Hinzufügen>** aufgehoben werden, um die IP-Adressbereiche in "**Subnetz nie begrenzt**" oder "**Subnetz immer begrenzt**" hinzuzufügen (es ist nicht möglich, dieselbe IP-Adresse in beiden Feldern einzugeben). Aktivieren Sie ein Kontrollkästchen vor einer IP-Adresse, und drücken Sie **<Löschen>**, um einen IP-Bereich aus der Liste zu entfernen; Verwenden Sie **<Standard>, um alle Standardeinstellungen wiederherzustellen.** Wenn Sie bereit sind, klicken Sie auf **<Speichern>**, um Einstellungen zu speichern und zum vorigen Menü zurückzukehren. DVR prüft automatisch, ob eine BVC- oder Web Client-Netzwerkverbindungsanfrage über einen PC im Feld "**Subnetz nie begrenzt**" oder "**Subnetz immer begrenzt**" gesendet wird.

Dies bedeutet, dass wenn die Bandbreiteneinschränkung aktiv ist, sieauf die ausgewählte Bandbreiteneinstellung begrenzt wird. Wenn das Bandbreitenlimit beispielsweise auf 256 Kbit/s eingestellt ist, übersteigt der Netzwerkverkehr an diese beschränkten IP-Verbindungen 256 Kbit/s nicht.

Wenn das Bandbreitenlimit auf einen Wert eingestellt ist, werden die Codierungseinstellungen für den 2. Stream optimiert, um Live-Video für den ausgewählten Bandbreitenwert zu streamen – siehe unten.

## – **Bandbreitenlimit-Clients:** Standardeinstellung ist 1.

Wählen Sie hier die Anzahl der "bandbreitenbegrenzten" Clients (max. 4), die in der Bandbreitenlimit-Konfiguration zulässig sind. Jede verwendete "bandbreitenbegrenzte" Verbindung ist auf das konfigurierte Maximum maximiert. Wenn beispielweise die maximale Bandbreitennutzung auf 256 Kbit/s festgelegt ist und der Wert für "bandbreitenbegrenzte" Clients 4 ist, dann kann der gesamte Bandbreitenbedarf 1 M sein.

Maximal 64 "Remote"-Clientverbindungen sind möglich, allerdings können mehr als 4-Remote-Clients die Leistung begrenzen. Wenn die maximal verfügbare Bandbreite für das Streaming verwendet wird (60 Mbit/s), können sich Benutzer immer noch anmelden, sie erhalten allerdings keinen Videostream, bis die Bandbreite wieder verfügbar ist.

## **7.2.5 UPnP**

Dieses Protokoll ermöglicht eine Mapping-Beziehung zwischen LAN und WAN:

- Aktivieren oder deaktivieren Sie die UPnP-Funktion auf diesem Gerät
- Status kann "Deaktivieren", "Erfolg", "Suche" oder "Unbekannt" sein (wenn das System offline ist)
- Router-LAN-IP
- Router-WAN-IP

Die Tabelle unten zeigt die PAT (Port-Mapping-Liste) mit einer Direktverbindung mit der Einstellung des Router-Port-Mapping:

- 1. Doppelklicken Sie auf ein Port, um eine Einstellung zu ändern
- 2. Klicken Sie auf **<OK>**, wenn Sie bereit sind.

## **7.2.6 PPPoE**

Aktivieren oder deaktivieren Sie die PPPoE-Funktion.

Geben Sie "**Benutzername**"**,** "**Passwort**" und **IP-Adresse** des PPPoE, die von Ihrem Internet Service Provider bereitgestellt wurden, und klicken Sie auf **<Übernehmen>**. Sie müssen das System neu starten, um automatisch eine Verbindung zum Internet herzustellen (die IP-Adresse wird automatisch zugewiesen).

## **7.2.7 SNMP**

SNMP (Simple Network Management Protocol) bietet den grundlegenden Netzwerk-Management-Frame des Netzwerk-Managementsystems und kann verwendet werden, um grundlegende Systemzustandsinformationen abzurufen. Er kann auch verwendet werden, um das System so zu konfigurieren, dass es Traps für Ereignisse sendet, wie Neustart des Systems, Videoverlust, Festplattenfehler usw.

Die SNMP-Dateien können auf Geräten mit gängigen Tools wie MG-SOFT MIB Browser abgerufen/empfangen werden. Die Management Information Base (MIB) kann über das Web heruntergeladen werden.

Verwenden Sie die folgenden Schritte, um SNMP zu konfigurieren:

- 1. Aktivieren Sie das Kontrollkästchen "SNMP aktivieren".
- 2. Verwenden Sie die Standardeinstellungen für "SNMP-Port", "Read-Community", "Schreib-Community", oder weisen Sie Ihre Einstellungen bei Bedarf zu.
- 3. Drücken Sie zum Einrichten der Traps **<Hinzufügen>**, und geben Sie IP-Adressen und Ports der Geräte ein, die die Trap-Benachrichtigung empfangen sollen. Drücken Sie **<Löschen>**, um ein Gerät aus der Liste zu löschen.
- 4. Verwenden Sie die Standardwerte oder weisen Sie Einstellungen für "Videoverlust"-Ereignisse zu, die an die Trap gesendet werden.
	- Einzelmodus (Legen Sie ein Zeitlimit zur Erkennung eines einzigen Videoverlust fest, um die Trap zu generieren.)
	- Multimodus (Legen Sie die Anzahl der Videoverluste fest, die innerhalb einer festgelegten erfolgen sollen, um die Trap zu generieren)

## **7.2.8 E-Mail**

Verwenden Sie diesem Bildschirm für die E-Mail-Einstellungen (Adresse, Sender usw.), wenn Sie das Feld "E-Mail senden" in den Menüs "Alarm", "Erkennen" und "Systemereignisse" aktiviert haben.

Lesen Sie die folgenden Beschreibungen für die Feldeinstellungen in diesem Bildschirm:

#### **SMTP-Server**

Geben Sie hier den E-Mail-Server an, der abgehende E-Mails für Ihr Netzwerk verarbeitet. Dabei kann es sich entweder um eine IP-Adresse oder einen vollständigen Domänennamen handeln (z. B. 10.0.0.1 oder smtp.example.com)

#### **SMTP-Portnummer**

Dies ist der Port, an dem der E-Mail-Server E-Mails empfängt. Der Internetstandard für E-Mail ist Port 25. Bei einigen Servern werden jedoch andere Ports verwendet, um einen Schutz gegen die Übertragung von unerwünschten Massen-E-Mails zu bieten.

#### **Benutzername und Kennwort**

Wenn Authentifizierung erforderlich ist (unabhängig von der Verschlüsselung), geben Sie in die entsprechenden Felder den Benutzernamen und das Kennwort ein, den/das Sie von Ihrem Administrator erhalten haben.

#### **Anonymus**

Wählen Sie diese Option, um die Senderdetails auszublenden.

#### **Empfänger**

Geben Sie hier bis zu drei E-Mail-Adressen ein, an die abgehende E-Mails gesendet werden sollen.

#### **Feste Domain**

Dieses Feld schränkt die E-Mail-Adressen, die im Empfängerfeld verwendet werden können, auf nur E-Mail-Adressen der eingegebenen Domain ein.

#### **Sender**

Dies ist die E-Mail-Adresse, die in allen von diesem Gerät gesendeten E-Mails als Sender erscheint.

#### **Betreff**

Dies ist der Betreff, der in allen von diesem Gerät gesendeten E-Mails erscheint.

## **Typ verschlüsseln**

Bei einigen E-Mail-Servern müssen E-Mails verschlüsselt übertragen werden. Falls erforderlich, verwenden Sie die SSL- oder TLS-Verschlüsselung beim Senden von E-Mails. Falls nicht erforderlich, wählen Sie "KEINE" aus.

#### **Anhang**

Aktivieren Sie dieses Kontrollkästchen, um einen Anhang an die E-Mail zu erlauben.

## **Aktualisierung des Systemzustands**

Aktivieren Sie dieses Kontrollkästchen, um dem System zu befehlen, eine Test-E-Mail zu senden, um zu prüfen, ob die Verbindung in Ordnung ist. Dies geschieht in den regelmäßigen Intervallen, die im Feld **Stunde** festgelegt sind. Ein Dialogfeld wird angezeigt, um anzuzeigen, ob die Verbindung in Ordnung ist oder nicht.

Eine andere Option ist, auf **<Test>**, um die E-Mail-Verbindung manuell zu überprüfen.

## **7.2.9 Speicher**

Fahren Sie erst den entsprechenden FTP-Server hoch, bevor Sie dieses Menü aktivieren.

1. Wählen Sie das Dateiformat und den Aufzeichnungstyp aus.

- 2. Wählen Sie einen Speicherort (FTP-Server, einen SMB-Datei-Server oder eine Sata-Festplatte). Verwenden Sie <Konfigurieren>, um den Speicherort einzurichten.
- 3. Weisen Sie einen Zeitplan für die Sicherung zu (Wochentag, Startzeit, letzten Anzahl von Tagen, Zeitbereich und welche Kanäle zu sichern sind). Sie können die Sicherung einmal pro Woche oder mehrmals pro Woche beginnen.
- 4. Wählen Sie **<Anwenden>** oder **<Speichern>** aus.

Wenn eine Sicherung läuft, wird der Sicherungsvorgang in einem Fortschrittsbalken angezeigt.

#### **Siehe**

Aufzeichnung, Seite 55

## **7.2.10 IP-Filter**

Das System unterstützt das IPv4- und IPv6-Adressformat.

Wählen Sie dies für den Zugriff auf "vertrauenswürdige" oder "gesperrte" IP-Adressen. Wenn Sie diese Funktion deaktivieren, können alle IP-Adressen auf den aktuellen DVR zugreifen. Aktivieren oder deaktivieren Sie die Funktion und verwenden Sie dann **<Hinzufügen>**, um IP-Adresse, IP-Bereich und MAC-Adresse auszuwählen. Drücken Sie auf **<OK>**, um zu bestätigen.

## **7.2.11 Zertifikate**

In diesem Abschnitt wird das Importieren von Zertifikaten beschrieben. Auf diese Weise können Kunden ihre eigenen, offiziell signierten Zertifikate verwenden. Selbstsignierte Bosch Zertifikate werden nicht von einer zentralen Zertifizierungsstelle signiert.

Diese Funktion bietet Kunden die Möglichkeit, eine Zertifikat-Signierungsanforderung von einem DIVAR Hybrid/Netzwerk zu erstellen und dann dieses Zertifikat bei einer offiziellen Zertifizierungsstelle signieren zu lassen und es in den DIVAR zu laden.

## **7.2.11.1 Neues Zertifikat hochladen**

Es ist möglich, ein vollständiges Zertifikat zu hochzuladen, unabhängig davon, wo es erzeugt wurde.

Zertifikate werden nur akzeptiert, wenn sie die richtigen Sicherheitsanforderungen erfüllen. Derzeit sind die zulässigen Schlüssel:

- SHA256 mit prime256v1
- SHA256 mit RSA 2048
- SHA256 mit RSA 1024

Es ist möglich, ein Zertifikat über den IE Web Client und über die lokale Benutzeroberfläche hochzuladen.

#### **7.2.11.2 Generieren einer Zertifikatsignieranforderung (CSR)**

#### **Eine CSR generieren**

Es ist möglich, eine CSR zu generieren, sodass der Kunde Sie bei einer Zertifizierungsstelle signieren kann.

#### **CSR-Optionen**

Bei der Generierung der CSR müssen die folgenden Elemente konfiguriert werden:

- Prüfschlüssel
- Allgemeiner Name
- Ländername
- Bundesland/Kanton
- Ort
- Organisationsname
- Organisationseinheit

## **Speichern der CSR**

Es ist möglich, die CSR nach der Generierung zu speichern. Auf der IE Web-Benutzeroberfläche sollte die CSR irgendwo auf dem Computer gespeichert werden. In der lokalen Benutzeroberfläche sollte die CSR auf einem USB-Laufwerk gespeichert werden. Die CSR wird nicht im DVR gespeichert.

## **7.2.11.3 Generieren eines selbstsignierten Zertifikats**

#### **Generieren eines selbstsignierten Zertifikats**

Es ist möglich, ein neues selbstsigniertes Zertifikat mit den kundeneigenen Informationen zu generieren. Die Einstellungen sind die gleichen wie bei einer CSR.

#### **Namen von selbstsignierten Zertifikaten**

Das anfängliche selbstsignierte Zertifikat trägt den Namen "**DefaultHttpsCertificate**". Wenn ein neues selbstsigniertes Zertifikat generiert wird, ist es möglich, diesem Zertifikat einen Namen zu geben.

#### **Mehrere selbstsignierte Zertifikate**

Es ist möglich, mehrere selbstsignierte Zertifikate in dem System zu verwenden, zwischen denen der Kunde wechseln kann.

## **7.2.11.4 Zertifikatsauswahl**

#### **Liste der Zertifikate**

Es gibt eine Liste der Zertifikate. Diese Liste enthält alle Zertifikate, die vom Gerät hochgeladen oder erzeugt wurden.

#### **Listenoptionen**

Die folgenden Manipulationen sind für die Elemente in der Liste möglich:

- Löschen Sie ein oder mehrere Zertifikate aus der Liste.
- Aktivieren Sie ein einzelnes Zertifikat in der Liste.
- Laden Sie ein Zertifikat herunter

#### **Anzeigeinformationen zum Zertifikat**

Die Zertifikatinformationen zeigen Folgendes:

- Name (Dateiname)
- Allgemeiner Name

#### **Löschen von Zertifikaten**

Es ist möglich, die Zertifikate zu löschen, einschließlich des selbstsignierten Zertifikats. Es ist möglich, das aktive Zertifikat zu löschen. Das nächste Zertifikat in der Liste wird automatisch aktiv. Es ist nicht möglich, das endgültige Zertifikat zu löschen, da dies dazu führen würde, dass das Gerät nicht mehr über HTTPS erreichbar ist. Daher verbleibt immer ein Zertifikat aktiv.

## **7.2.11.5 Lokale Benutzeroberfläche**

#### **Menüelement "Zertifikat"**

Auf der Seite "Netzwerk" wird ein neues Menüelement "Zertifikate" hinzugefügt.

#### **Menü "Zertifikate" – Registerkarten**

Es gibt eine Registerkarte namens "Allgemein", die alle Funktionen enthält.

#### **Aktives Zertifikat**

Hier wird der Name des aktuell aktiven Zertifikats angezeigt.

#### **Signieranforderung für das Zertifikat generieren**

Mit der Schaltfläche "**Generieren**" wird ein Popup-Fenster geöffnet, in dem der Benutzer die Informationen eingeben kann, um eine Zertifikatsignieranforderung zu erstellen. Der Gerätename zeigt den USB-Datenträger an, und die Schaltflächen "**Konfigurieren**" und "**Aktualisieren**" funktionieren genauso wie die Schnappschussfunktion in der Live-Ansicht. Das Konfigurieren ermöglicht die Verwaltung des USB-Sticks und aktualisiert Neuscans, um festzustellen, ob ein USB-Stick eingesetzt wurde. Durch Drücken auf "Erstellen" wird die Zertifikatsignieranforderung erstellt, allerdings nur, wenn der Zertifikatname eingegeben wurde. Ist dies nicht der Fall, wird ein Fehler angezeigt.

#### **Selbstsigniertes Zertifikat generieren**

Mit der Schaltfläche "**Generieren**" wird ein Popup-Fenster geöffnet, in dem der Benutzer die Informationen eingeben kann, um ein selbstsigniertes Zertifikat zu erstellen. Es wird das gleiche Fenster wie bei der Zertifikatsignieranforderung verwendet, außer dass der oberste Teil des Gerätenamens, der Konfiguration und der Aktualisierung nicht vorhanden sind, da das selbstsignierte Zertifikat auf dem Gerät und nicht auf dem USB-Stick gespeichert ist.

#### **Schaltfläche "Hinzufügen"**

Mit der Schaltfläche **"Hinzufügen"** wird ein Date-Dialogfeld erstellt, in dem der Benutzer ein Zertifikat auswählen kann, das in die Zertifikatliste hochgeladen werden soll. Wenn ein Zertifikat zur Liste hinzugefügt wird, wird es automatisch zum aktiven Zertifikat.

#### **Schaltfläche "Löschen"**

Mit der Schaltfläche **"Löschen"** werden alle ausgewählten/aktivierten Zertifikate in der Zertifikatliste gelöscht. Es ist nicht möglich, das letzte Zertifikat zu löschen, da mindestens ein Zertifikat verbleiben soll.

## **Schaltfläche "Aktivieren"**

Mit der Schaltfläche "Aktivieren" wird das ausgewählte Zertifikat aktiviert.

# **7.3 Kamera**

## **7.3.1 Detektion**

Diese Seite dient zum Suchen von Kameras im Netzwerk und deren Zuordnung zum Rekorder.

## **Gerätesuche**

Dieser Bildschirm zeigt eine Liste der IP-Kameras, die mit dem gleichen Netzwerk verbunden sind wie der DIVAR. IP-Kameras, die mit PoE-Ports verbunden sind, werden nicht in der Gerätesuche angezeigt, da sie bereits automatisch zur Geräteliste hinzugefügt wurden.

- 1. Klicken Sie auf **<Gerätesuche>**, um nach neu verbundenen Kameras zu suchen.
- 2. Wählen Sie die erforderlichen Kameras in der Suchliste aus, und fügen Sie sie zur Geräteliste hinzu, indem Sie auf **<Hinzufügen>** klicken (oder mit einem Doppelklick auf die Kamera klicken).
- 3. Ausgewählte Kameras werden in der Geräteliste angezeigt.
- 4. Eine Kamera kann auch über die Schaltfläche **<Manuell hinzufügen>** hinzugefügt werden, falls Sie in der Gerätesuche nicht gefunden wird.

Wenn eine PoE-Kamera nicht automatisch zur Geräteliste hinzugefügt wird, deaktivieren Sie das Kontrollkästchen **PoE-Kameras automatisch zuweisen**. Wenn ein Switch an einen PoE-Ports angeschlossen ist, muss die Einstellung deaktiviert werden. In diesem Fall müssen die Kameras über die Gerätesuche gefunden und hinzugefügt werden.

## **Geräteliste**

Die Geräteliste zeigt die Liste der Kanäle mit den zugewiesenen Kameras.

Für jede Kamera in der Geräteliste wird der Status mit den folgenden Symbolen angezeigt:

- Grünes Licht ONLINE, rotes Licht OFFLINE
- Grünes Schloss AUTHENTIFIZIERT, rote Schloss GESPERRT

Wählen Sie einen oder mehrere Kanäle aus, um den Kanal/die Kanäle zu **authentifizieren**, **ändern** oder **löschen**, indem Sie die entsprechende Funktion auswählen:

**Authentifizieren** wird verwendet, um sich bei einer oder mehreren Kameras mit denselben Benutzernamen und Passwort anzumelden. Benutzername und Passwort ist für die Verwendung aller Kameras von Bosch erforderlich. Durch Auswahl von **Authentifizieren** für diese Kamera werden der anfängliche Benutzernamen (Standard: Service) und das Passwort angefordert.

**Ändern** kann verwendet werden, nachdem eine Kamera authentifiziert und für das Zuordnen der Kamera zu einem anderen Kanal oder zum Ändern des Kameranamens verwendet wird. Die Schaltfläche **Ändern** kann auch verwendet werden, um die Netzwerkeinstellungen der Kamera zu ändern. Der Bildschirm "Netzwerkadressen konfigurieren" erscheint, wenn bei deaktiviertem Kontrollkästchen "DHCP" die IP-Adresse und andere Netzwerkeinstellungen geändert werden können. Nach dem Vornehmen von Änderungen wird durch die Auswahl von **Ändern** ein Dialogfeld zur Bestätigung geöffnet. Wählen Sie zum Bestätigen **Ja** aus. Dadurch werden die geänderten Kameras neu gestartet.

## **Hinweis!**

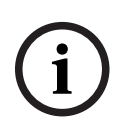

Verwenden der Änderungsoption auf mehreren Kameras gleichzeitig Dies bietet die Möglichkeit, die IP-Adresse aller Kameras auf einen bestimmten Netzwerkbereich zu konfigurieren. Verwenden Sie diese Option umsichtig, da das Zuweisen von Kameras zu einem Netzwerkbereich, der sich vom internen oder externen Netzwerkbereich unterscheidet, dazu führt, dass der Rekorder nicht mehr auf die Kameras zugreifen kann. Eine Warnmeldung wird angezeigt, wenn dies durchgeführt wird, um zu verhindern, dass diese Funktion versehentlich verwendet wird.

**Löschen** wird verwendet, um eine oder mehrere Kameras aus der Geräteliste zu löschen.

**i**

## **7.3.2 Konfiguration**

## **Allgemein**

Hier für jeden Kanal in den Identifizierungsfeldern der Kamera zuweisen.

## **Einblendung**

**Privatzonen (\*):** Wählen Sie<Privatzonen aufzeichnen>, wenn die Einblendung aufgezeichnet werden soll, oder <Nur Live-Anzeige>, wenn die Einblendung nicht im aufgezeichneten Video vorhanden sein soll.

So richten Sie den Privatzonenbereich ein:

- 1. Wählen Sie die erforderliche Maske <1>, <2>, <3> oder <4> aus dem Dropdown-Menü **Maske konfigurieren**.
- 2. Aktivieren Sie das Kontrollkästchen **Aktiviert**.
- 3. Verwenden Sie die Maus, um eine Maske über den zu verdeckenden Bereich zu ziehen. Vergrößern Sie oder verkleinern Sie die Maske nach Bedarf.
- 4. Wählen Sie einen neuen Bereich, und ziehen Sie ihn nach Bedarf (System unterstützt max. 4 Masken pro Kanal).

#### **Hinweis!**

## (\*)

Diese Konfigurationsoption ist nur für Kameras von Bosch und nicht für ONVIF-Kameras von Drittanbietern verfügbar.

## **PTZ**

Wählen Sie einen Kamerakanal aus.

**PTZ-Typ:** Für IP-Kameras: Wählen Sie "Keine" oder "Remote". Für analoge Kameras: Wählen Sie "Keine", RS232 oder RS485.

## **RS232- oder RS485-Auswahl**

Auswählen:

- **Bilinx-Kontrollkästchen** für PTZ-Kameras, die über einen Bilinx-Wandler verbunden sind
- **Protokoll**: Bosch, Pelco-D oder Pelco-P
- **Baud-Rate**: von 1.200 bis 11.5200 (Standardwert ist 9.600)
- **Datenbit:** von 5 bis 8 (Standard)
- **Stoppbit:** 1 (Standard) oder 2

Parität: keines/gerade/ungerade/Leerzeichen/Marke (Standardwert ist "keine")

Siehe Beschreibung unten für die Verwendung der **<Kopie>**-Funktion.

Klicken Sie nach Abschluss der Konfiguration auf **<Speichern>** zum Speichern der PTZ-Einstellung, und gehen Sie zurück zum vorherigen Menü.

Eine detaillierte Beschreibung des Betriebs der PTZ finden Sie im Abschnitt "Betrieb".

## **Kopieren**

Mit der Kopierfunktion können Sie schnell eine PTZ-Kanalkonfiguration in mehrere Kanäle (oder alle Kanäle) kopieren. Dadurch müssen allgemeine Einstellungen nicht für jeden Kanal wiederholt werden.

Beispiel:

- 1. Nach dem Festlegen der Werte für Kanal 1 klicken Sie auf **<Kopieren>**, um zum Bildschirm **Kopieren** zu gelangen.
- 2. Überprüfen Sie, ob der aktuell kopierte Kanalname markiert ist (z. B. Kanal 1).
- 3. Wählen Sie jetzt den Kanal/die Kanäle für die Einfügung, z. B. Kanal 5, 6 und 7. (Wenn Sie die aktuelle Konfiguration von Kanal 1 in alle Kanäle speichern möchten, aktivieren Sie das Kontrollkästchen **Alle**.)
- 4. Klicken Sie auf <OK>, um die kopierte Konfiguration zu speichern.

## **7.3.3 Aufzeichnung**

Verwenden Sie die Seite "Aufzeichnungen" zum Konfigurieren der Einstellungen des Kamera-Streams, der aufgezeichnet wird. Je höher die Aufzeichnungseinstellungen, desto höher die Qualität des aufgezeichneten Video-Streams. Der Nachteil eines qualitativ hochwertigen Video-Streams ist, dass der Stream mehr Speicherkapazität verwendet und die Festplatte früher voll ist. Ein weiterer Nachteil ist, dass die qualitativ hochwertigen Video-Streams eine höhere Netzwerkbandbreite verwenden und sich daher stärker auf die Systemleistung und das Remote-Netzwerk auswirken.

Es gibt drei verschiedene Aufzeichnungsmodi: Normal, Bewegung und Alarm. Die normale Aufzeichnung ist der Standardmodus und IP-Kameras befolgen die gleichen Einstellungen im Live-Modus wie die normalen Aufzeichnungseinstellungen. (Beispiel: Wenn die normale Aufzeichnung auf 1 Bild/s konfiguriert ist, hat das Live-Videos ebenfalls nur 1 Bild/s). Die Bewegungs- und Alarmereignisse ermöglichen die Verwendung unterschiedlicher Aufzeichnungseinstellungen, wenn Ereignisse eintreten. Sie werden in der Regel verwendet, um mit hochwertigen Einstellungen aufzuzeichnen, wenn es etwas geschieht, während die normale Aufzeichnung Einstellungen von geringerer Qualität verwendet, um Speicherkapazität zu sparen. Darüber hinaus gibt es verschiedene Optionen für die Aufzeichnung 1. und 2. Streams.

Für analoge Kameras:

- Live-Videos hat immer 30 Bilder/s bei voller Qualität, unabhängig von den Aufzeichnungseinstellungen.

- In den Aufzeichnungseinstellungen ist es möglich, Auflösung, Bildrate, Bitrate-Typ, Bitrate, Tonaufzeichnungen und Audiocodierung zu konfigurieren.

Für Drittanbieterkameras (ONVIF):

- Live-Video entspricht den Aufzeichnungseinstellungen der regulären Einstellungen.

- In den Aufzeichnungseinstellungen ist es möglich, Auflösung, Bildrate, I-Frame-Abstand und die Bitrate zu konfigurieren.

Für Bosch Kameras:

- Live-Video entspricht den Aufzeichnungseinstellungen der regulären Einstellungen.

- In den Aufzeichnungseinstellungen ist es möglich, unterschiedliche Einstellungen über Profile zu konfigurieren, wie unten beschrieben.

## **Auflösung**

Wählen Sie hier die Auflösung nur für Stream 1 und Stream 2 auf der Registerkarte "Normal". Die gleiche Auflösung wird dann für Bewegung und Alarm verwendet.

Durch die Auswahl einer Auflösung in Stream 1 können die möglichen Optionen in Stream 2 geändert werden. Wenn Stream 1 geändert wird, muss Stream 2 neu ausgerichtet werden.

## **Profil (\*)**

Bosch Kameras verfügen über acht verschiedene Standard-Streaming-Profile, die für die verschiedenen Anwendungsfälle abgestimmt sind. Die Einstellungen für die einzelnen Profile sind je nach Kameramodell unterschiedlich. Durch einen Wechsel zwischen den Profilen werden die neuen Einstellungen geladen, die zu diesem Profil gehören (Bildfrequenz, I-Frame-Abstand, Ziel-Bitrate, maximale Bitrate und Bitratenoptimierung), das mit diesem Profil verbunden ist. Die Einstellungen können geändert werden und beim Speichern werden diese Einstellungen im ausgewählten Profil gespeichert.

– **Profil 1**

Bild optimiert für die höchste Qualität. Dieses Profil hat seine Einstellungen für die höchst mögliche Qualität optimiert, wobei alle Bandbreitenbeschränkungen ignoriert werden. Verwenden Sie diese Option, wenn die Bildqualität am wichtigsten ist, es keine Speicheranforderungen gibt und die Netzwerkbandbreite nicht berücksichtigt werden muss.

## – **Profil 2**

Symmetrischer Modus für einen Stream mit hoher Qualität. Dieses Profil hat die beste Symmetrie für einen hochwertigen Stream, während die Bandbreite und so auch der Speicherbedarf auf einem angemessenen Niveau bleiben.

## – **Profil 3**

Bitraten-optimiert. Dieses Profil ist für die bestmögliche Bitrate und den bestmöglichen Speicherbedarf optimiert, während der Stream noch auf einer akzeptablen Qualitätsstufe gehalten wird.

## – **Profil 4**

Standardauflösung für Verbindungen mit hoher Bandbreite. Dieses Profil soll verwendet werden, wenn die Kamera im Standardauflösungs-Modus konfiguriert ist, wobei Profil 4 verwendet wird, um die Bildqualität der SD-Auflösung zu optimieren.

## – **Profil 5**

Standardauflösung mit geringerer Datenrate. Identisch mit Profil 2, aber für SD-Auflösungen.

## – **Profil 6**

Standardauflösung für Verbindungen mit geringer Bandbreite. Identisch mit Profil 3, aber für SD-Auflösungen.

## – **Profil 7**

Standardauflösung für DSL-Verbindungen. Dieses Profil reduziert die Bitrate der Kamera-Streams erheblich, um sicherzustellen, dass das Bild über eingeschränkte Netzwerkverbindungen übertragen werden kann. Eine deutliche Verringerung der Bildqualität ist im Bild zu sehen. Dieses Profil sollte für Netzwerke mit geringer Bandbreite oder auf dem 2. Stream für Remote-Netzwerke verwendet werden.

## – **Profil 8**

Geringe Auflösung für Mobiltelefonverbindungen. Dieses Profil wird speziell für Verbindungen mit sehr niedriger Bandbreite erstellt. Deshalb ist die Bildqualität schlecht. Dieses Profil wird normalerweise für den 2. Stream verwendet, wenn die Remote-Verbindungen über das 3G/4G-Netzwerk häufig über die mobile App verwendet werden.

Jeder Aufzeichnungsmodus verfügt über eine 1. und 2. Stream-Option. Die Auflösung kann nur für die normale Aufzeichnung konfiguriert werden und gilt automatisch für alle Aufzeichnungsmodi. Die Profile (und somit alle Einstellungen, die zu einem Profil gehören) können für jeden Aufzeichnungsmodus anders sein.

Beachten Sie, dass alle Aufzeichnungsmodi den gleichen Satz von Profilen verwenden. (Wenn Sie beispielsweise Profil 2 zur normalen und Bewegungsaufzeichnung zuweisen – und Sie dann die Einstellungen von Profil 2 unter Bewegungsaufzeichnung ändern, werden dadurch auch automatisch die Einstellungen für die normale Aufzeichnung geändert). In einem typischen Anwendungsfall sind das zugewiesene Profil und seine Einstellungen für alle Aufzeichnungsmodi identisch, damit die Speicher- und Bandbreitennutzung kontrolliert werden kann. Ein anderer typischer Anwendungsfall ist, dass Ereignisse unterschiedliche Einstellungen verwenden. In diesem Fall muss ein anderes Profil für jeden Aufzeichnungsmodus verwendet werden.

Der normalen Aufzeichnungsmodus definiert immer die Qualität und Bildrate des Live-Videostreams.

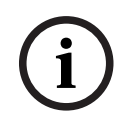

## **Hinweis!**

(\*)

Diese Konfigurationsoption ist nur für Kameras von Bosch und nicht für ONVIF-Kameras von Drittanbietern verfügbar.

#### **Bildfrequenz**

Wählen Sie die entsprechende Bildfrequenz (in Bildern pro Sekunde) aus.

#### **I-Frame-Abstand**

Wählen Sie den I-Frame-Abstand, indem Sie die Anzahl der Bilder von 2 bis 60 auswählen. Dadurch wird angegeben, nach wie vielen Bildern ein I-Frame generiert wird. Je niedriger die Zahl, desto mehr I-Frames. Dies führt zu höheren Bandbreiten- und Speicheranforderungen, aber auch zu einer höheren Bildqualität. In den meisten Fällen wird diese Einstellung am besten mit ihrem Standardwert verwendet.

#### **Ziel-Bitrate**

Zur Optimierung der Bandbreitennutzung im Netzwerk kann die Datenrate des Geräts begrenzt werden. Die Ziel-Datenrate sollte entsprechend der gewünschten Bildqualität für typische Szenen ohne übermäßige Bewegung eingestellt werden.

Bei komplexen Bildern oder häufigem Wechsel des Bildinhalts durch viele Bewegungen kann diese Grenze zeitweise bis zu dem Wert überschritten werden, der im Feld **Maximum bit rate** (Maximale Bitrate) angegeben ist.

Wenn der eingegebene Wert zu hoch oder zu niedrig ist, wird der nächstmögliche Wert ausgewählt.

#### **Maximale Bitrate**

Der Encoder sorgt für die maximale Bitrate in einer Reihe von GOPs (group-of-pictures, Bildgruppe) und begrenzt die Bildqualität bei Bedarf.

Der in diesem Feld eingegebene Wert muss mindestens 10 % höher liegen als der im Feld **Ziel-Bitrate** eingegebene Wert.

#### **Bitraten-Optimierung**

C)<br>
Chemicalistics configurate complete is the first Kameras von Hochs had für ONGE-Kommas von<br>
Derivativis Sie die der erstendenten Gildlerengen (in Sildleren und Sie die Westerschaften Within Neumann Metallics Configurat Verwenden Sie diese Option anstelle der Ziel-/maximalen Bitrate, um vordefinierte Konfigurationen zu verwenden, um die Bitrateneinstellungen zu optimieren. Wählen Sie die entsprechende Rate für die Bitratenoptimierung aus. Optionen: Aus, Höchste Qualität, Hohe Qualität, Mittel (Standard), Niedrige Bitrate, Minimale Bitrate. Wenn die Kamera die Bitratenoptimierung nicht unterstützt, wird nur "Aus" angezeigt. HINWEIS: Die Profileinstellungen werden lokal im Rekorder gespeichert. Falls die Kameraeinstellungen direkt in der Kamera geändert werden, werden diese Einstellungen später vom Rekorder erneut überschrieben. Um die Kamera vollständig in der Weboberfläche zu konfigurieren, gibt es zwei Optionen:

- Beenden Sie die vollständige Kamerakonfiguration, bevor Sie die Kamera zum Rekorder hinzufügen.
- Klicken Sie auf die Schaltfläche "Abrufen" im Bildschirm mit den Aufzeichnungseinstellungen, nachdem die Modifikationen in der Kamera abgeschlossen sind, um die aktuellen Kamerakonfigurationen abzurufen. Speichern Sie diese dann in der Rekorderkonfiguration.

## **7.3.4 Installation**

#### **Allgemein\***

**Anwendungsvariante**: Wenn die Kamera verschiedene Anwendungsvarianten unterstützt, wird diese Option angezeigt. Zum Ändern dieser Einstellung wählen Sie die gewünschte Anwendungsvariante im Dropdown-Menü. Durch Ändern der Anwendungsvariante wird die Kamera im neuen Modus neu gestartet und die Kameraeinstellungen (mit Ausnahme von IP-Adresse, Subnetzmaske und IP-Zuweisungsinstellung) werden auf Werkseinstellungen zurückgesetzt.

**Basis-Bildfrequenz**: Mit dieser Option können Sie die Basis-Bildfrequenz auswählen, die die Kamera für die Videoübertragung verwendet. Abhängig von der ausgewählten Option ändern sich die Optionen im Feld "Bildfrequenz" im Menü Kamera > Aufzeichnung. Die Auswahl zwischen 25 und 30 Bildern pro Sekunde für PAL/NTSC ist hier eine gängige Auswahl.

**Codierungsstandard**: Wenn die Kamera verschiedene Codierungsstandards unterstützt, wird diese Option angezeigt. Wählen Sie den gewünschten Codierungsstandard, H.264, H.265 oder H.265 ohne B-Frames.

**Bilddrehung**: Wählen Sie den erforderlichen Winkel, um die korrekte Bildausrichtung auszugeben.

**Bild spiegeln**: Wählen Sie "Ein" aus, damit das Kamerabild spiegelbildlich angezeigt wird. Änderungen an Basis-Bildfrequenz,Codierungsstandard, Bilddrehung und "Bild spiegeln" werden sofort angewendet und erfordert nicht die Auswahl der Schaltfläche **<Übernehmen>** oder **<Speichern>**.

#### **Objektivassistent\***

Auf dieser Seite können Sie das Objektiv auf einen bestimmten Bereich scharfstellen. Verwenden Sie im Vorschaufenster die Maus, um die Größe und Position des konturierten Feldes zu ändern, das den Fokusbereich definiert.

Um den Autofokus des Objektivs einzustellen, klicken Sie auf **Vollbereich** oder **Teilbereich**. Der motorbetriebene automatische Auflagemaßvorgang wird über den Vollbereich ausgeführt oder stellt den Teilbereich fein ein. Fokusposition, Status und Anzeige werden angezeigt. Verwenden Sie Schaltfläche **Standard**, um die Fokussierung neu zu kalibrieren, und setzen Sie

das motorbetriebene Auflagemaß zurück in seine zentrale Position. Für Kameras mit optischem Zoom ist es auch möglich, mit dem Schieberegler für den

optischen Zoom herein- oder herauszuzoomen. Der Objektivtyp wird angezeigt. Wählen Sie ggf. den Blendentyp aus.

Überprüfen Sie das Feld "IR-korrigierte Blende", damit bei Tag und Nacht dieselben Fokuspositionen verwendet werden.

Deaktivieren Sie das Kontrollkästchen für "IR-korrigierte Blende", um die Fokusposition separat für Tag und Nacht anzupassen. Der relevante Schieberegler für die Fokusposition ist aktiviert. Während des Tages kann eine Fokusposition für Tag konfiguriert werden. Wenn es dunkel wird und die Kamera in den Nachtmodus (Schwarzweiß) umschaltet, kann eine Fokusposition für den Nachtbetrieb konfiguriert werden. Um die Tag- und Nacht-Fokusposition zu jeder Zeit des Tages manuell zu konfigurieren, kann der Kameramodus über die Option **Wechseln** temporär umgeschaltet werden. Beide Fokuspositionen können auf diese Weise bei Tag und Nacht konfiguriert werden. Nach Verlassen des Menüs setzt der Rekorder die Kamera automatisch in ihren ursprünglichen Modus zurück.

## **Für Kameras mit Fern-Inbetriebnahme:**

Neue Bosch Kameras mit der Funktion für die Fern-Inbetriebnahme unterstützen auch PTZ der Kameraposition während der Installation. Auf diese Weise kann die Kamera über die Software positioniert werden, ohne dass die Kamerarichtung selbst physisch verschoben werden muss. Diese Kameras können anhand der Option "Klicken Sie in das Video, um die Kamera zu positionieren" auf der Seite mit dem Objektiv-Assistenten erkannt werden. Die Kamera kann automatisch positioniert werden, indem Sie in das Video klicken, oder manuell durch Klicken und Halten der Schwenk‑, Neige‑ und Rollsymbole. Es ist auch möglich, dass die Kamera einen ausgewählten Bereich automatisch positioniert, vergrößert und fokussiert. Wählen Sie dazu "Ansichtsbereich setzen", und ziehen Sie das ausgewählte rote Rechteck in das Video.

**i**

## **Hinweis!**

Mit der Standard-Schaltfläche unter den Schwenk-, Neige- und Rollsymbolen wird die Steuerung der Fern-Inbetriebnahme kalibriert. Dieser Vorgang kann einige Minuten dauern.

## **Positionierung\***

Die Montageposition der ausgewählten Kamera kann auf Folgendes eingestellt werden: **Wand**, **Decke**, **Boden** oder **Benutzerdefiniert**.

Wenn entweder **Wand**, **Decke** oder **Boden** ausgewählt ist, sind die Neige- und Rollwinkel fest. Wenn **Benutzerdefiniert** ausgewählt ist, können andere Werte eingegeben werden. Wenn benutzerdefinierte Werte mit Ausnahme von 0, 90 oder 270 Grad eingegeben werden, ist die Entzerrung nicht verfügbar.

**i**

## **Hinweis!** (\*)

Diese Konfigurationsoption ist nur für Kameras von Bosch und nicht für ONVIF-Kameras von Drittanbietern verfügbar.

## **7.3.5 Wartung**

## **Konfiguration importieren/exportieren (\*)**

Sie können Konfigurationsdaten für das Gerät auf einer USB-Festplatte speichern und gespeicherte Konfigurationsdaten von einer USB-Festplatte auf das Gerät laden. So laden Sie Konfigurationsdaten von der USB-Festplatte auf das Gerät:

- 1. Klicken Sie auf **Importieren**. Ein Dialogfeld wird geöffnet.
- 2. Geben Sie das Konfigurationspasswort ein.
- 3. Suchen Sie die gewünschte Konfigurationsdatei, und öffnen Sie sie. Stellen Sie sicher, dass die zu ladende Datei vom gleichen Gerätetyp stammt wie das neu zu konfigurierende Gerät.

Sie können den Übertragungsvorgang anhand des Fortschrittsbalkens verfolgen. So speichern Sie die Kameraeinstellungen:

- 1. Klicken Sie auf **Exportieren**. Ein Dialogfeld wird geöffnet.
- 2. Geben Sie ein Passwort zum Schutz der Konfigurationsdatei ein, und bestätigen Sie es.
- 3. Wählen Sie einen Speicherort auf der USB-Festplatte. Erstellen Sie bei Bedarf einen **neuen Ordner**.
- 4. Klicken Sie auf **Exportieren**.

**i**

#### **Firmware aktualisieren (\*)**

Die Funktionen und Parameter der Kamera können durch den Upload neuer Firmware aktualisiert werden. Dazu wird das aktuelle Firmware-Paket über das Netzwerk an das Gerät übertragen. Dort wird die Firmware automatisch installiert. Somit kann eine Kamera von einem entfernten Standort aus gewartet und aktualisiert werden, ohne dass ein Techniker vor Ort am Gerät Änderungen vornehmen muss. Die neueste Firmware erhalten Sie vom Kundendienst oder im Download-Bereich.

### **Hinweis!**

Stellen Sie vor Beginn eines Firmware-Updates sicher, dass Sie die korrekte Upload-Datei ausgewählt haben.

Die Installation der Firmware darf nicht unterbrochen werden. Auch der Wechsel auf eine andere Seite kann zu einer Unterbrechung führen.

Ein Upload von falschen Dateien oder eine Unterbrechung des Uploads kann dazu führen, dass das Gerät nicht mehr ansprechbar ist und ausgetauscht werden muss.

So aktualisieren Sie die Firmware:

- 1. Speichern Sie zuerst die Firmware-Datei auf Ihrer USB-Festplatte.
- 2. Geben Sie den vollständigen Verzeichnispfad der Firmware-Datei in das Feld ein, oder klicken Sie auf die Schaltfläche **Suchen**, um die Datei zu finden und auszuwählen.
- 3. Klicken Sie auf **Upload**, um die Übertragung der Datei zum Gerät zu beginnen. Sie können den Übertragungsvorgang anhand des Fortschrittsbalkens verfolgen.

Die neue Firmware wird entpackt und der Flash-Speicher neu programmiert. Nach erfolgreichem Abschluss des Uploads wird das Gerät automatisch neu gestartet.

#### **Kamera(s) neu starten (\*)**

So starten Sie die Kamera neu:

- 1. Wählen Sie eine oder mehrere Kameras, die neu gestartet werden müssen.
- 2. Klicken Sie auf **Neustart**. Ein Dialogfeld wird geöffnet.
- 3. Zum Neustart der Kamera klicken Sie auf **Ja**, zum Abbrechen auf **Nein**.

#### **Auf Werkseinstellungen zurücksetzen (\*)**

So setzen Sie die Kamera auf die Werkseinstellung zurück:

- 1. Wählen Sie eine oder mehrere Kameras, die neu gestartet werden müssen.
- 2. Klicken Sie auf**Standard**. Ein Dialogfeld wird geöffnet.
- 3. Zum Zurücksetzen der Kamera klicken Sie auf **Ja**, zum Abbrechen auf **Nein**.

# **i**

## **Hinweis!** (\*)

Diese Konfigurationsoption ist nur für Kameras von Bosch und nicht für ONVIF-Kameras von Drittanbietern verfügbar.

## **7.3.6 Kanaltyp**

## **Kanaltyp (nur für Hybridrekorder)**

Dieser Rekorder verfügt über 32 Kanäle. Für die ersten 16 Kanäle können Sie zwischen analog oder IP auswählen. Die ersten 16 Kanäle sind standardmäßig analog.

So wechseln Sie von analog zu IP: Beginnen immer mit Kanal 16, gefolgt von Kanal 15 usw. Sie können einen zufälligen Kanal nicht ändern. Wählen Sie immer direkt darunterliegenden Kanal aus.

# **7.4 Alarm**

Verwenden Sie das Menü **Alarm**, um das gewünschte Verhalten für eine Bewegungserkennung, Videosignalverlust, Eingangsalarm, Systemalarm oder Alarmausgang anzugeben. Definieren Sie auch, wie Alarme bestätigt werden.

## **7.4.1 Bewegungserkennung**

Hier können Sie Ereignisse festlegen, die zum Auslösen von Bewegungsalarmen verwendet werden können.

**Kanal:** Aufzeichnungsmodus wird für die ausgewählten Kanälen aktiviert, wenn das Ereignis eintritt. (Stellen Sie sicher, dass Sie für die entsprechenden Kameras "Bewegung" unter **Hauptmenü > Einstellung > Planen, um Bewegungsaufzeichnung tatsächlich zuzulassen** ausgewählt haben).

**Aktivieren:** Wählen Sie diese Option aus, um die Bewegungserkennung von der Kamera zu aktivieren.

**Dauer:** Klicken Sie auf **<Setzen>**, um einen neuen Schnittstellenbildschirm zu erhalten, wo Sie Zeitbereiche für die Erkennungsaktivierung wie folgt organisieren können:

- 1. Aktivieren Sie das Kontrollkästchen auf der linken Seite des Tages, an dem Sie Bewegungserkennung benötigen (oder "Alle" für alle Tage).
- 2. Wenn Sie die Bewegungserkennung nicht für den ganzen Tag benötigen, halten Sie die linke Maustaste gedrückt, und ziehen Sie sie über Segmente der Zeitleiste, um Start- und Endzeiten für die Deaktivierung der Bewegungserkennung festzulegen (der Standardwert ist eine farbige Leiste für die 24-Stunden-Erkennung). Verwenden Sie die Schaltfläche **<Setzen>**, um bei Bedarf präzise Deaktivierungszeiten festzulegen.
- 3. Wenn Sie einen Tag richtig zugewiesen haben, fahren Sie mit dem nächsten Tag fort. Wenn die Zeitbereiche mit dem ersten Tag identisch sind, gibt es eine schnelle Möglichkeit, dies zu tun:
	- Klicken Sie auf **<Setzen>** für die zu kopierende Zeitleiste.
	- Wählen Sie unter der Zeile "Kopieren" jeden der Tage aus, die eine ähnliche Konfiguration haben (Kontrollkästchen ist aktiviert), und klicken Sie auf <Speichern>. Verwenden Sie "Alle", um alle Tage auszuwählen.
	- Die gleichen Zeitbereiche für den ersten Tag gelten jetzt für alle ausgewählten Tage.
- 4. Wenn Sie fertig sind, klicken Sie auf <OK>, um zum Alarm- oder Erfassungsbildschirm zurückzukehren. Vergessen Sie nicht, hier auf <Speichern> zu klicken, um die Einstellungen zu speichern.

**Entprellzeit:** Legen Sie hier einen Timer fest, für wie lange der Erkennungsalarm aktiv bleiben soll, nachdem er zuerst aktiviert wurde (Standardwert ist 5 Sekunden). Während dieser Zeit aktiviert das System die Alarmanzeige, den Alarmausgang, Kamerafahrt, PTZ, Schnappschuss, Kanalaufzeichnung und Summer (wenn alle ausgewählt sind). Ein Alarm-Upload und eine E-Mail werden auch gesendet (sofern ausgewählt). Wenn ein neuer Alarm innerhalb der Entprellzeit erkannt wird, wird der Timer für Alarmanzeige, Alarmausgang, Rundgang, PTZ, Schnappschuss, Kanalaufzeichnung und Summer zurückgesetzt (kein neuer Alarm-Upload oder E-Mail werden gesendet).

**Verzögerung:** Definiert die Mindestzeit, die die Kanalaufzeichnung aktiv bleibt, nachdem das Ereignis beendet wurde. Stellen Sie hier einen zusätzlichen Timer für die Kanalaufzeichnung ein, der aktiv bleibt (zwischen 10 und 300 Sekunden – Standardwert ist 10, bei Eingangsalarmen zwischen 0 und 300 Sekunden). Dieser Zeit beginnt, nachdem die "Entprellzeit" verstrichen ist.

**Verriegelung:** Wenn die "Entprellzeit" beendet ist, bleibt das Alarmausgangsrelais, das Sie in "Alarmausgang" ausgewählt haben, für diesen zusätzlichen Verriegelungszeitraum aktiviert (von 1 bis 300 Sekunden – Standardwert ist 10). Die Verriegelung ist noch gültig, selbst wenn Sie das Alarmereignis manuell deaktivieren.

**PTZ-Aktivierung:** Hier können Sie die PTZ-Bewegung einstellen, wenn ein Alarm auftritt. Siehe unten.

**Alarmausgang:** Wenn ein Alarm aufgetreten ist, aktiviert das System ein Peripheriegerät, das an den ausgewählten Ausgängen angeschlossen ist (Standardwert ist 1).

**Mon. A anzeigen:** Hier können Sie festlegen, welche Kameraansichten auf Monitor A angezeigt werden, wenn ein Alarm auftritt. Das System unterstützt Ansichten mit einem oder mehreren Fenstern.

**Mon. B anzeigen:** Hier können Sie festlegen, welche Kameraansichten auf Monitor B angezeigt werden, wenn ein Alarm auftritt. Das System unterstützt Ansichten mit einem oder mehreren Fenstern.

**E-Mail senden:** Eine Alarm-E-Mail wird gesendet, wenn ein Alarm erkannt wird.

**Meldung anzeigen:** Das System zeigt eine Meldung auf dem lokalen Host-Bildschirm, um Sie zu alarmieren.

**Summer:** Aktivieren Sie hier den Summer, wenn ein Alarm auftritt.

Verwenden Sie bei Bedarf die <**Standard>**-Schaltfläche, um alle Erfassungsfelder auf die Werkseinstellungen zurückzusetzen.

Klicken Sie nach Abschluss der Einrichtung auf **<Speichern>**, um Ihre Einstellungen zu speichern und zum vorherigen Menü zurückzukehren.

#### **Hinweis**

Im Menü "Erfassen" ist die Funktion **Kopieren** nur für den gleichen Ereignistyp gültig, d. h. Sie können keine Kanaleinrichtung im Videosignalverlust-Modus in den Kameraausblenungs-Modus kopieren.

#### **PTZ setzen**

Richten Sie die PTZ wie folgt für jede Kamera ein, die mit dem Eingang verbunden ist:

- 1. Klicken Sie auf das Dropdown-Menü, um den Aktivierungsbetrieb einzustellen für:
	- Keiner (Standard)
	- Aufnahme: Dadurch schwenkt der Kamerakanal auf eine voreingestellte PTZ-Position, die im Untermenü **Kamera > Konfiguration > PTZ** eingerichtet ist
	- Kamerafahrt: Dadurch wechseln die Kanalansichten in eine voreingestellte Sequenz
	- Muster: Dadurch schwenkt die Kamera in einem vorab zugeordneten Muster
- 2. Klicken Sie auf das nächste Feld, um eine Vorpositionszahl von 0 (Standard) bis 255 einzugeben und die Kamera an eine voreingestellte Position zu senden.
- 3. Wiederholen Sie diese Schritte für jede der PTZ-Kameras, die eine Voreinstellung erfordern.

Falls erforderlich, greifen Sie auf das Menü Schwenken/Neigen/Zoomen zu (**Hauptmenü > Einstellung > Schwenken/Neigen/Zoomen**), um Videokanal, Baud-Rate, Dome-Protokoll usw. einzurichten.

## **7.4.2 Videosignalverlust**

Die Rekorder kann Eingangsalarme von den Rekorder-Alarmeingängen und von den IP-Kamera Alarmeingängen verarbeiten.

Siehe Abschnitt **Alarm > Bewegung erkennen**, um eine Beschreibung der entsprechenden Felder zu erhalten.

Zwei zusätzliche nicht beschriebene Felder sind:

- **Typ**: Wählen Sie zwischen **Normal geöffnet** (Standardeinstellung) oder **Normal geschlossen** für den Eingangsalarmtyp.
- **Maximalzeit**: Geben Sie beim Eingangsalarmaufzeichnungsmodus die maximale Aufzeichnungszeit in Minuten pro Tag für jeden Eingangsalarm ein. Die Standardeinstellung für die **Maximalzeit** im Eingangsalarmaufzeichnungsmodus ist 1440 Minuten (1 Tag). Nach Ablauf der maximalen Aufzeichnungszeit werden die Eingangsalarme immer noch erkannt, aber der Aufzeichnungsmodus im Aufzeichnungszeitplan wechselt vom Eingangsalarmaufzeichnungsmodus zum regulären Aufzeichnungsmodus.

## **7.4.3 Eingangsalarm**

Die Rekorder kann Eingangsalarme von den Rekorder-Alarmeingängen und von den IP-Kamera Alarmeingängen verarbeiten.

Siehe Abschnitt **Alarm > Bewegung erkennen**, um eine Beschreibung der entsprechenden Felder zu erhalten.

Zwei zusätzliche nicht beschriebene Felder sind:

- **Typ**: Wählen Sie zwischen **Normal geöffnet** (Standardeinstellung) oder **Normal geschlossen** für den Eingangsalarmtyp.
- **Maximalzeit**: Geben Sie beim Eingangsalarmaufzeichnungsmodus die maximale Aufzeichnungszeit in Minuten pro Tag für jeden Eingangsalarm ein. Die Standardeinstellung für die **Maximalzeit** im Eingangsalarmaufzeichnungsmodus ist 1440 Minuten (1 Tag). Nach Ablauf der maximalen Aufzeichnungszeit werden die Eingangsalarme immer noch erkannt, aber der Aufzeichnungsmodus im Aufzeichnungszeitplan wechselt vom Eingangsalarmaufzeichnungsmodus zum regulären Aufzeichnungsmodus.

## **7.4.4 Systemalarm**

Mit den Registerkarten in diesem Menü können Sie festlegen, wie das System auf die verschiedenen Systemmeldungen reagiert (Festplatte, Netzwerk, Temperatur, sonstige).

## **Festplatte**

- **Aktivieren**: Wählen Sie diese Option aus, um das Systemereignis zu aktivieren, das im folgenden Feld ausgewählt ist.
- **Ereignistyp:** Wählen Sie aus
	- Disk voll
	- Kein HDD
	- Datenträgerfehler
- **Alarmausgang:** Wählen Sie die Alarmaktivierungs-Ausgangsanschlüsse (maximal 3 auf DIVAR 2000/3000, 6 auf DIVAR 5000).
- **Verriegelung:** Legen eine Verzögerungszeit fest (von 10 Sekunden (Standard) bis 300 Sekunden), bevor das System den Alarm automatisch ausschaltet und der aktivierte Ausgang nach dem externen Alarm abgebrochen wird.
- **E-Mail senden:** System sendet eine E-Mail, um Ihnen mitzuteilen, wenn ein Alarm auftritt.
- **Meldung anzeigen**: System zeigt eine Meldung auf dem lokalen Bildschirm, um Ihnen mitzuteilen, wenn ein Alarm auftritt.
- **Summer:** Der Summer informiert Sie, wenn ein Alarm auftritt.
- Alarm bei voller Festplatte für xx %: (Diese Option wird nur für das Ereignis "Disk voll" angezeigt; Standard ist 80 %).

## **Netzwerk**

– **Aktivieren**: Wählen Sie diese Option aus, um das Systemereignis zu aktivieren, das im folgenden Feld ausgewählt ist.

- **Ereignistyp:** Wählen Sie aus
	- Netzwerk verloren (getrennt)
	- IP-Konflikt

Oben finden Sie eine Beschreibung der übrigen Felder.

#### **Temperatur**

**Aktivieren**: Wählen Sie diese Option, um auf einen Temperaturalarm zu reagieren. Oben finden Sie eine Beschreibung der übrigen Felder.

#### **Sonstiges**

**Aktivieren**: Wählen Sie diese Option, um auf andere Alarme (z. B. Batteriefehler) zu reagieren. Oben finden Sie eine Beschreibung der übrigen Felder.

## **7.4.5 Alarmausgang**

Weisen Sie hier die Einstellungen für jeden der verfügbaren Alarmausgänge zu, oder aktivieren Sie das Kontrollkästchen "Alle", um alle Ausgänge auszuwählen:

- Automatische Steuerung: Stellen Sie den Alarm ein, um auf einen automatischen Eingang zu reagieren.
- Manuell aktivieren: Schalten Sie die Alarme ein, um auf einen manuellen Eingang zu reagieren.
- Manuell deaktivieren: Schalten Sie die Alarme aus.
- Alarmstatus: Zeigt den aktuellen Status des externen Alarms an (ein aktiviertes Kontrollkästchen bedeutet, dass der Alarm aktiviert ist)
- Alarme deaktivieren: Klicken Sie auf diese Schaltfläche, um die aktuellen Alarmeinstellungen auszuschalten.

# **7.5 Zeitplan**

Hier können Sie Zeitpläne für die effiziente Nutzung der Kanäle planen und einrichten und gleichzeitig die meisten Aufzeichnungsanforderungen erfüllen. Sie können auch Feiertagintervalle zuweisen.

## **7.5.1 Wochentage und Feiertage**

## **Wochentage**

Die Aufzeichnung wird in einem Wochenkalender geplant, mit der Möglichkeit zur Änderung des Verhaltens jedes Tages für maximal sechs unterschiedliche Zeitbereiche (dies empfiehlt sich für Wochenenden oder nachts). Dieser Kalender wird dann für die nachfolgenden Wochen wiederholt.

Verschiedene Aufzeichnungsmodi können zugeordnet werden:

- **Normal**
- **Bewegung (Bewegungserkennung)**
- **Alarm**

Wenn Sie kombinierte Optionen wählen, zeichnet das System nicht separat auf, wenn eine Bewegungserkennung oder ein Alarm gleichzeitig auftreten

Jeder Aufzeichnungsmodus ändert die Qualität und die Bildrateneinstellungen entsprechend ihren Einstellungen im Menü **Einstellung > Kamera > Rekorder**. Ein Modus wird für jeden Wochentag in Abständen von einer Stunde festgelegt.

Wenn geplant Zeiten zugewiesen sind, werden die Aufzeichnungsmodi grafisch als Farbbänder unten im Bildschirm für den ausgewählten 24-Stunden-Zeitraum angezeigt.

- grün für reguläre Aufzeichnung
- gelb für Bewegung
- rot für Alarmaufzeichnung

## **Einen Zeitplan bearbeiten**

- 1. Wählen Sie die gewünschte Kanalnummer unter CAM (Wählen Sie "alle", wenn Sie alle Kanäle planen möchten).
- 2. Wählen Sie bei Bedarf **Voraufzeichnung**, um die Videoaufzeichnungen ein paar Sekunden vorher zu starten, bevor das Ereignis in der Datei aufgetreten ist (zwischen 1 und 30 Sekunden, je nach Bitstream).
- 3. Es gibt zwei Methoden zum Planen eines Tages und einer Uhrzeit:
	- Mit der Maus können Sie unterschiedliche Einstellungen in die Benutzeroberfläche für die verschiedenen Tage ziehen
	- Wählen Sie **<Konfigurieren>** aus, und geben Sie die Werte in die entsprechenden Felder ein – siehe folgende Schritte
- 4. Aktivieren Sie das entsprechende Kontrollkästchen für die Wochentage Montag bis Sonntag oder **Alle** (falls der gleiche Zeitraum für jeden Wochentag erforderlich ist).
- 5. Geben Sie die Zeiten ein, die für verschiedene Zeiträume (maximal sechs) für die gewählten Wochentage benötigt werden.
- 6. Weisen Sie den Modus für jeden unterschiedlichen Zeitbereich zu wählen Sie **Normal**, **MD** (Bewegung) und **Alarm** unabhängig voneinander.

Klicken Sie nach Abschluss der Einrichtung auf **<Speichern>**, um die Einstellungen zu speichern und zum vorherigen Menü zurückzukehren.

Wenn Feiertage zum Zeitplan hinzugefügt werden müssen, wählen Sie die Registerkarte **Feiertag** – siehe unten.

## **Feiertage**

Verwenden Sie diese Registerkarte, um Feiertagszeiträume zu den Zeitplänen hinzuzufügen:

- 1. Wählen Sie die gewünschte Kanalnummer (wählen Sie "alle", wenn Sie alle Kanäle planen möchten).
- 2. Wählen Sie bei Bedarf **Voraufzeichnung**, um die Videoaufzeichnungen ein paar Sekunden vorher zu starten, bevor das Ereignis in der Datei aufgetreten ist.
- 3. Wählen Sie den Aufzeichnungsmodus für den Feiertagszeitraum (Normal, Bewegung, Alarm).
- 4. Klicken Sie auf **<Hinzufügen>**, um einen Kalender für Feiertagszeiträume zu öffnen.
- 5. Klicken Sie auf die gewünschten Feiertagszeiträume (wählen Sie andere Monaten und Jahre, falls erforderlich).
- 6. Wiederholen Sie Schritt 5 und 6, um die Feiertagseinstellungen zuzuweisen

# **7.6 Speicher**

## **7.6.1 Festplatte verwalten**

Hier können Sie die Festplatten anzeigen und verwalten, die in Ihrem DVR installiert sind:

- **SATA:** Zeigt die Installations-Steckplatz-ID, Größe und Modus (Lesen/Schreiben) der installierten Festplatten, auf denen das System kontinuierlich aufzeichnen kann (Überschreiben des ältesten nicht geschützten Videos auf den Festplatten mit neuem Video).
	- Zum Ändern des Modus oder zum Formatieren einer Festplatte wählen Sie zuerst das Feld links neben der Steckplatznummer und dann **<Übernehmen>** oder **<Format>**(Geben Sie Ihr Passwort zur Bestätigung eines Formats ein)**.**
- **E-SATA (nur verfügbar beim DIVAR 5000):** Zeigt aktuell ausgewählte eSATA-Geräte, auf denen das System kontinuierlich aufzeichnet. Drücken Sie bei Bedarf auf **<Erfassen>**, um neue e-SATA-Verbindungen zu ermitteln.

## **RAID (nur verfügbar beim DIVAR 5000)**

Das System kann in RAID-1 (mit 2 Festplatten) oder RAID-5 (mit 4 Festplatten) versetzt werden. Gehen Sie hierzu wie folgt vor:

- 1. Wählen Sie die entsprechende RAID-Option, und drücken Sie **<Übernehmen>**, um das Raid-System zu erstellen.
- 2. Während der Erstellung des Raid wird ein Fortschrittsbalken angezeigt. Wenn eine Festplatte defekt ist und ersetzt wurde, wählen Sie den entsprechenden Steckplatz, und drücken Sie **<Wiederherstellung>**, um das Raid-System wiederherzustellen. Bis das Raid repariert ist, wird ein Systemalarm erzeugt, um anzugeben, dass das RAID nicht mehr sicher ist.

Wenn ein System in Raid ist, zeigt die Registerkarte **Allgemein** die vollständige RAID als eine einzelne Festplatte.

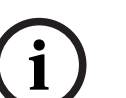

## **Hinweis!**

Systemneustart erforderlich

Sie müssen das System neu starten, um alle Änderungen zu aktivieren

## **7.6.2 Aufzeichnung**

Hier können Sie die Speicherung von Aufzeichnungen verwalten:

**Disk voll:** Legen Sie hier fest, was geschehen soll, wenn die Festplatte voll ist

- Überschreiben Sie ältere Aufzeichnungen beginnend mit der ältesten (Standard)
- Aufzeichnung beenden

**Alte Dateien automatisch löschen:** Legen Sie hier fest, was mit alten Dateien auf dem Speichergerät geschehen soll

- Überschreiben Sie ältere Aufzeichnungen beginnend mit der ältesten (Standard)
- Aufzeichnung beenden

## **Aufzeichnung Haupt-Stream: Legen Sie hier fest, wie der Haupt-Stream auf jedem einzelnen Kanal aufgezeichnet wird**

- Zeitplan Aufzeichnung nach den geplanten Zeiten, in der Registerkarte **Zeitplan** festgelegt sind
- Immer ein: Kontinuierliche Aufzeichnung (in diesem Modus werden Bewegungen nicht aufgezeichnet oder beeinflussen Videodatensätze)
- Aus nicht aufzeichnen

## **Aufzeichnung Neben-Stream: Legen Sie hier fest, wie der Neben-Stream auf jedem einzelnen Kanal aufgezeichnet wird**

- Zeitplan Aufzeichnung nach den geplanten Zeiten, in der Registerkarte **Zeitplan** festgelegt sind
- Immer ein: Kontinuierliche Aufzeichnung (in diesem Modus werden Bewegungen nicht aufgezeichnet oder beeinflussen Videodatensätze)
- Aus nicht aufzeichnen

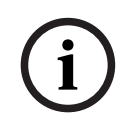

## **Hinweis!**

Der aufgezeichnete Neben-Stream ist nur für die Fernwiedergabe. Die Wiedergabe des aufgezeichneten Neben-Stream auf dem lokalen Gerät ist nicht möglich.

# **8 Bedienung**

## **8.1 Benutzerkontrollen und Menüs**

Die folgenden benutzerkontrollen sind verfügbar:

- Maus (das bevorzugte Eingabegerät zum Einrichten des Systems und bei der Eingabe von Feldwerten)
- Gerätevorderseite
- Fernbedienung
- Per Fernzugriff mithilfe der Web-Konfigurationsanwendung
- Angeschlossene Tastatur (nur bei DIVAR 5000) siehe entsprechendes Handbuch für die Tastatur

Der DIVAR nutzt die **Hauptmenü** und **Schnellmenü**, um alle Betriebsschritte durchzuführen, und ermöglicht den Zugriff auf diverse Funktionen, um das Gerät zu konfigurieren und zu verwenden.

Hinweis: Einige Menüoptionen sind nur mit einem Administrator-Login zugänglich.

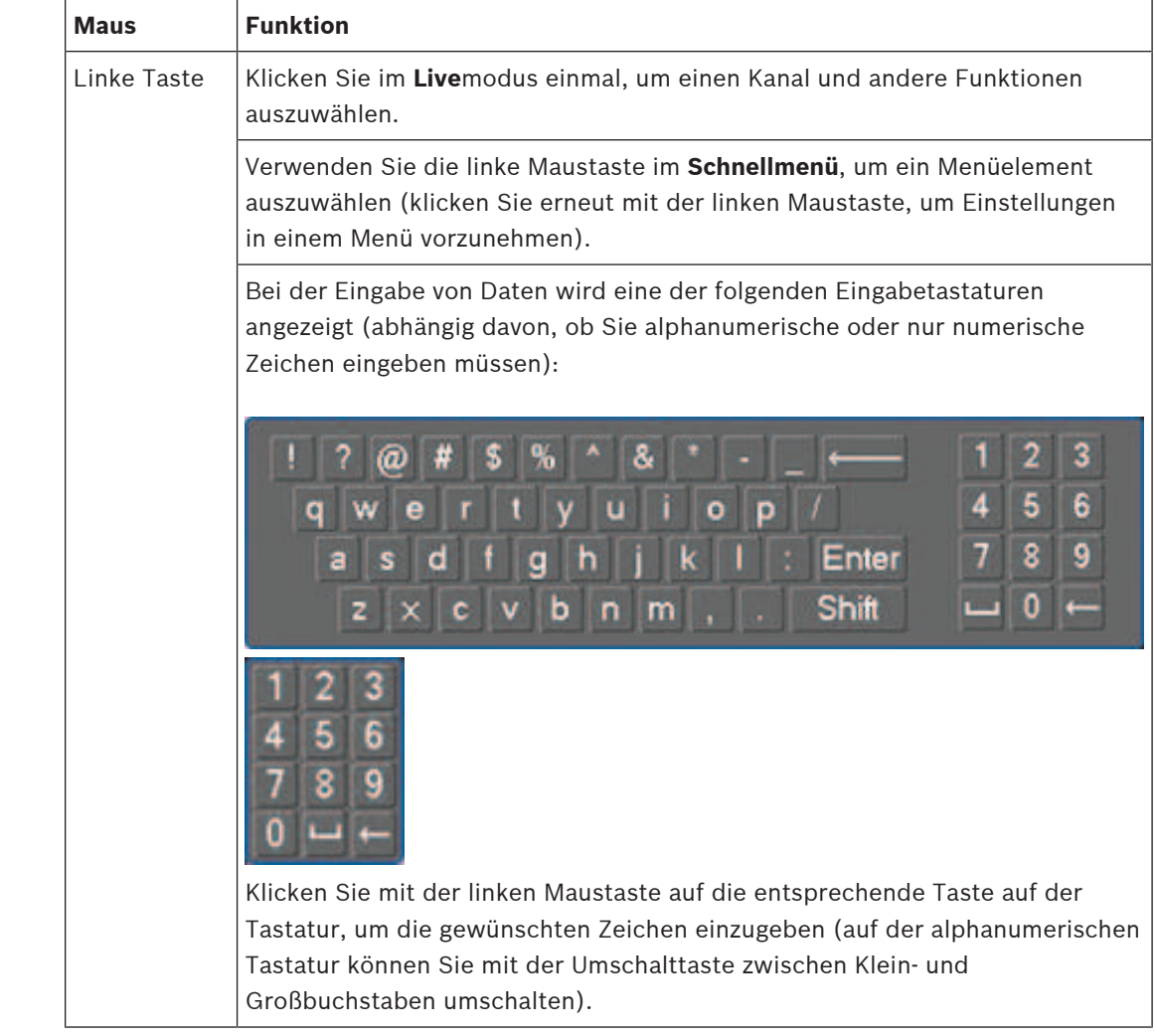

## **8.1.1 Maussteuerung**

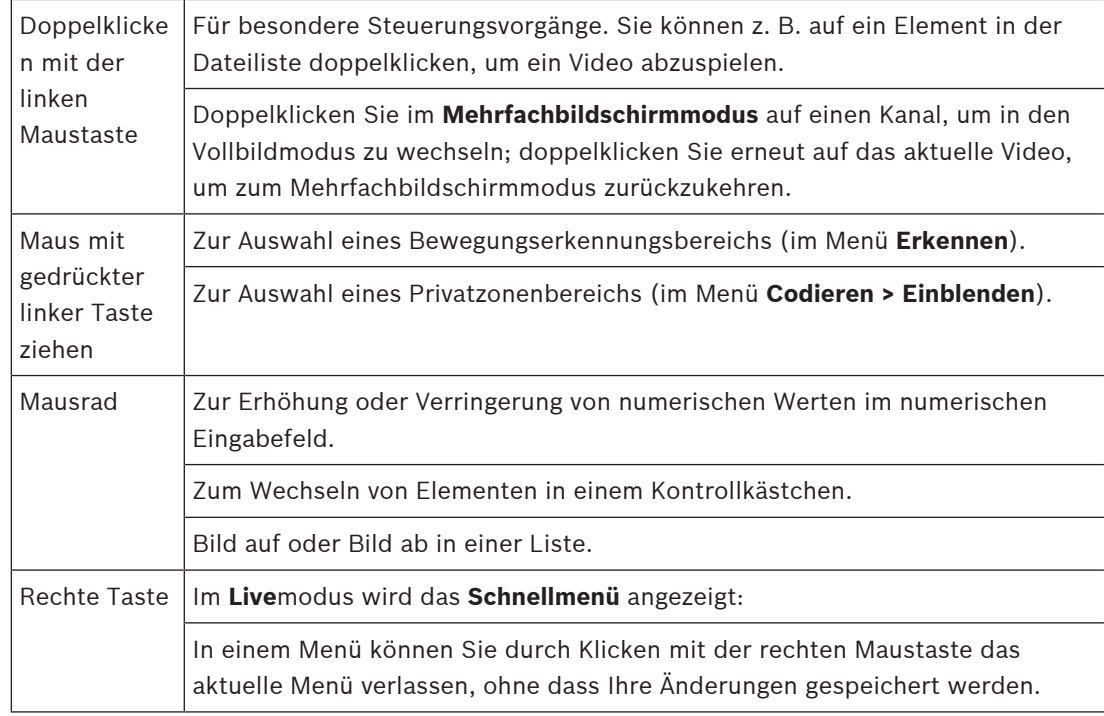

## **8.1.2 Bedienelemente an der Gerätevorderseite**

Alle über die USB-Maus gesteuerten Funktionen können auch über die Steuertasten an der Gerätevorderseite aufgerufen werden.

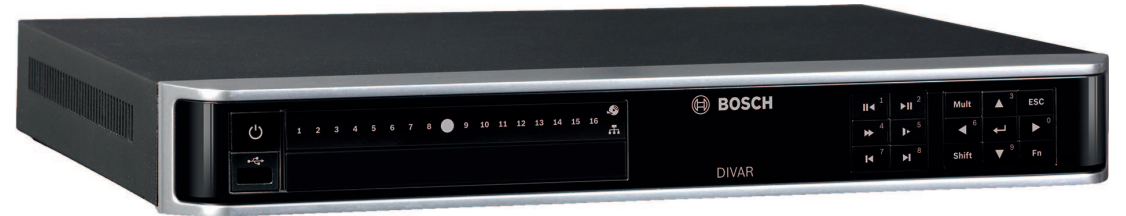

**Abbildung 8.1:** Gerätevorderseite DIVAR 2000/3000

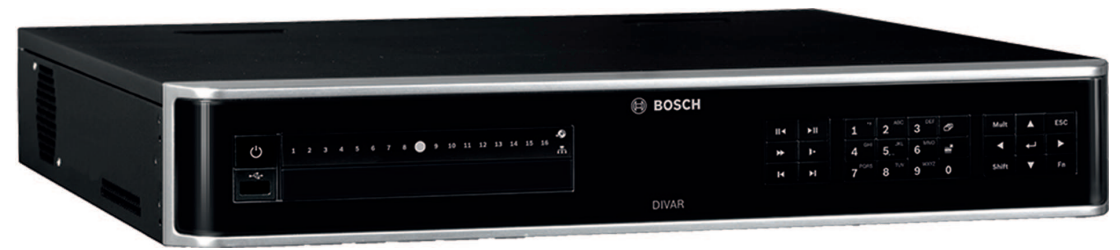

**Abbildung 8.2:** Gerätevorderseite DIVAR 5000

Symbole auf die Schaltflächen zeigen die entsprechende Funktion; siehe die folgende Tabelle:

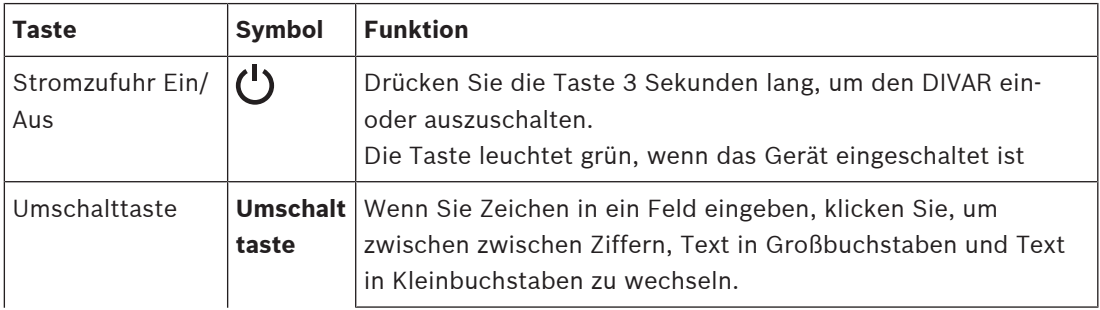

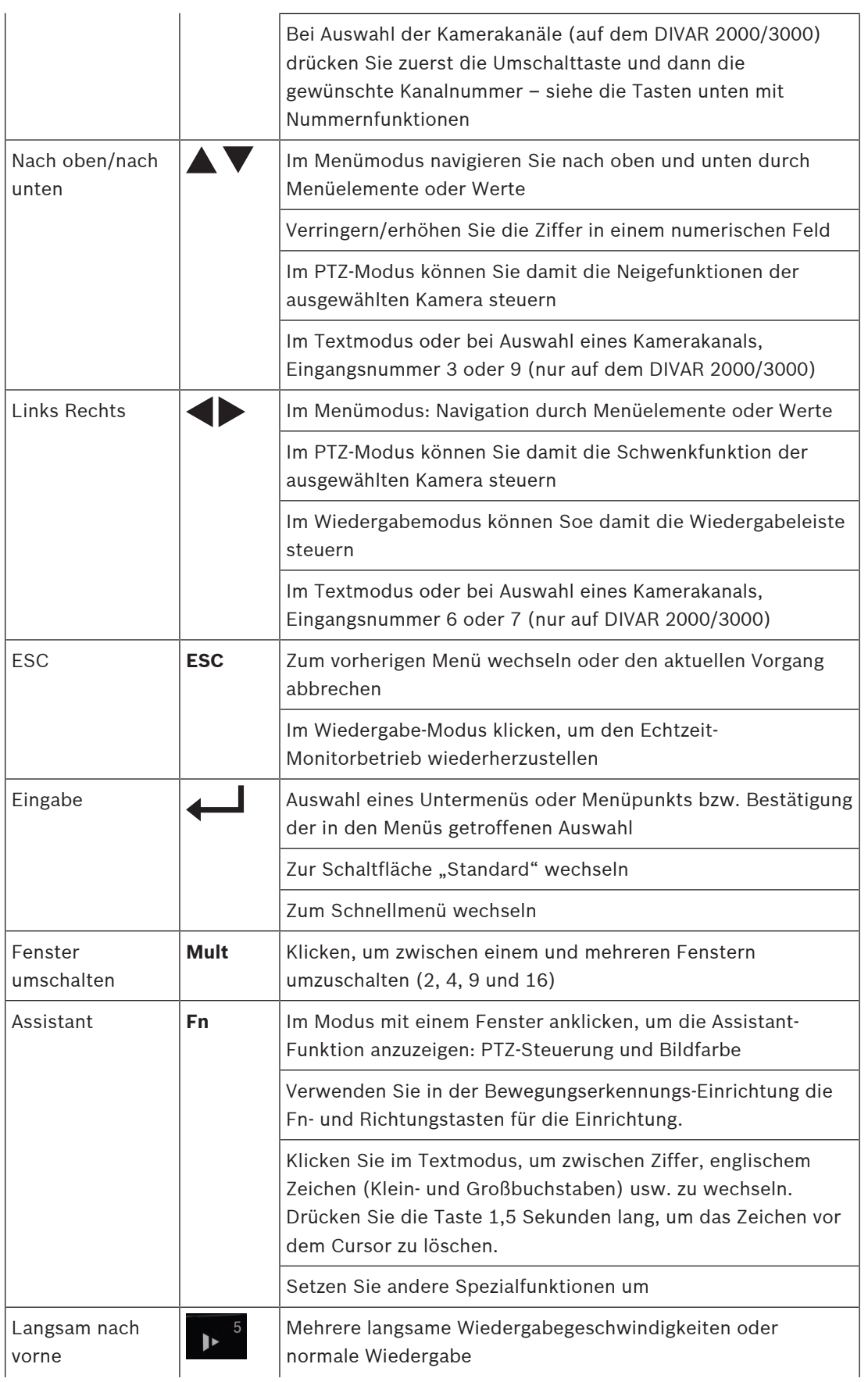

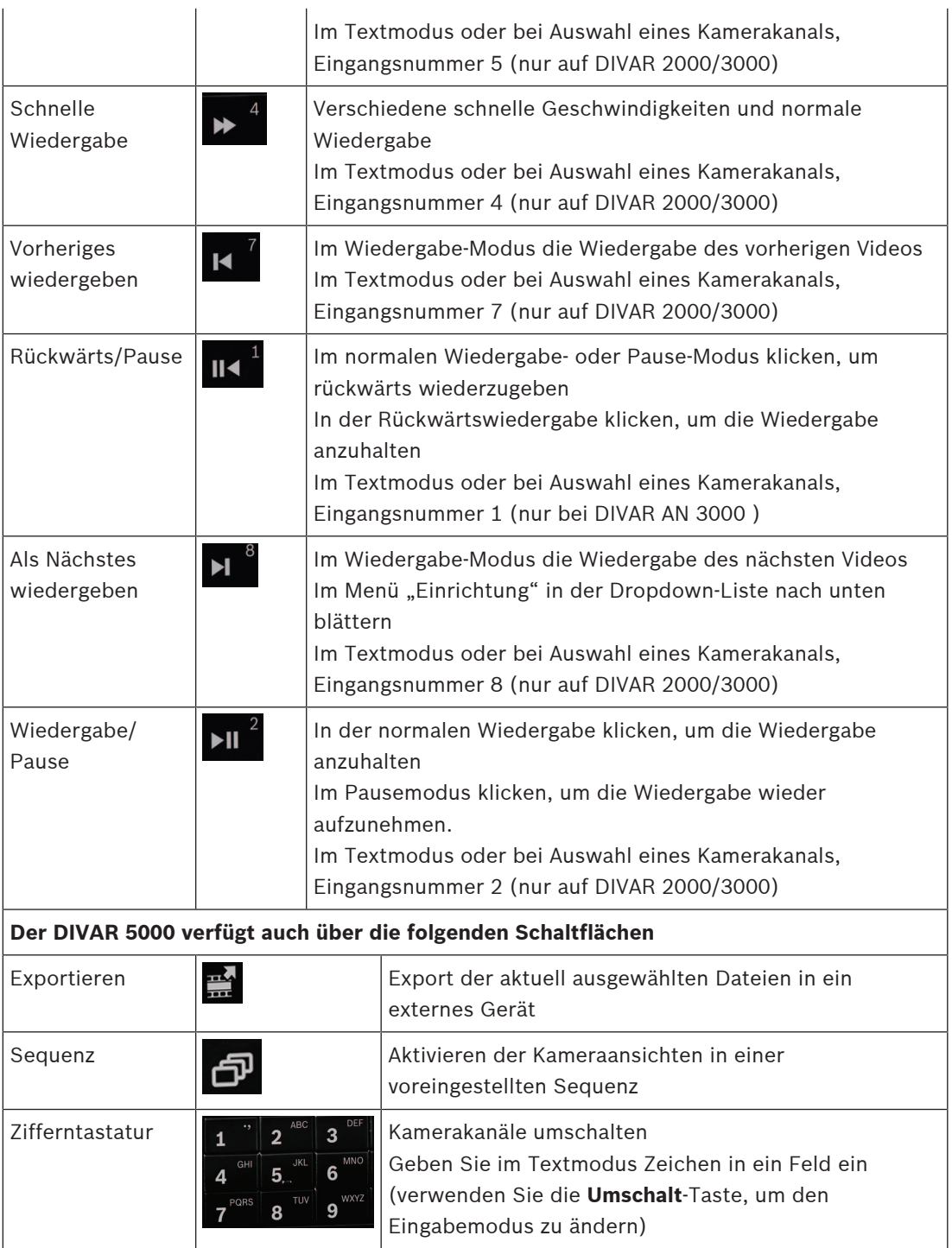

Die Gerätevorderseiten haben außerdem die folgenden Status-LEDs und einen USB-Anschluss:

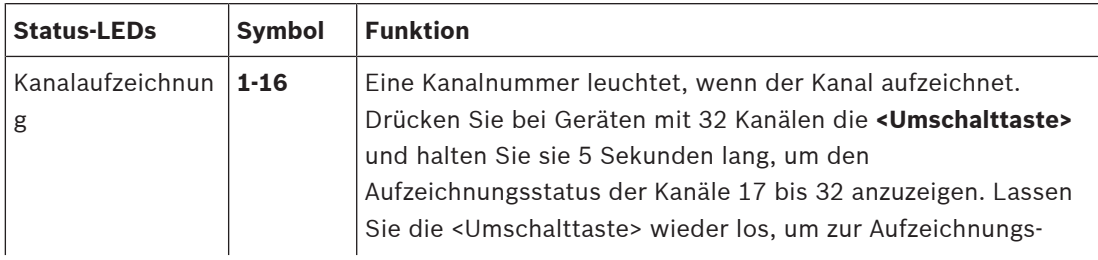
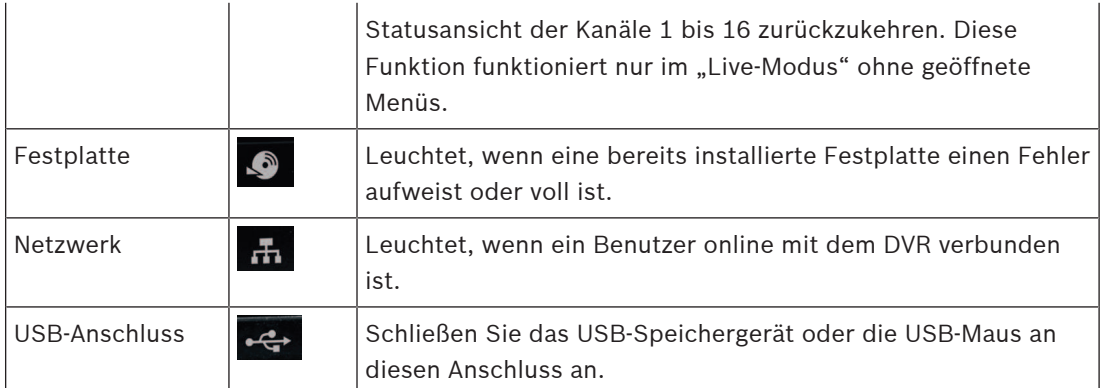

## **8.1.3 Fernbedienung**

Alle über die Gerätevorderseite des Geräts und die USB-Maus verfügbaren Funktionen können auch über die im Lieferumfang enthaltene Fernbedienung aufgerufen werden.

Mit der IR-Fernbedienung können bis zu 999 Geräte ohne gegenseitige Störungen gesteuert werden.

Eine ID-Nummer muss auf der Fernbedienung und im System ausgewählt werden (siehe Menü **Einstellung > Allgemein** zum Einstellen der System-ID für jedes Gerät).

So stellen Sie die ID auf der Fernbedienung ein:

- 1. Drücken Sie die Taste **Hinzufügen** auf der Fernbedienung.
- 2. Drücken Sie eine Zahl zwischen **0** und **998** ein, die der ID des Geräts entspricht, das Sie steuern möchten (dieses Gerät bleibt der Standard, bis Sie ein anderes Gerät über die Schaltfläche **Hinzufügen** auswählen).
- 3. Drücken Sie die **Enter**-Taste, um die Geräte-ID festzulegen.

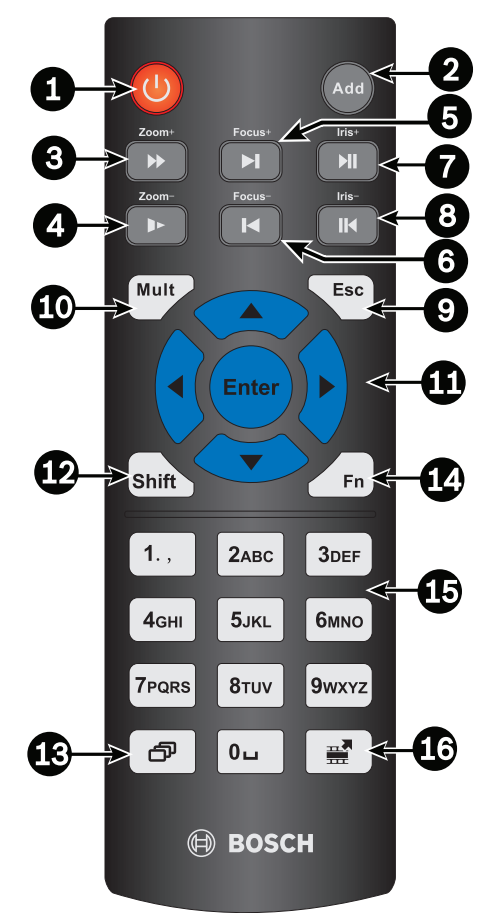

#### **Abbildung 8.3:** Fernbedienung

In der folgenden Tabelle finden Sie detaillierte Informationen zu den Schaltflächen der Fernbedienung:

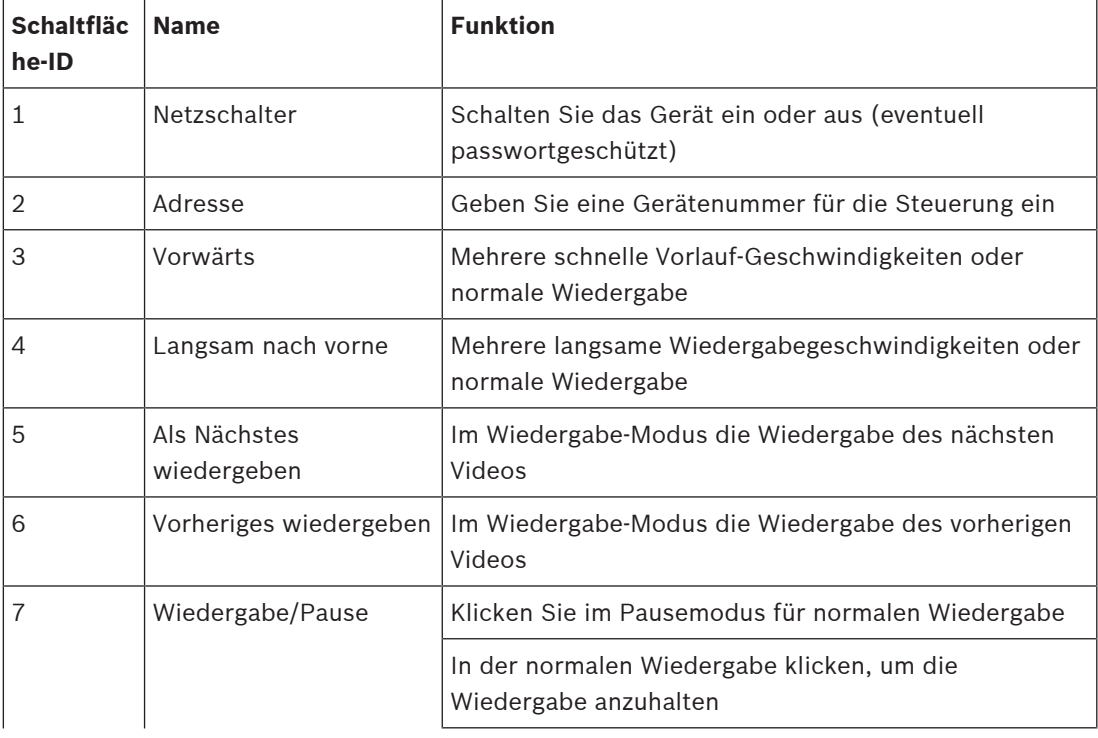

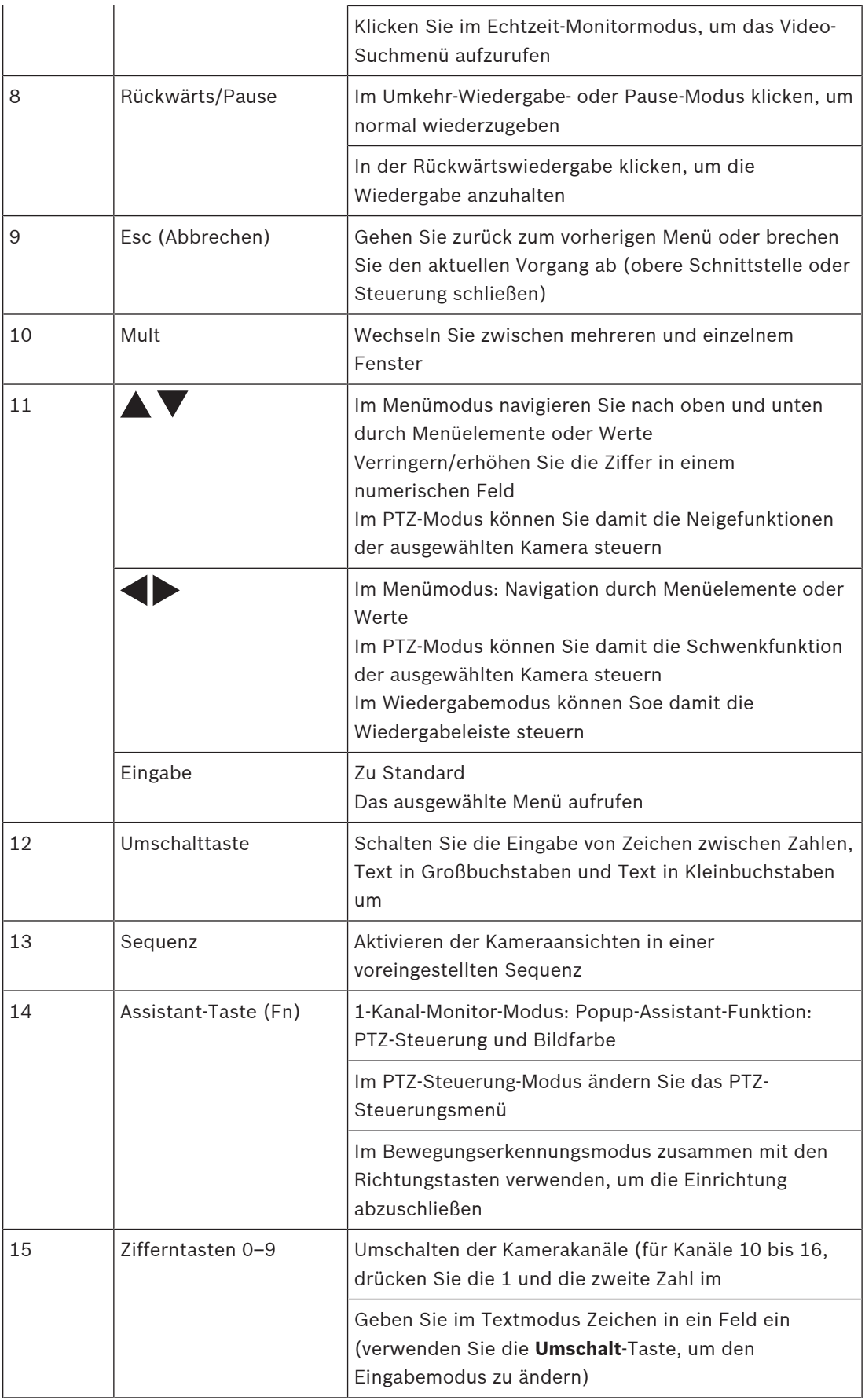

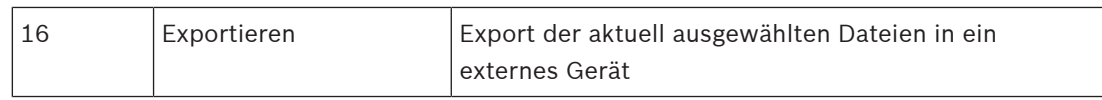

#### **8.1.4 Schnellmenü**

Klicken Sie im Live-Anzeigemodus mit der rechten Maustaste, um das **Schnellmenü** anzuzeigen. Folgende Optionen stehen zur Auswahl:

**Ansicht 1, 4, 8, 9, 16, 32**: Wählen Sie die Anzahl der auf Monitor A angezeigten Fenster aus (ein, vier, neun, sechzehn oder zweiunddreißig Fenster). Wählen Sie außerdem für jede Ansicht aus, welche Kanäle (Kameras) angezeigt werden.

**Monitor B anzeigen** (optional): Es öffnet sich ein Fenster, in dem Sie die auf Monitor B zu zeigenden Fenster und Kanäle zuweisen können.

**Kamera zuweisen**: Weisen Sie den ersten oder zweiten Stream einer Kamera dem ausgewählten Ansichtsfenster zu.

**Ansicht speichern**: Speichern Sie die aktuelle Anordnung der Ansichtsfenster in einer neuen Ansicht oder überschreiben Sie eine bestehende Ansicht.

**Schwenken/Neigen/Zoomen**: Nur möglich, wenn eine PTZ-Kamera angeschlossen und konfiguriert ist.

**Entzerren**: Nur möglich, wenn eine Panoramakamera angeschlossen und konfiguriert ist.

- Auswahl: AUS, PTZ, Doppelte Rundumsicht, Korridor oder Vierfach zum Entzerren im Rekorder.
- Auswahl, wenn die Kamera es unterstützt: Entzerren in der Kamera oder PTZ in der Kamera
- Entzerransicht speichern, laden oder löschen

**Suchen/Wiedergeben**: Mit dieser Option können Sie Aufzeichnungen suchen und wiedergeben/exportieren.

**Ereignissuche**: Mit dieser Option können Sie Ereignisse (Alarme) suchen und wiedergeben/ exportieren.

**Snapshot**: Erstellt einen Snapshot der aktuellen Live-Kamerabilder:

- Wenn Sie **Snapshot** auswählen, wird möglicherweise zunächst ein Haftungsausschluss angezeigt (klicken Sie zum Fortfahren auf <Annehmen>).
- Wählen Sie aus, ob der Snapshot an eine E-Mail-Adresse, ein USB-Speichergerät oder eine DVD exportiert werden soll.

**Sequence ein**: Aktiviert eine Kamerarundgang-Sequenz auf Monitor A (zum Deaktivieren der Sequenz rufen Sie erneut das Schnellmenü auf, und wählen Sie "Sequenz aus"). **Alarmausgang**: Zugriff auf den Alarmausgang-Bildschirm zur Konfiguration der Alarmausgangsrelais.

**Benutzer abmelden**: Meldet den aktuellen Benutzer ab (mit Bestätigungsfenster). **Hauptmenü**: Für Einstellungen und Benutzermodi.

# **i**

#### **Hinweis!**

Die Einstellungen für Schwenken/Neigen/Zoomen gelten für den aktuell ausgewählten Kanal. Im Mehrfachbildschirmmodus wechselt das System automatisch auf den entsprechenden Kanal.

### **8.1.5 Hauptmenü**

So greifen Sie auf das Hauptmenü zu:

- Verwenden Sie die Eingabetaste und die Richtungstasten auf der Gerätevorderseite oder der Fernbedienung.
- Klicken Sie mit der rechten Maustaste, um das Schnellmenü aufzurufen, und wählen Sie **Hauptmenü**.

Hier können Sie die folgenden Untermenüs auswählen:

- **Wiedergabe**: Wiedergabe von Aufzeichnungen
- **Ereignissuche**: Suche nach Ereignissen/Alarmen in einem bestimmten Zeitraum (alle Ereignisse können nach Bedarf in einer Vorschau angezeigt, wiedergegeben und exportiert werden)
- **Exportieren**: Export der aufgezeichneten Dateien auf ein Speichergerät
- **Einstellung**: Dient der Systemkonfiguration
- **Info**: Anzeige relevanter Systemstatusinformationen
- **Herunterfahren**: Herunterfahren bzw. Neustart des Systems und Abmeldung

# **8.2 Live-Bild**

Die Geräte können maximal drei Monitorausgänge haben (je nach verfügbaren Anschlüssen an der Rückseite des Geräts):

- zwei für Monitor A
- einen für Monitor B.

In der Beschreibung unten und im Menü **Einstellung > System > Anzeige** erfahren Sie, wie Sie die Monitoranzeigen konfigurieren.

#### **8.2.1 Der Livemodus**

Nachdem Sie den Startassistenten abgeschlossen haben, wird auf dem Monitor der Live-Anzeigemodus mit 1 bis 32 Echtzeitbildern angezeigt (von den maximal 32 verbundenen Kameras). Systemdatum und ‑uhrzeit werden in der rechten oberen Ecke des Bildschirms angezeigt, und die Kanal-ID wird links unten auf jeder Kanalanzeige eingeblendet. Verwenden Sie nun die Maus (oder die Tasten auf der Gerätevorderseite oder die Fernbedienung), um Ihr System über Bildschirmsymbole und das **Schnellmenü** (das Sie durch einen Rechtsklick mit der Maus aufrufen) zu steuern.

Nehmen Sie über das **Hauptmenü** (letzte Option im **Schnellmenü**) alle erforderlichen Konfigurationsänderungen vor.

- Systemdatum und -uhrzeit ändern Sie über **Hauptmenü > Einstellung > System > Datum und Uhrzeit**.
- Das Ändern der Kanal-ID erfolgt in den Anzeigeeinstellungen (**Hauptmenü > Einstellung > Kamera > Konfiguration**).
- Um die Konfiguration der Kameraansicht zu ändern, wählen Sie im **Schnellmenü** die Ansicht 1, 4, 8, 9, 16 oder 32 aus.

Wenn mehrere Kanäle angezeigt werden, doppelklicken Sie auf einen bestimmten Kanal, um diesen Kanal im Vollbildmodus anzuzeigen (durch erneutes Doppelklicken gelangen Sie wieder in die Mehrkanalansicht). Der aktuell gewählte Kanal wird durch einen grünen Rahmen markiert.

Für jeden Kanal können auch folgende Symbole angezeigt werden:

**Aufzeichnung**: Wird angezeigt, wenn ein Kanal gerade aufzeichnet. **Bewegungserkennung**: Im Bildbereich der Kamera wurde eine Bewegung erkannt.

#### **Zeitversetzte Wiedergabe, Zoom, Snapshot und Remote**

Bewegen Sie die Maus oben in eine Kameraanzeige, damit die Steuerleiste angezeigt wird:

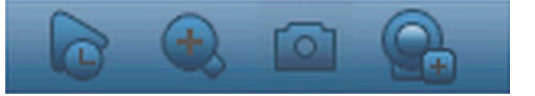

Klicken Sie auf ein Symbol für die folgenden Funktionen:

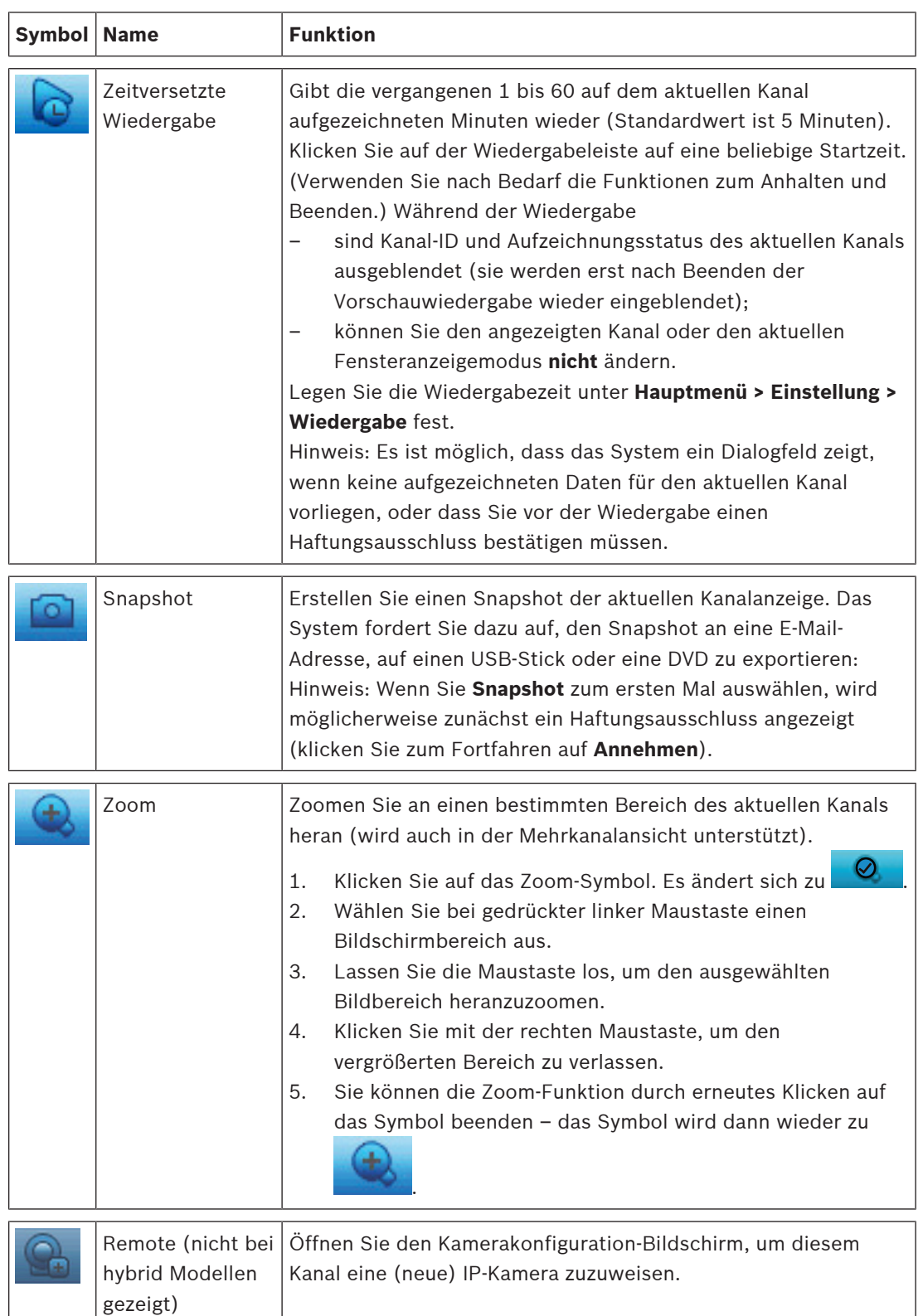

#### **8.2.2 Schwenken/Neigen/Zoomen**

Diese Funktion ist nur möglich, wenn PTZ-Kameras an den DVR angeschlossen sind (in der Regel über den RS485-Port).

Um die Kameraansicht zu schwenken, klicken Sie auf einen der acht Richtungspfeile auf der linken Seite des Bildschirms

Verwenden Sie dieses Menü, um auch die folgenden PTZ Eigenschaften einzurichten:

- Geschwindigkeit: Stellen Sie die Geschwindigkeit der Kamerabewegungen ein (Wert liegt zwischen 1 bis 8).
- Zoom
- Fokus (nur für analoge und Bosch IP-Kameras)
- Blende (nur für analoge und Bosch IP-Kameras)

Klicken Sie auf die Symbole  $\Box$  und  $\Box$ , um Zoom, Fokus und Blende zu vergrößern oder zu verkleinern.

Die anderen Schaltflächen unten im Bildschirm werden nur für analoge Kameras verwendet, um eine Reihe von Bewegungen für die Kamera wie folgt zuzuweisen und zu aktivieren:

- 1. Geben Sie eine Nummer (zwischen 1 und 999) in das Feld rechts ein (dies ist die ID der voreingestellten PTZ-Bewegungen für die Kamera).
- 2. Verwenden Sie die acht Richtungspfeile, um die Kamera an die gewünschte Position zu schwenken.
- 3. Klicken Sie auf **<Setzen>**, um die endgültige Position zur ID zuzuordnen.
- 4. Sie werden aufgefordert, die Voreinstellung zu speichern (verwenden Sie die Fokussierungs-Schaltfläche zum Speichern). Diese Voreinstellung kann zur PTZ-Aktivierungssequenz hinzugefügt werden, wenn ein Alarm erkannt wird – siehe **Einstellungen > Alarm**.
- 5. Falls erforderlich, drücken Sie <Aufnahme>, um die Kamera sofort in eine voreingestellte ID-Position zu bewegen.

Die Schaltflächen "Aux" werden verwendet, wenn eine ID für spezielle Prozesse, die in der Kamera gespeichert sind, aktiviert wird:

- **Aux ein**: Die Aux-Definition finden Sie im Kamerahandbuch.
- **Aux aus**: Schalten Sie die spezielle Aux-Definition aus.

HINWEIS: Für IP-Kameras funktionieren die Blende-, Fokus und AUX-Vorgänge nur für Kameras von Bosch.

#### **8.2.3 Sequenz**

Richten Sie die Kamerasequenz und Intervallzeiten wie folgt ein.

#### **Sequenz auf Monitor A (oder B) aktivieren**

- 1. So zeigen Sie eine Sequenz von Live-Kamerabildern von mehreren Kameras an:
	- Klicken Sie mit der rechten Maustaste, um das Schnellmenü aufrufen
	- Wählen Sie **Sequenz ein**.
- 2. Überprüfen Sie, ob eine Sequenz von Kamerabilder angezeigt wird.
- 3. Um die Sequenzierung zu stoppen, klicken Sie mit der rechten Maustaste, um auf das Schnellmenü zuzugreifen, und wählen Sie **Sequenz aus**.

HINWEIS: Die Sequenz kann durch Klicken in das Sequenzsymbol angehalten werden. Dies ermöglicht dem Benutzer, zwischen Bildfenster und Ansichtfenstern zu wechseln und die PTZ der Kameras zu steuern. Um den Sequenzmodus fortzusetzen, wählen Sie das Symbol einfach wieder aus. Dies gilt für die Sequenzmodi, die mit der normalen Option für Sequenz ein/aus gestartet wurden, sowie für den Sequenzmodus, der durch die Anzeige des Alarmereignisses gestartet wurde.

#### **8.2.4 Monitor A**

Monitor A zeigt Livebilder der angeschlossenen Kameras im Vollbildschirm oder Mehrfachbildschirm, plus Statusmeldungen und Alarmereignisse (z. B. Bewegungs- und Videosignalverlust-Warnungen). Wenn mehrere Ereignisse auftreten, können Kamerabilder als auch auf Monitor A sequenziert werden, um den Ereignissen zu folgen. Die Funktion Suchen/Wiedergeben und alle Benutzermenüs werden ebenfalls auf diesem Monitor aktiviert.

#### **8.2.5 Monitor B (nur für DIVAR-Hybrid- und DIVAR-Netzwerk 5000-Modelle)**

Monitor B zeigt Livebilder im Vollbildschirm oder Mehrfachbildschirm an (bis zu 16 Kanäle können gleichzeitig angezeigt werden, wobei gewählt werden kann, welche Kanäle angezeigt werden sollen, z. B. Kanäle 1 bis 16 oder Kanäle 17 bis 32).

Wenn ein Alarm-/Erfassungsereignis signalisiert wird, kann das Kamerabild mit dem Ereignis auf Monitor B angezeigt werden. Wenn mehrere Ereignisse eintreten, können Kamerabilder als auch auf Monitor B sequenziert werden, um den Ereignissen zu folgen.

# **8.3 Wiedergabe**

Klicken Sie im Schnellmenü auf **Suchen/Wiedergeben** (oder **Wiedergabe** im Hauptmenü), um den folgenden Bildschirm aufzurufen.

Hinweis: Möglicherweise wird zunächst ein Haftungsausschluss angezeigt (klicken Sie zum Fortfahren auf **Annehmen**).

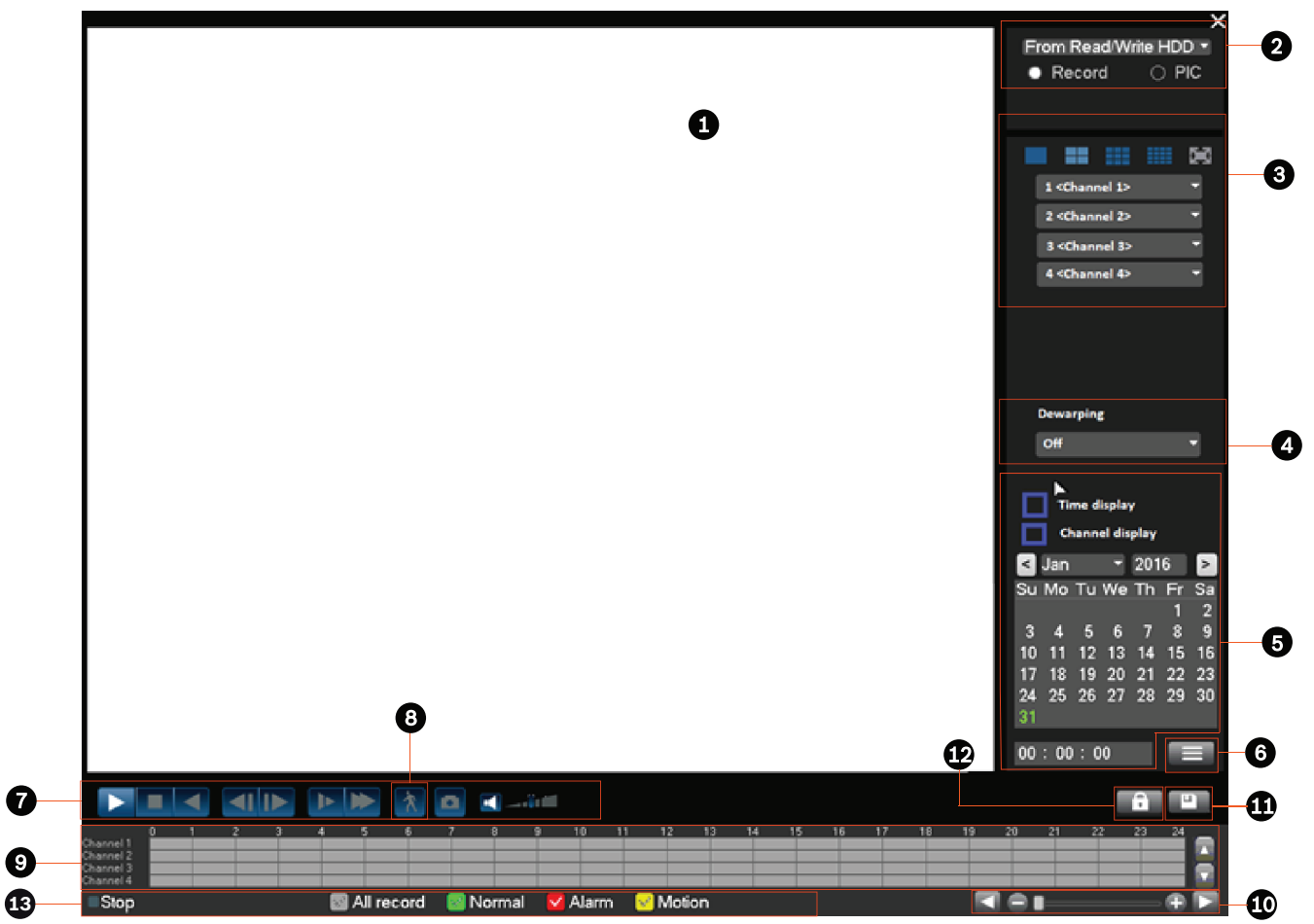

**Abbildung 8.4:** Suchen/Wiedergeben-Bildschirm

Die folgende Tabelle bietet einen Überblick über die Funktionen auf diesem Bildschirm.

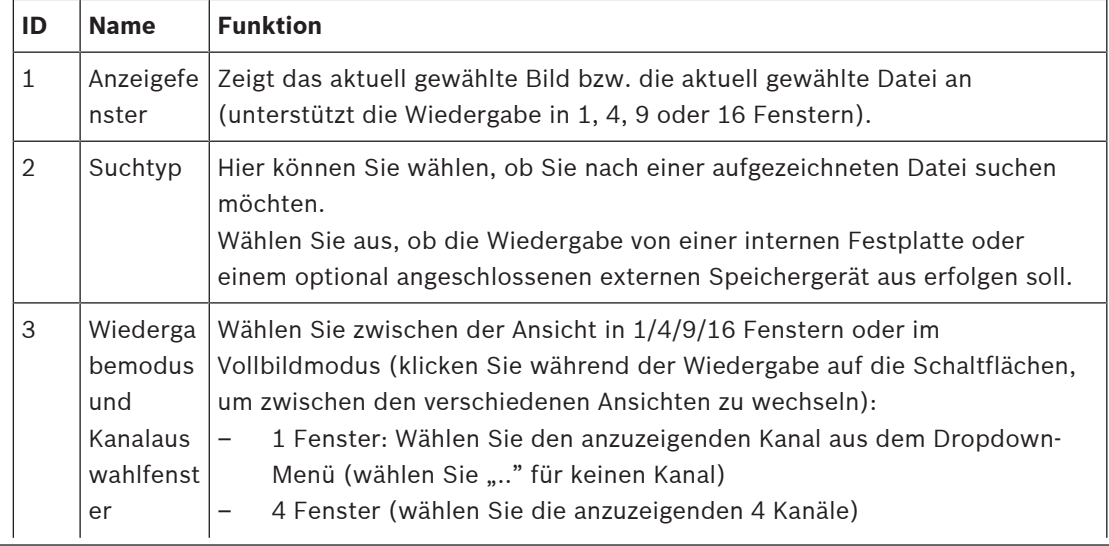

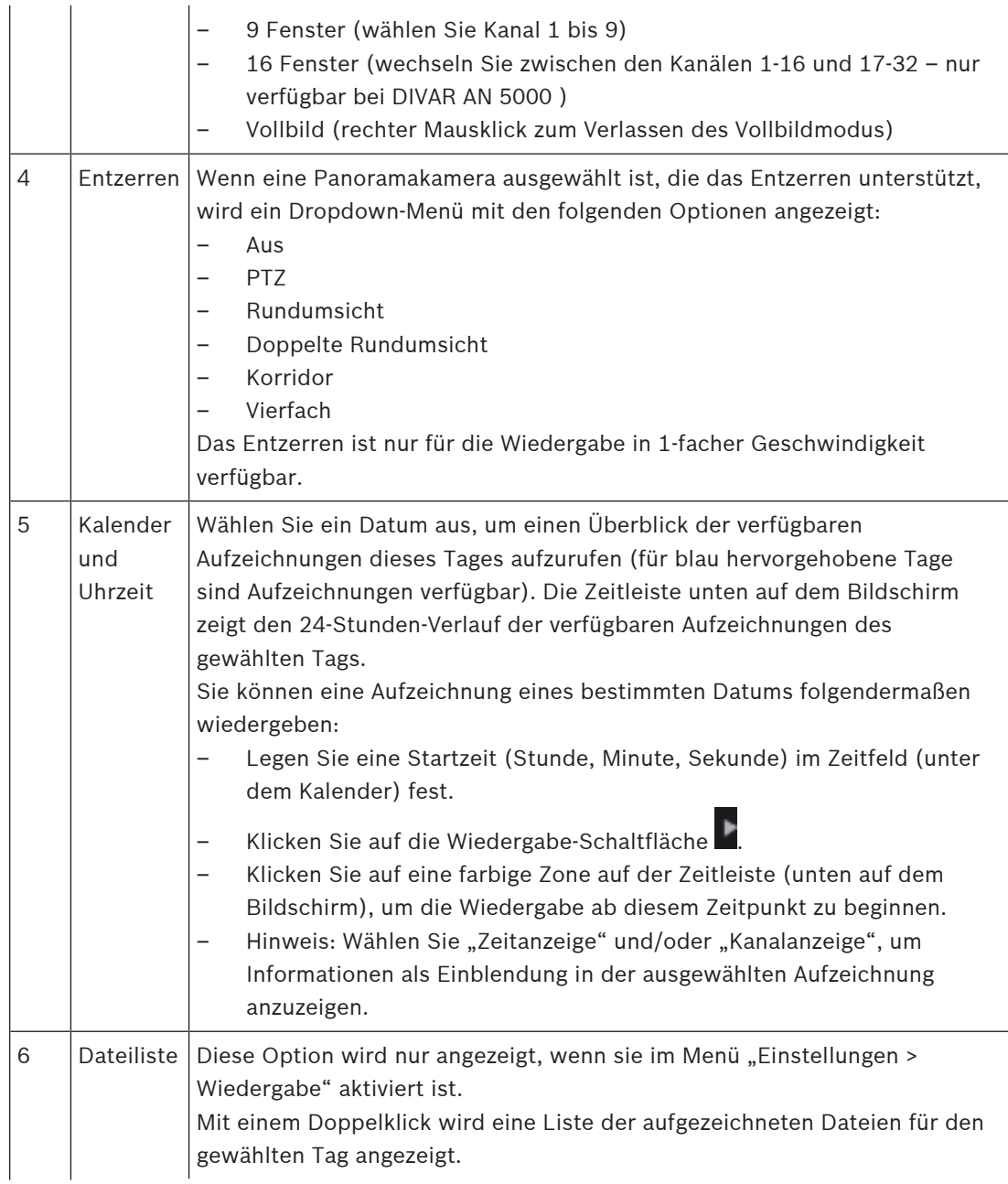

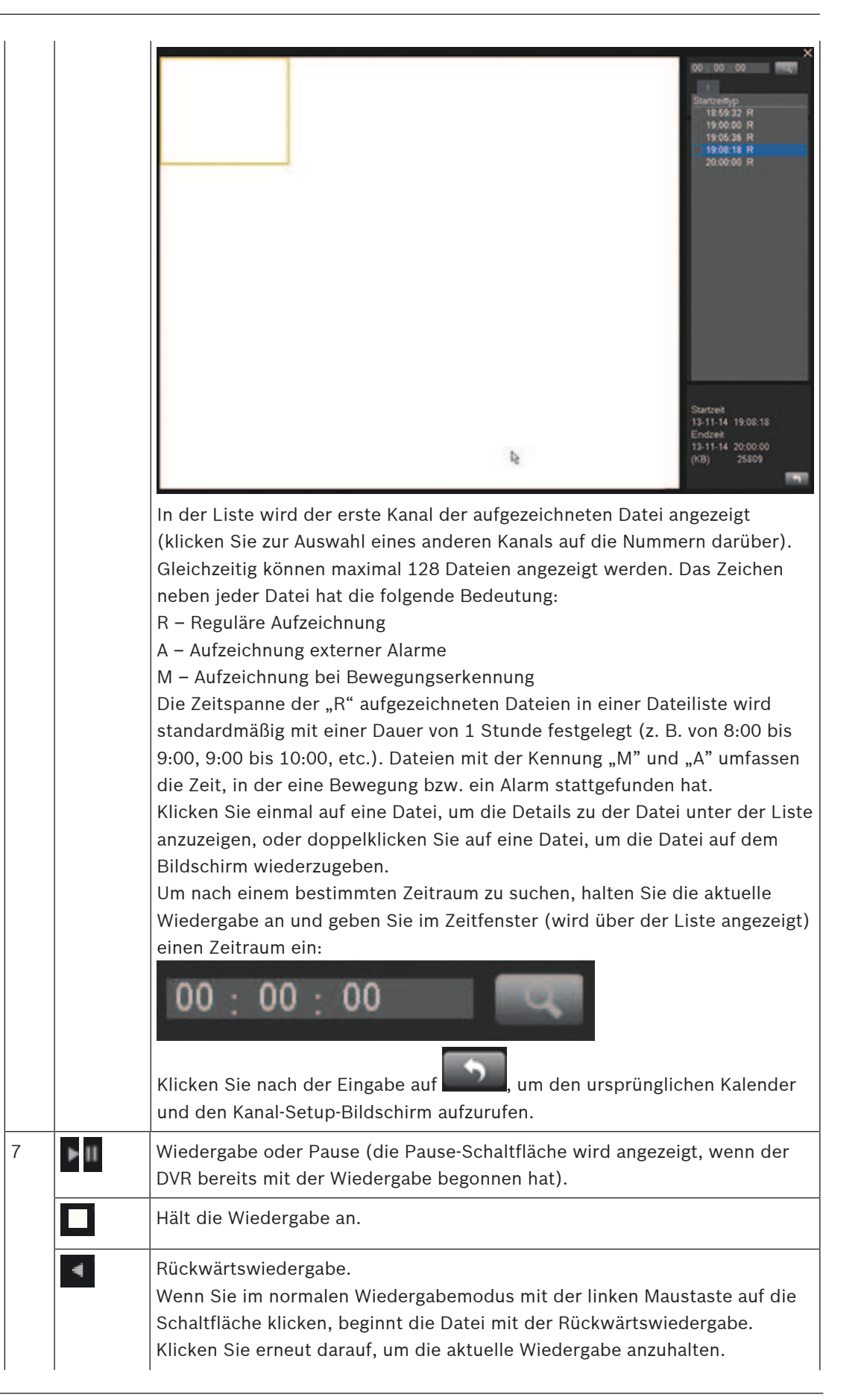

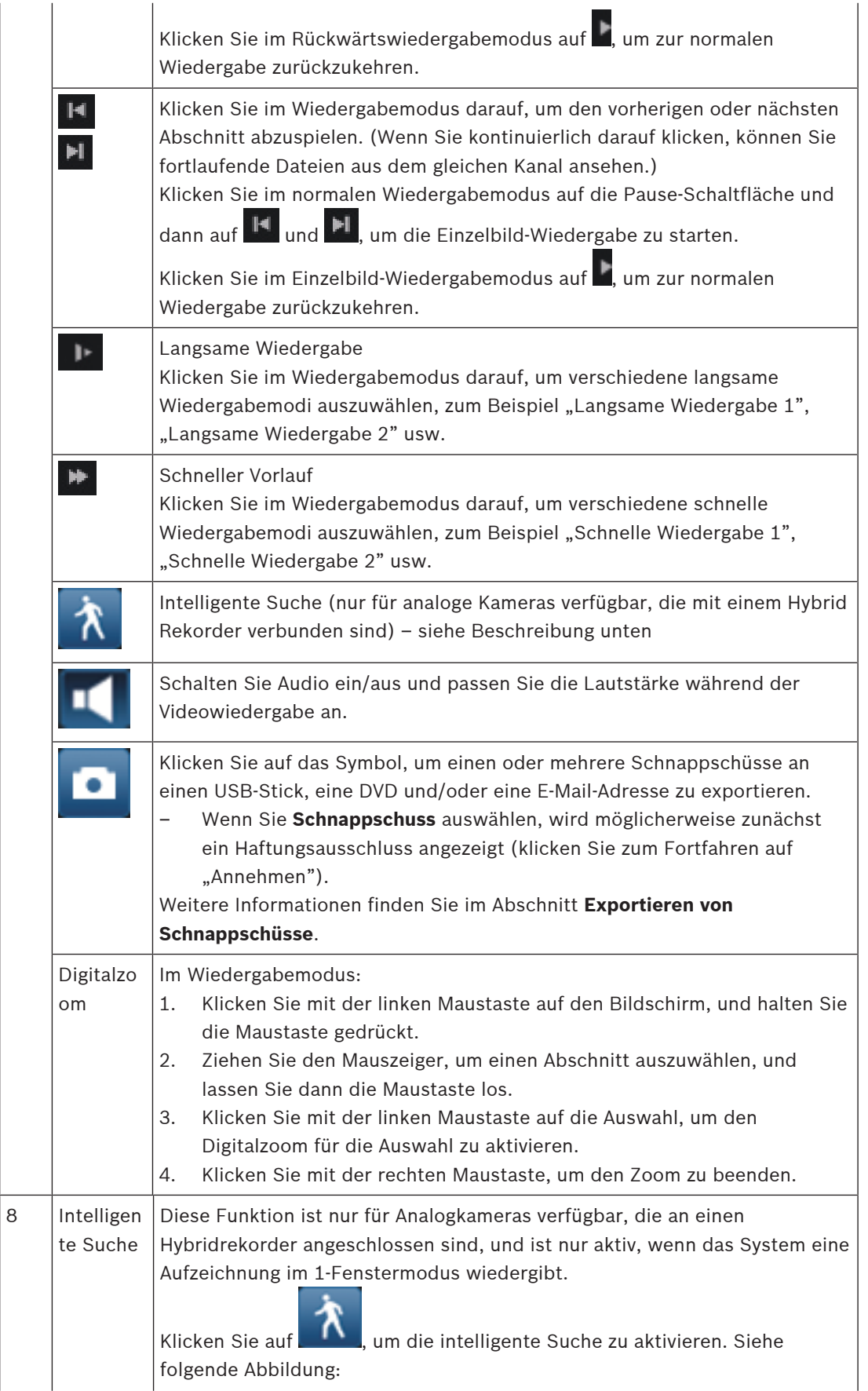

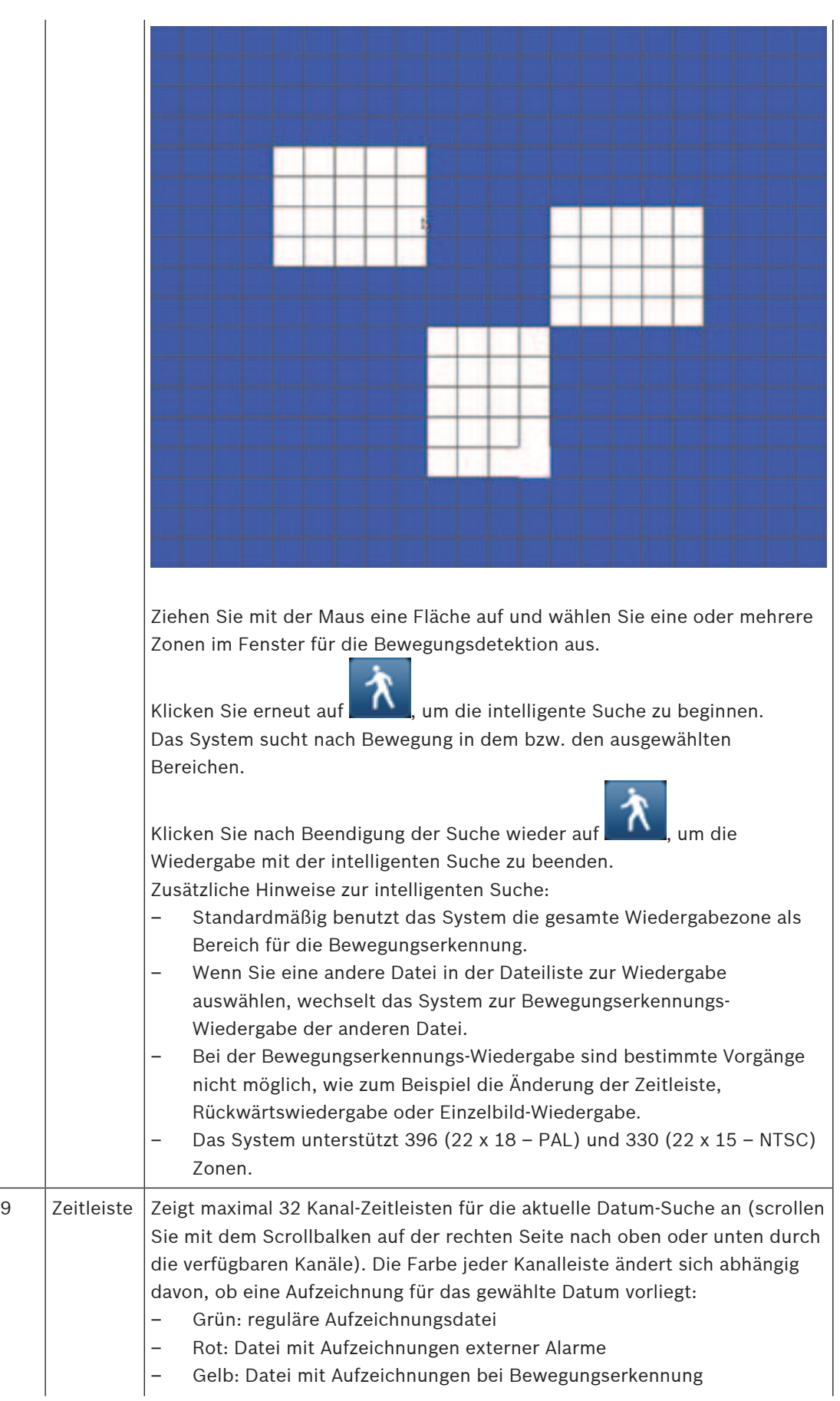

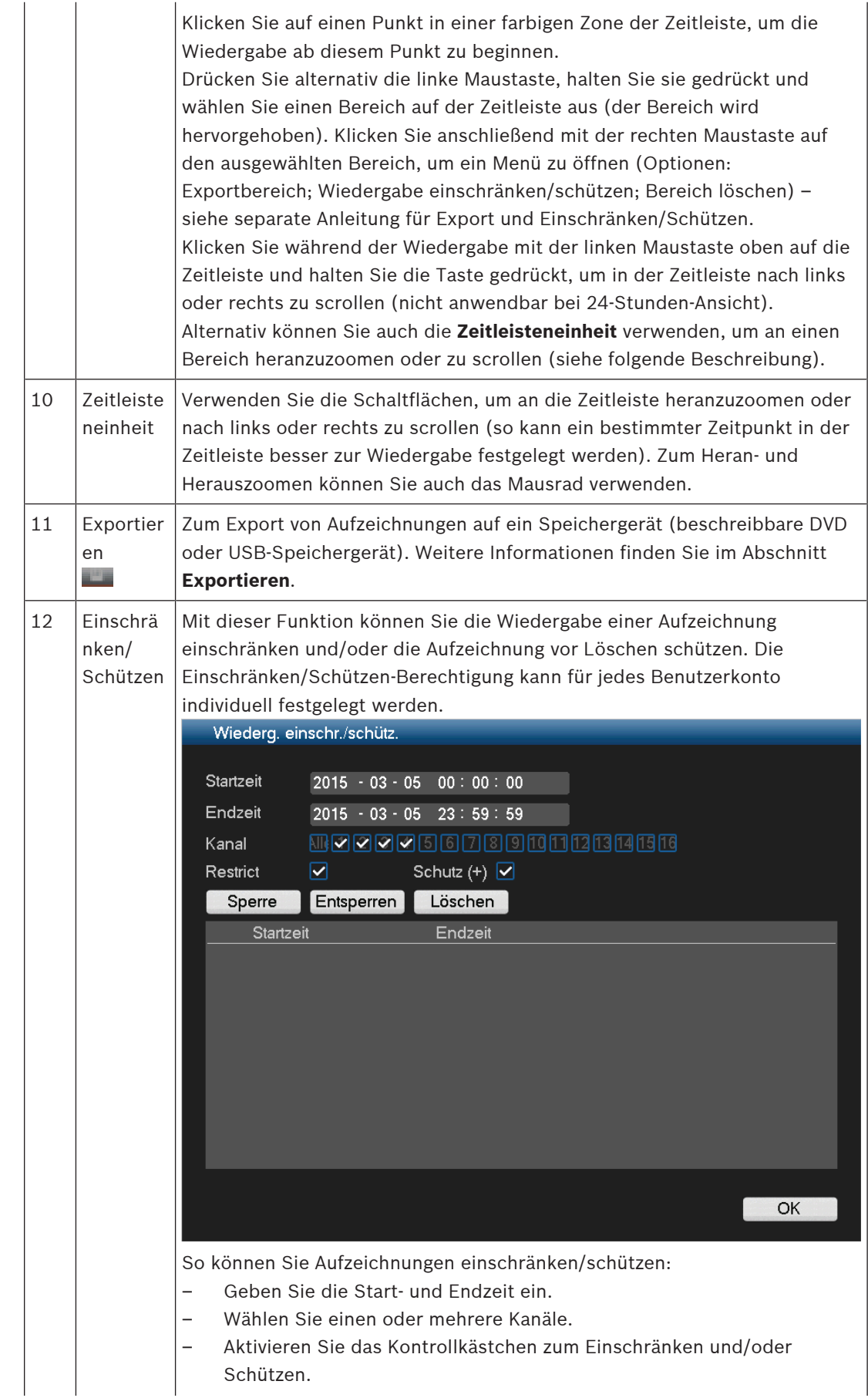

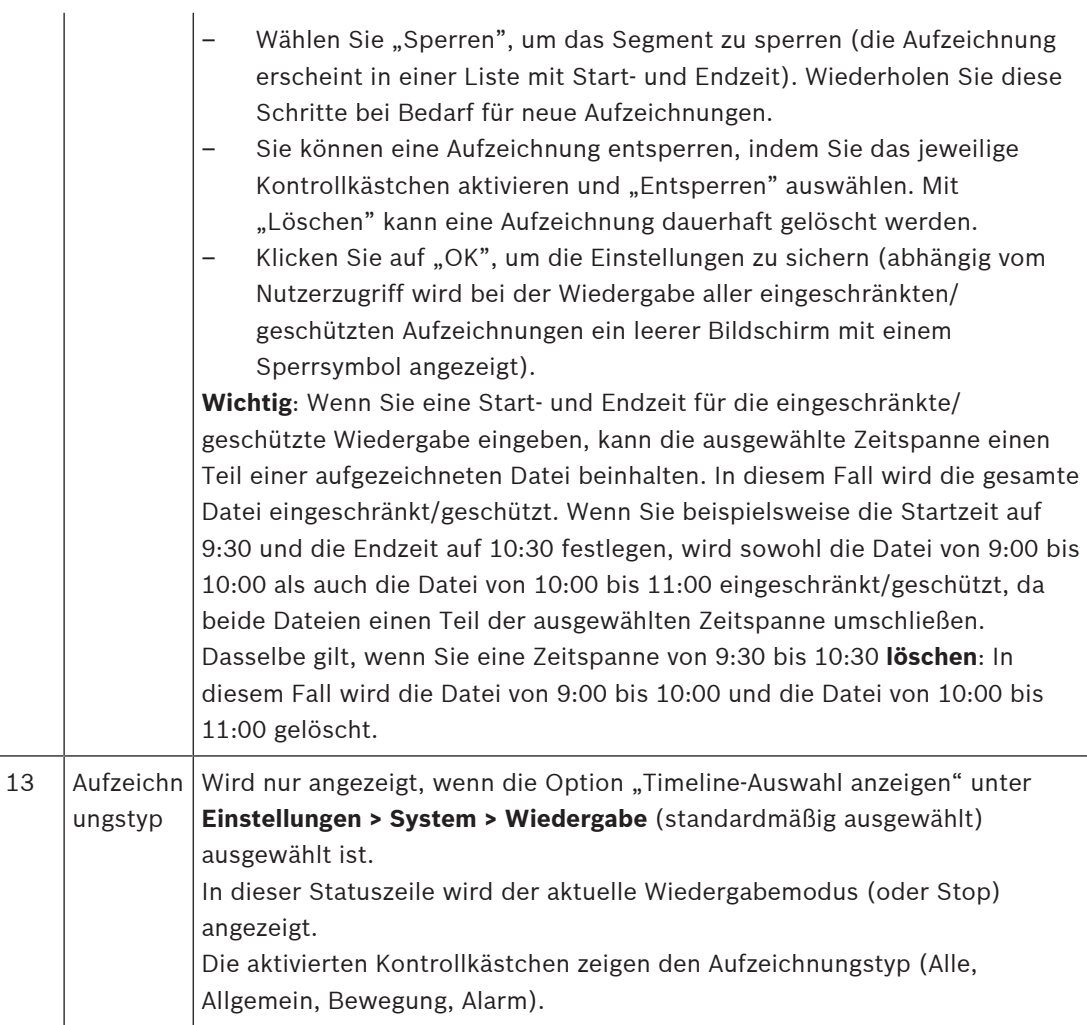

# **8.3.1 Exportieren**

Das Menü "Export" wird aus dem Hauptmenü oder dem Suchen/Wiedergeben-Bildschirm aufgerufen (oder durch Drücken der Exporttaste auf der Gerätevorderseite oder der Fernbedienung). Mit diesem Menü können Sie aufgezeichnete Videosegmente auf ein USB-Speichergerät schreiben oder auf eine beschreibbare DVD brennen.

- 1. Wählen Sie zum Export der Aufzeichnung(en) im Dropdown-Menü **Ausgewähltes Gerät** als Ziel entweder ein USB-Speichergerät oder eine CD/DVD aus. Bei Bedarf können Sie die Geräteauswahl **Aktualisieren** oder das ausgewählte Speichergerät **Formatieren**.
- 2. Legen Sie den Speicherort auf dem Speichergerät fest (**Durchsuchen** Sie es bei Bedarf).
- 3. Wählen Sie den **Typ** der zu exportierenden Datei aus (Alle, Alarm, MD, Normal).
- 4. Wählen Sie das Dateiformat aus (DAV oder ASF).
- 5. Geben Sie eine **Startzeit** und eine **Endzeit** für die zu archivierenden Videosegmente (Dateien) ein.
- 6. Wählen Sie den zu archivierenden **Kanal** aus (**Alle** für alle Kanäle).
- 7. Klicken Sie auf **Hinzufügen**, um die Datei zur Exportliste hinzuzufügen.
- 8. Wiederholen Sie bei Bedarf die Schritte 3 bis 7 für weitere Aufzeichnungen. (Entfernen Sie eine ausgewählte Aufzeichnung, indem sie das jeweilige Kontrollkästchen aktivieren und auf **Entfernen** klicken.)

Die Gesamtgröße der ausgewählten Aufzeichnungen (und der verfügbare Speicherplatz auf dem Speichergerät) wird angezeigt.

9. Klicken Sie auf **Start**, um die ausgewählte(n) Aufzeichnung(en) zu exportieren. Wenn die Gesamtgröße der ausgewählten Aufzeichnungen den freien Speicherplatz im Speichergerät übersteigt, wird der Export beendet, nachdem der gesamte verfügbare Speicherplatz aufgebraucht wurde.

#### **8.3.2 Exportieren von Schnappschüssen**

Aktivieren Sie die Kontrollkästchen, um Schnappschuss an eine E-Mail-Adresse, einen USB-Stick oder eine DVD zu exportieren.

Wenn erforderlich, geben Sie eine E-Mail-Adresse ein oder wählen Sie eine bestimmte DVD bzw. einen USB-Stick aus (verwenden Sie **Konfigurieren**, um einen Speicherort auf dem USB-Stick festzulegen).

Aktualisieren Sie die Auswahl mit **Aktualisieren**, wenn Sie einen neuen USB-Stick anschließen oder eine DVD einlegen.

# **i**

#### **Hinweis!**

Beim Exportieren von Schnappschüsse auf eine DVD wird die DVD formatiert (d. h. alle Dateien auf der DVD werden gelöscht).

# **8.4 Info**

In den folgenden Abschnitten finden Sie eine Beschreibung dieser **Systeminformationen**-Menüs.

### **8.4.1 Systemmeldung**

Zeigen Sie hier den Alarmstatus des Systems an:

- Systemmeldungen (Keine Festplatte, Datenträgerfehler, Kein Platz auf Festplatte, Netzwerk verloren, IP-Konflikt, Temperatur zu hoch, Sonstiges)
- Ereignisalarme (Bewegungserkennung, Videosignalverlust, Kameraeingang, NVR-Eingang). Verwenden Sie die Pfeile, um alle Kameraereignisse anzuzeigen.

**i**

#### **8.4.2 Systemzustand**

Zeigen Sie hier den Status des Systems an:

- **Temperatur**
- Prozessorauslastung
- Speicherverwendung
- Lüftergeschwindigkeit (nur für DIVAR 3000 Modelle) angezeigten Werte sind "Aktuell", "Durchschnitt", "Höchste", "Niedrigste")

#### **8.4.3 Systemversion**

Zeigen Sie hier den Status des installierten Systems an:

- Hardwarefunktionen (Gerät, Kanäle, Alarme Eingang/Ausgang)
- Softwarefunktionen
	- Sytemversion Ihrer aktuell installierten Firmware
	- Build-Datum der Firmware
	- Web-ID
	- Seriennummer

#### **Hinweis!**

Bosch empfiehlt dringend, die Firmware-Version immer auf dem aktuellen Stand zu halten, um die bestmögliche Funktionalität, Kompatibilität, Leistung und Sicherheit zu erhalten. Besuchen Sie regelmäßig <http://downloadstore.boschsecurity.com/>, um zu prüfen, ob eine neue Firmware-Version verfügbar ist.

#### **8.4.4 Netzwerk-Online-Benutzer**

Verwalten Sie hier die Online-Benutzer:

- Trennen Sie einen Benutzer durch Auswahl des Benutzers, und drücken Sie **<Verbindung trennen>**.
- Blockieren Sie einen Benutzer für eine max. Abschaltungszeit:
	- Wählen Sie den Benutzer.
	- Klicken Sie auf "Zeit sperren" (Standardwert ist 60 Sekunden) und wählen Sie **<Blockieren>** aus.

Das System zeigt eine Liste der blockierten Benutzer und aktualisiert sich alle fünf Sekunden, um neu hinzugefügte oder gelöschte Benutzer zu erkennen. Um einen Benutzer zu entsperren, wählen Sie den Benutzer und anschließend **<Entsperren>**.

#### **8.4.5 PoE-Verwendung**

Diese Informationsseite zeigt eine Liste aller Kameras, die an die PoE-Steckplätze angeschlossen sind, sowie ihren Gesamtstromverbrauch. Verwenden Sie das Kontrollkästchen **Blockieren**, um zu verhindern, dass die Kamera eine PoE-Stromversorgung von diesem Steckplatz zieht.

#### **8.4.6 Netzwerklast**

Hier finden Sie eine grafische Darstellung der aktuellen Belastung des Netzwerks und des empfangenen Datenverkehrs in Echtzeit. Es gibt zwei Netzwerkverbindungen und die Last kann für jedes Netzwerk angezeigt werden, indem die entsprechende Netzwerkschnittstelle angezeigt wird.

#### **8.4.7 Netzwerktest**

Wählen Sie hier, um einen **Netzwerktest** wie folgt durchzführen:

- 1. Geben Sie eine **Ziel-IP**-Adresse ein.
- 2. Klicken Sie auf **<Test>.**

3. Überprüfen Sie das Testergebnis im Feld **Testergebnis**.

Oder wählen Sie einen Netzwerk-Sniffer-Paketexport wie folgt:

- 1. Geben Sie einen Gerätnamen ein (klicken Sie auf **<Aktualisieren>**, wenn das Gerät nicht angezeigt wird).
- 2. Geben Sie eine Adresse ein (klicken Sie auf **<Durchsuchen>**, um nach dem richtigen Pfad zu suchen).
- 3. Wählen Sie LAN.
- 4. Wenn das richtige Sniffer-Paket angezeigt wird, klicken Sie auf , um den Export zu starten.

#### **8.4.8 Festplatte allgemein**

Diesem Bildschirm enthält Informationen zum aktuellen Status der einzelnen Festplatten. Nach einem Systemstart sucht das System zuerst nach einem Festplattenfehler.

**Früheste Aufzeichnung**: Zeigt Datum und Uhrzeit der ältesten Aufzeichnung , die noch auf der Festplatte verfügbar ist.

**Späteste Aufzeichnung**: Zeigt Datum und Uhrzeit der jüngsten Aufzeichnung auf der Festplatte.

**Aufzeichnungsstatus**: Zeigt an, ob die Festplatte aufzeichnen kann oder nicht. **RAID-Status**: Zeigt an, ob die Festplatte in einem RAID-Array verwendet wird. Die Verwendung von RAID reduziert die Systemleistung erheblich (um eine flüssige Wiedergabe zu gewährleisten, wird empfohlen, die Anzahl der Wiedergabekanäle (z. B. 1x oder 4x Wiedergabe) zu begrenzen.

**Gesch. Ges.größe**: Zeigt die Gesamtgröße aller geschützten Aufzeichnungen auf der Festplatte (Sie können eine Aufzeichnung mithilfe der Funktion zum Schützen der Wiedergabe schützen, die auf dem Bildschirm Suchen/Wiedergeben verfügbar ist).

Unten im Bildschirm wird jeder Festplattentyp, die Gesamtgröße und der freie Speicherplatz auf der Festplatte angezeigt. Verwenden Sie das Menü **Zustand**, um weitere (intelligente) Informationen zu erhalten.

#### **8.4.9 HDD-Zustand**

#### **Scan**

Starten Sie hier einen Scan, um den aktuellen Status aller Sektoren auf den Festplatten anzuzeigen, die in Ihrem Gerät installiert sind. Eine grafische Darstellung der Festplattensegmente wird angezeigt, plus die Anzeige des Status der einzelnen Festplatten. Starten Sie den Scan wie folgt:

- 1. Wählen Sie die schnelle oder vollständige Erfassung.
- 2. Wählen Sie die zu scannende Festplatte.
- 3. Drücken Sie <**Starten**>.

#### **Bericht**

Nachdem ein Scan auf Ihrer Festplatte durchgeführt wurde, können Sie auf der Registerkarte "Bericht" eine schnelle Übersicht über das Ergebnis sehen.

Sämtliche erkannten Fehler werden in der Spalte **Fehler** angezeigt (**O** bedeutet aktuelle Festplatte ist normal; **X** bedeutet, dass es einen Datenträgerfehler gibt; – bedeutet, dass es keine Festplatte gibt; **?** bedeutet, dass der Datenträger beschädigt ist).

#### **Hinweis!**

#### **Wenn ein Fehler (X) angezeigt wird.**

Überprüfen Sie, ob die Festplattenzeit und die Systemzeit identisch sind (ändern Sie bei Bedarf die Systemzeit in **Einstellung > Allgemein**, und starten Sie das System neu). Wenn der Fehler bestehen bleibt, überprüfen Sie die **S.M.A.R.T**-Informationen (siehe unten) und, falls erforderlich, formatieren Sie die Festplatte und starten Sie das System neu.

Wenn nähere Informationen benötigt wird, wählen Sie das Berichtssymbol in der Ansichtsspalte (hier können Sie auch die **S.M.A.R.T**-Registerkarte auswählen – siehe unten). So erstellen eine Sicherung des Berichts:

- 1. Setzen Sie einen USB-Stick in einen leeren Steckplatz des Geräts ein.
- 2. Wählen Sie **<Sicherung>**, um den Bericht auf den USB-Stick zu exportieren.

#### **S.M.A.R.T.**

Wählen Sie diese Option, um alle Self-Monitoring-, Analyse- und Reporting Technology-Informationen anzuzeigen, die automatisch durch das Überwachungssystem der Festplatten (HDDs) und Solid-State-Laufwerke (SSDs) erfasst werden. Dieses System prüft verschiedene Anzeigen für die Laufwerkszuverlässigkeit, um Hardwarefehler vorauszusagen.

#### **8.4.10 Protokoll**

Zeigen Sie die Protokolldateien mit den folgenden Systemereignissen hier an (und exportieren Sie sie):

- Alle
- **System**
- Konfig
- **Speicher**
- **Ereignis**
- Aufzeichnung
- Konto
- Löschen
- Wiedergabe
- Verbindung

Chemptrics with a photon propriate that the system and the chemptron is the bedien to the first<br>the chemptron in European and the system and the computer of the chemptron in the chemptron in the chemptron in the system met Das System kann maximal 100 Protokolle pro Seite und maximal 115 Seiten der Protokolldateien anzeigen (angezeigt in der Reihenfolge von der neuesten zu ältesten). Mit de Rollbalken oder **Bild auf/ab** oder **Vorherige/nächste Seite** können Sie durch die Ereignisse blättern, wenn es mehr als zehn Ereignisse gibt.

#### **So verwenden Sie die Protokollanzeige:**

- 1. Wählen Sie aus, welche Systemereignisse aus dem Dropdown-Menü im Feld **Typ** angezeigt werden sollen (wählen Sie **Alle**, um alle Ereignisse anzuzeigen).
- 2. Geben Sie eine **Startzeit** und eine **Endzeit** im entsprechenden Feld ein.
- 3. Klicken Sie auf **<Suchen>**, um das Protokoll für den Ereignistyp anzuzeigen.
- 4. **Verwenden Sie die Symbole <Wiedergabe>** und **<Vorschau>**, um Ereignisse anzuzeigen.
- 5. Falls erforderlich, doppelklicken Sie auf einen Protokolleintrag (oder wählen Sie den Eintrag aus, und klicken Sie auf **<Details>**), um weitere Informationen zum Ereignis anzuzeigen.
- 6. Um die Datei auf einem USB-Stick zu speichern, klicken Sie auf **<Sicherung>**, und geben Sie die erforderlichen Felder im Dialogfeld **Sicherung** ein.

7. Um alle Protokolldateien zu löschen, klicken Sie auf **<Löschen>** , und bestätigen Sie die Löschaktion.

# **8.5 Exportieren**

Weisen Sie hier einen Zeitplan für einen automatischen Export (Sicherung) einer Aufzeichnung auf einen FTP- (File Transfer Protocol) oder SMB (Server Message Block) Server oder auf eine eSata Festplatte zu (nur verfügbar für den DIVAR 5000)

- **Ausgewähltes Gerät:** Wählen Sie, welches Gerät zum Speichern der Sicherung verwendet werden soll
- **Pfad:** Wählen Sie, wo die Sicherungskopie gespeichert werden soll
- **Typ:** Wählen Sie den Typ des Videos für die Sicherung (wählen Sie zwischen Alarmaufzeichnung, Bewegungsaufzeichnung, Alarm- und Bewegungsaufzeichnung, normale Aufzeichnung oder alle)
- **Dateiformat:** DAV (Standardeinstellung) oder ASF
- **Startzeit:** Weisen Sie das Datum und die Startzeit für die Sicherung zu (da eine Sicherung die Systemleistung beeinträchtigen kann, planen Sie die Startzeit immer zu einer ruhigen Zeit, in der Funktionen wie lokale Wiedergabe und Export nicht erforderlich sind)
- **Endzeit:** Weisen Sie das Enddatum und die Uhrzeit für die Sicherung zu.
- Kanal: Weisen Sie die zu sichernden Kanäle zu (Standardwert ist "Alle")

Drücken Sie **< Hinzufügen>**, um diesen Export zur Zeitplan-Liste hinzuzufügen. Fügen Sie nach Bedarf weitere geplante Sicherungen hinzu (um eine geplante Sicherung zu entfernen, wählen Sie sie in der Liste, und drücken Sie **<Entfernen>**).

Vergessen Sie nicht, **<Starten>** zu drücken, um die Sicherung zu starten. Unten auf dem Bildschirm wird der Fortschritt der Sicherung angezeigt.

# **8.6 Ereignissuche**

Klicken Sie auf **Ereignissuche** im Schnellmenü (oder **Ereignissuche** im Hauptmenü), um den Bildschirm für die Suche nach Ereignissen zu aktivieren.

Optionen in diesem Bildschirm sind:

- **Typ:** Wählen Sie zwischen "Alle" (Standard), Bewegung oder Alarm
- Kanal: Wählen Sie "Alle" oder bestimmte Kanäle
- **Startzeit:** Wählen Sie Startdatum und -uhrzeit für die Suche
- **Endzeit:** Wählen Sie Enddatum und -uhrzeit für die Suche

Drücken Sie **<Suchen>**, um die Ereignissuche zu starten. Verwenden Sie bei Bedarf **<Gehe zu>**, um auf eine spezielle Seite in der Liste der Ereignisse zuzugreifen. Doppelklicken Sie auf ein Ereignis, um weitere Informationen anzuzeigen. Drücken Sie den grünen Pfeil, um das Ereignis wiederzugeben.

Um Ereignisdateien zu exportieren, verwenden Sie **<Durchsuchen>**, um ein Exportgerät zuzuweisen. Wählen Sie die gewünschten Dateien, und drücken Sie dann **<Exportieren>** (der Fortschritt des Exportvorgangs wird in der Statuszeile angezeigt).

## **8.7 Entzerren**

Das Objektiv einer Panoramakamera von Bosch zeichnet ein rundes Bild auf. Die entzerrende Software von Bosch wandelt dieses runde Bild in mehrere verschiedene verzerrungsfreie rechteckige Ansichten um. Um die Systemintegration zu erleichtern, können Sie zwischen clientseitiger Entzerrung im DIVAR oder Entzerrung in der Kamera wählen.

Der DIVAR Hybrid unterstützt die Entzerrung im Rekorder von maximal vier Panoramakameras gleichzeitig. Der DIVAR Netzwerk unterstützt die Entzerrung im Rekorder von maximal zwei Panoramakameras gleichzeitig. Das Entzerren durch die Kamera hat keine Verarbeitungsbeschränkungen für den Rekorder.

#### **Entzerren im Rekorder**

Das Menü zum Entzerren ist nur für die Bosch Panoramakameras sichtbar, die es unterstützen. Entzerren ist nur für Kameras verfügbar, die mit einem Neigewinkel von 0 (Wand), 90 (Decke) oder 270 Grad (Boden) und einem Rollwinkel von 0 Grad montiert sind. Diese Einstellung muss festgelegt werden in: **Einstellungen** | **Kamera** | **Installation** | **Positionierung**.

#### **Entzerren in der Kamera**

Um die Entzerrung in der Kamera verwenden zu können, muss die Anwendungsvariante auf **ENTZERREN**" gesetzt werden. Dies kann eingestellt werden in: **Einstellungen** | **Kamera** | **Installation** | **Allgemein**. Durch Ändern der Anwendungsvariante wird die Kamera im neuen Modus neu gestartet und die Kameraeinstellungen (mit Ausnahme von IP-Adresse, Subnetzmaske und IP-Zuweisungsinstellung) werden auf Werkseinstellungen zurückgesetzt.

- Wenn Sie "**Entzerren in der Kamera**" im Schnellmenü auswählen, wird ein zweiter entzerrter Stream der Kamera angezeigt. Das aufgezeichnete Video ist immer noch der gesamte Fischaugen-Stream.
- Bei der Auswahl von "**PTZ in der Kamera**" im Schnellmenü wird ein PTZ-Stream der Kamera angezeigt. In dieser Ansicht kann das Bild in alle Richtungen verschoben werden.

#### **Hinweis!**

Alle Einstellungen für die Entzerrung in der Kamera (z. B. die Auswahl des Entzerrmodus) müssen in der Kameraschnittstelle vorgenommen werden. Diese Einstellungen sind nicht im Rekorder verfügbar. Weitere Informationen zum Entzerren in der Kamera finden Sie in der Kameradokumentation.

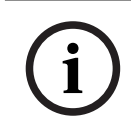

**i**

#### **Hinweis!**

Wenn in diesem Dokument das Entzerren weiter erwähnt wird, ist das Entzerren im Rekorder gemeint, sofern nichts anderes angegeben ist.

#### **8.7.1 Entzerrmodi im Rekorder**

Diese Entzerrmodi sind für die folgenden Bosch Panoramakameras verfügbar:

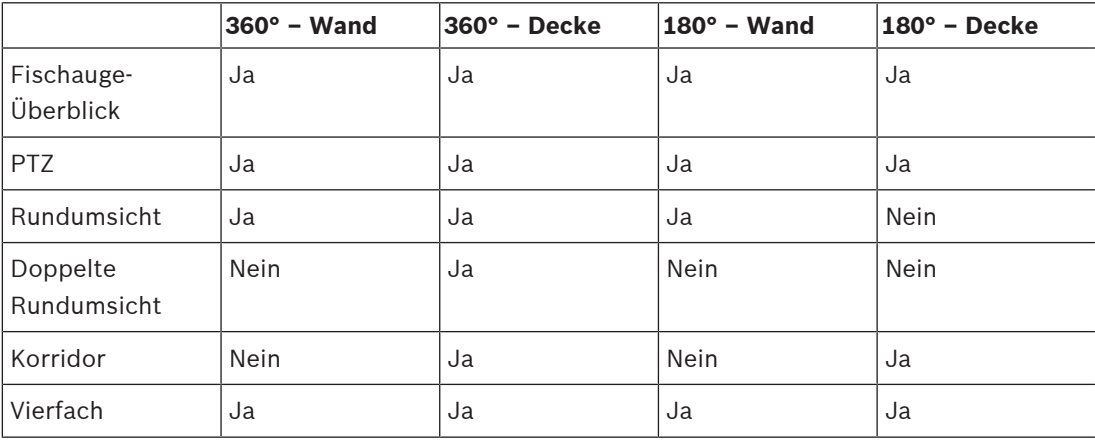

Der Entzerrmodus kann über das Dropdown-Menü gewählt werden:

– **Aus**: Das vollständige Fischaugenbild wird in der Vorschau angezeigt.

– **PTZ**: Ein Panoramabild wird angezeigt. Er kann in der Vorschau in alle Richtungen verschoben werden. Beim vollständigen Herauszoomen (mit dem Mausrad) schaltet der Modus auf doppelte Rundumsicht für eine 360°-Deckenkamera und auf Rundumsicht für andere Kameras. In diesen Modi wird durch Zurückzoomen wieder in den PTZ-Modus gewechselt.

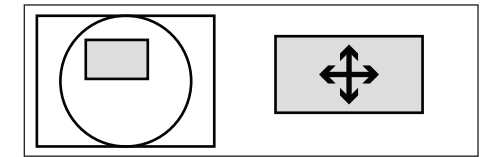

– **Panoramisch** für 360°-Deckenkameras: Zwei Bilder werden angezeigt. Ein Rundumüberblick unten und eine entzerrte Ansicht oben. Die Navigation der entzerrten Ansicht kann in der Übersicht oder in der entzerrten Ansicht selbst erfolgen.

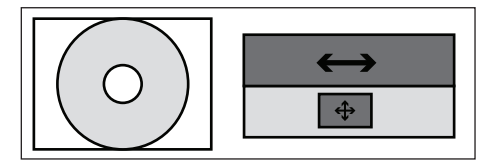

– **Panoramisch** für Wandkameras: Ein entzerrtes Panoramabild wird angezeigt.

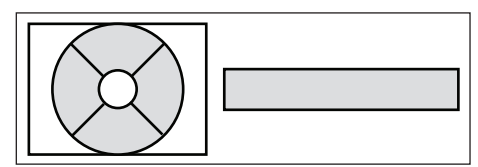

– **Doppel-Panoramisch**: Zwei unabhängige entzerrte Panoramabilder werden angezeigt. Sie können gleichzeitig in der Vorschau verschoben werden.

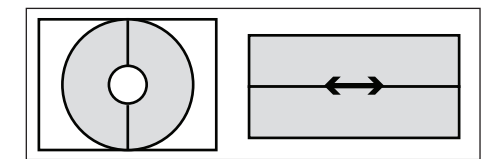

– **Korridor**: Zwei unabhängige entzerrte Flurbilder werden angezeigt. Sie können unabhängig in der Vorschau verschoben werden.

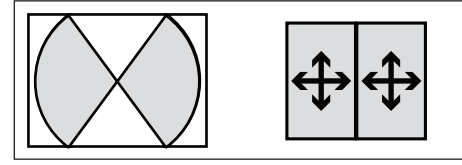

– **Quad** für Deckenkameras: Drei unabhängige entzerrte Bilder werden angezeigt. Sie können unabhängig in alle Richtungen in der Fischauge-Übersicht oder in ihrer eigenen Vorschau eingestellt werden.

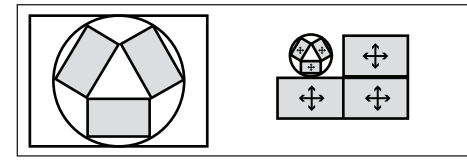

– **Quad** für Wandkameras: Drei unabhängige entzerrte Bilder werden angezeigt. Sie können unabhängig in alle Richtungen in der Fischauge-Übersicht oder in ihrer eigenen Vorschau eingestellt werden.

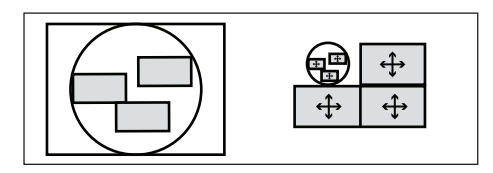

#### **8.7.2 Speichern von verzerrten Ansichten**

Eine entzerrte Ansicht wird automatisch gespeichert. Bei Bedarf können eine oder mehrere entzerrte Ansichten in unterschiedlichen Entzerrungs-Modi, Positionen und Zoomstufen als Favoriten gespeichert werden, um sie später erneut zu laden.

So speichern Sie eine Ansicht:

- 1. Wählen Sie den Entzerrmodus aus.
- 2. Wählen Sie die Position und, falls erforderlich, die Zoom-Stufe
- 3. Wählen Sie dann "Entzerransicht speichern".
- 4. Geben Sie im Popup-Fenster den Namen ein, den die Ansicht haben soll. (Wenn dieser Name bereits vorhanden ist, wird in einem Popup-Fenster gefragt, ob er überschrieben werden soll.)

Um zu einer vorhandenen Ansicht zu wechseln, wählen Sie "Entzerransicht laden" und dann die gewünschte Ansicht aus der Liste aus. Beim Laden oder Erstellen einer gespeicherten Ansicht wird diese Ansicht auf alle Panoramakameras im System angewendet.

Um eine vorhandene Ansicht zu löschen, wählen Sie "Entzerransicht löschen" und dann die gewünschte Ansicht aus der Liste aus. In einem Popup-Fenster werden Sie gefragt, ob sie gelöscht werden soll.

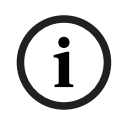

#### **Hinweis!**

Das Speichern und Neuladen von entzerrten Ansichten ist nur im Live-Modus auf dem Rekorder möglich. Er wird bei der Wiedergabe oder im Web-Client nicht unterstützt.

**9 Archive Player-Betrieb**

# **9.1 Erste Schritte**

Archive Player dient zur Anzeige von archivierten Aufzeichnungen auf einem PC (jede Aufzeichnung ist ein Videodatei, die vom DVR oder Web Client exportiert wurde). Bei Bedarf können Sie mit dem Player auch die Authentizität einer archivierten Aufzeichnung vor der Anzeige überprüfen.

Um eine archivierte Datei einfach identifizieren zu können, überprüfen Sie den Standard-Exportnamen für Uhrzeit und Datum der Aufzeichnung.

#### **9.1.1 Systemvoraussetzungen**

Plattform: PC mit Windows 8 oder Windows 10.

Für den Archive Player lauten die **empfohlenen** Voraussetzungen für PCs:

- Prozessor: Intel Core Duo, 2,0 GHz oder vergleichbar
- Arbeitsspeicher: mindestens 512 MB
- Grafikkarte: NVIDIA GeForce 8600 oder höher

#### **9.1.2 Installation**

Der Archive Player muss normalerweise nicht installiert werden. Wenn ein Video archiviert ist, wird die Archive Player-Anwendungsdatei (play.exe ) automatisch in dasselbe Verzeichnis wie die archivierte Datei kopiert (außer Sie verwenden den Web Client – siehe Hinweis unten). Wenn Sie die Archivdatei anschließend auf andere Medien kopieren, müssen Sie die Datei play.exe kopieren.

HINWEIS! Der Archive Player wird nicht vom DVR heruntergeladen, wenn die Archivierung über Web Client durchgeführt wird. Verwenden Sie den Archive Player, der auf der Website von Bosch verfügbar ist, die Produkt-CD oder laden Sie ihn anhand eines lokalen Archivs herunter. Wenn Sie die Archivdatei anschließend auf andere Medien kopieren, müssen Sie auch die Datei Archive playernode:106123408751015 kopieren.

### **9.1.3 Starten des Players**

Die Player-Anwendung (play.exe) wird normalerweise in dasselbe Verzeichnis wie die archivierte Datei geladen und kann einfach mit einem Doppelklick auf die Datei "play.exe" gestartet werden. Alternativ können Sie die Player-Schnittstelle starten (wenn Sie ihn auf

Ihrem PC installiert haben), indem Sie auf das Symbol **der im Installationspfad oder auf** Ihrem Desktop doppelklicken (wenn er dort gespeichert ist).

Nach dem Starten wird der Bildschirm der Player-Schnittstelle angezeigt. Die folgende Abbildung und Tabelle bietet einen Überblick über den Bildschirm und seine Funktionen:

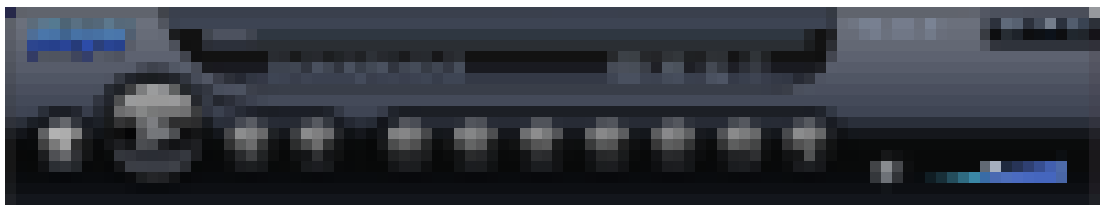

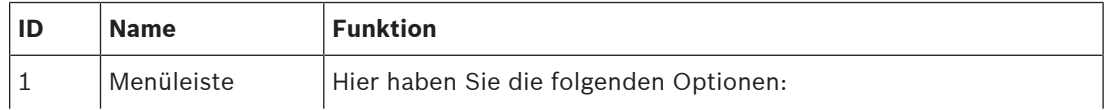

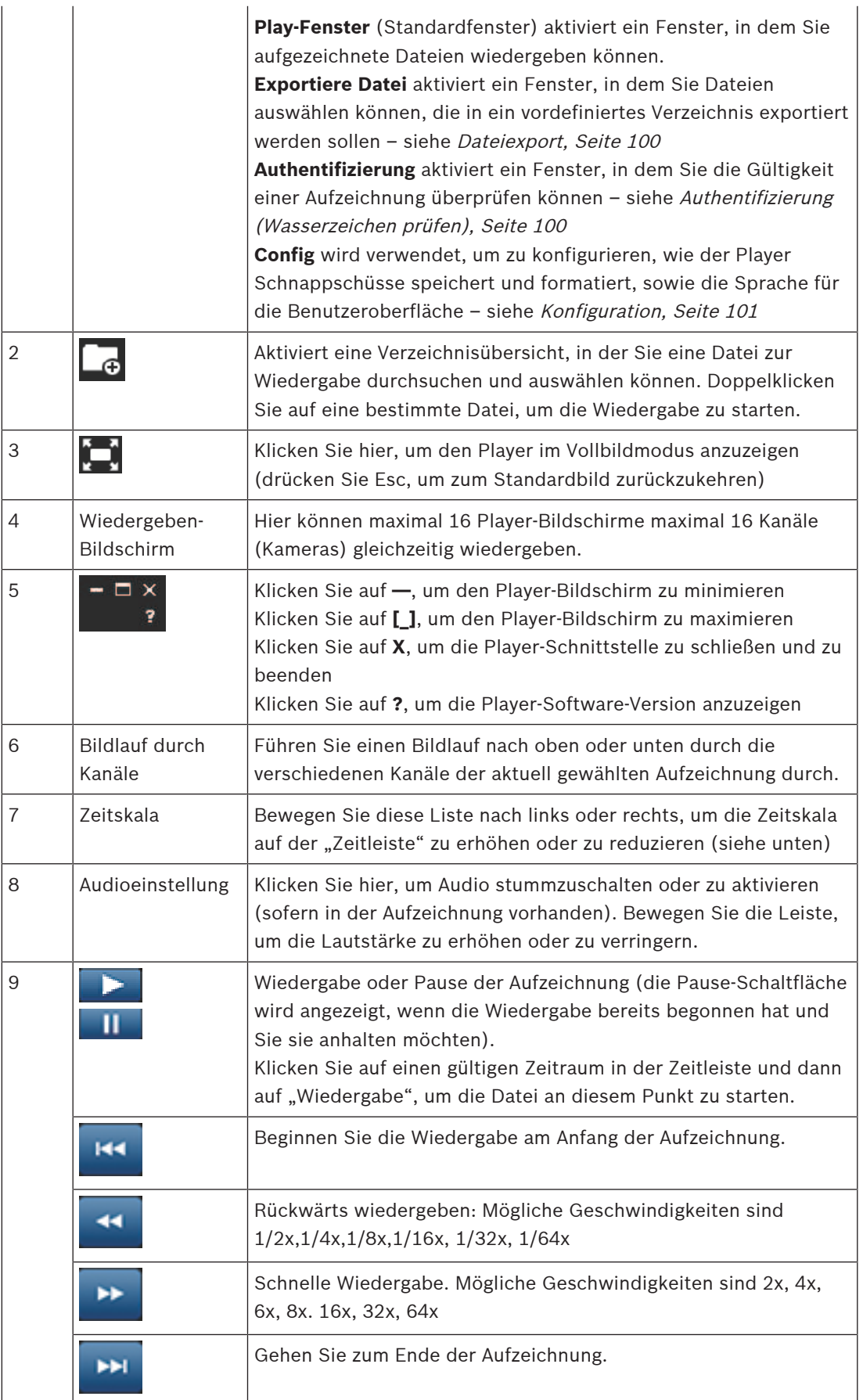

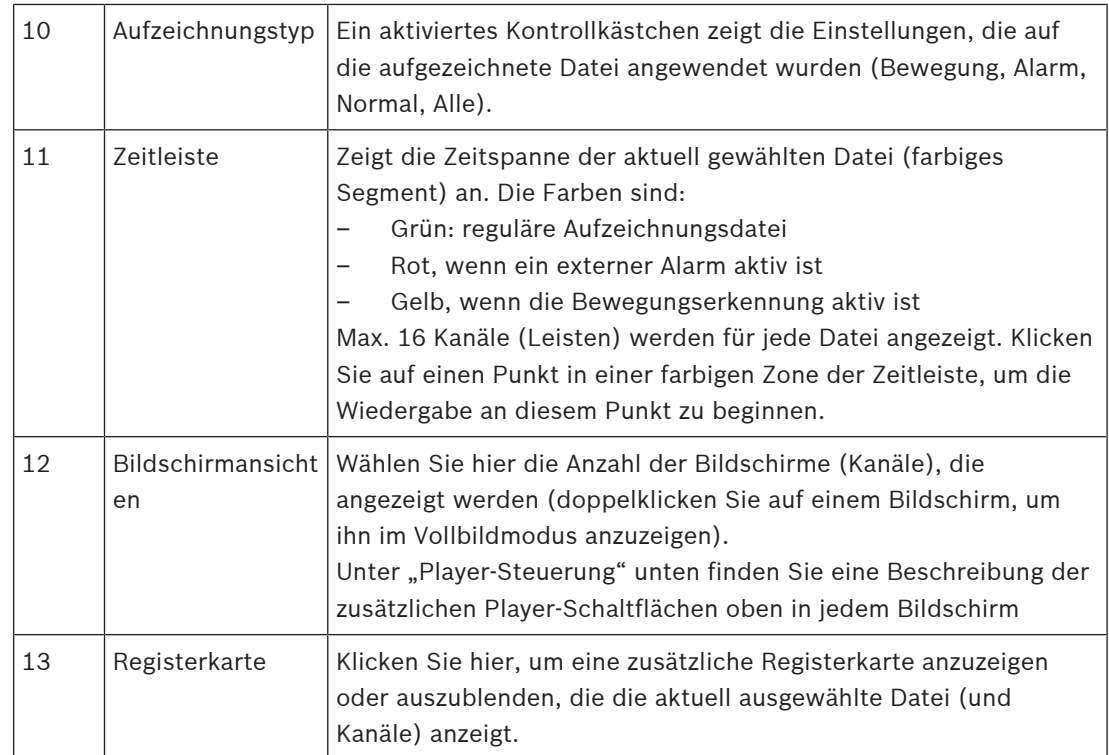

#### **Eine Archiv-Datei öffnen**

Überprüfen Sie nach dem Starten des Players das relevante Verzeichnis, um Ihre Archivdateien zu suchen (identifiziert nach Dateiendungen .mpg, .mp4, .dav, .264, .dev, .asf).

Diese Dateien können geöffnet und auf zwei Art wiedergegeben werden:

- Mithilfe der **Öffnen**-Schaltfläche auf dem Player werden Sie aufgefordert, die Dateien zu durchsuchen und zu öffnen, die auf dem Player wiedergegeben werden sollen
- Verwenden Sie die Maus, um eine archivierte Datei auf den Player zu ziehen (Sie können auch mehrere Dateien ziehen, um sie im Player zu speichern. Die letzte Datei, die in den Player gezogen wird, wird automatisch im Wiedergabemodus gestartet)

#### **Player-Steuerung**

Wenn die Aufzeichnungsdatei wiedergegeben wird, können Sie mithilfe der Schaltflächen der Player-Schnittstelle den Wiedergabestatus der archivierten Dateien weiter steuern. Eine weitere Steuerungsmöglichkeit besteht darin, den Mauszeiger über einen aktiven Kanalbildschirm zu bewegen, um vier separate Schaltflächen oben im Bildschirm zu aktivieren – siehe folgende Abbildung.

#### $\Box$   $\Box$   $\times$

Diese Schaltflächen haben folgende Funktionen:

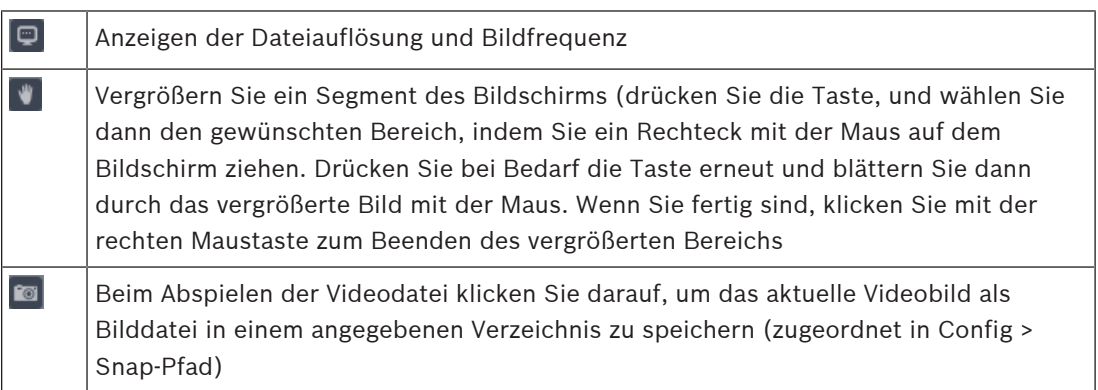

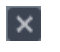

Schließen Sie die Datei, die derzeit wiedergegeben wird

#### **Entzerren durch den Archive Player**

Der Archive Player kann eine Aufzeichnung von einer Panoramakamera entzerren. Klicken Sie dazu mit der rechten Maustaste auf den Player-Bildschirm des Videos, das Sie entzerren möchten. Ein Popup-Menü wird angezeigt, in dem Sie die Installation festlegen können: Decke (Standard), Wand oder Boden. Wählen Sie dann den Entzerrmodus aus: Aus (Standard), PTZ, Rundumsicht, Doppelte Rundumsicht, Korridor oder Vierfach.

Weitere Informationen zu den Entzerrmodi finden Sie im Kapitel: **Betrieb** | **Entzerren**.

#### **Siehe**

- Authentifizierung (Wasserzeichen prüfen), Seite 100
- Konfiguration, Seite 101

### **9.2 Authentifizierung (Wasserzeichen prüfen)**

Verwenden Sie <**Authentifizierung >**, um die Authentizität einzelner Bilder zu prüfen:

- 1. Klicken Sie auf das Symbol "Datei öffnen", und navigieren Sie durch die entsprechenden Verzeichnisse, um eine zu prüfende Aufzeichnung (Datei) auszuwählen.
- 2. Aktivieren Sie das Kontrollkästchen neben der Datei (falls nicht bereits ausgewählt).
- 3. Klicken Sie auf <Test starten>, um zu überprüfen, ob die Aufzeichnung geändert wurde.
	- Die Datei wird in der rechten Spalte angezeigt.
	- Der Fortschritt wird im Verlauf der Prüfung in Prozent angezeigt.
	- Drücken Sie bei Bedarf <Test stoppen>, um die Prüfung anzuhalten
- 4. Nach Abschluss:
	- Wenn die Aufzeichnung im Original vorliegt, wird das Wort **Original** in der Spalte **Ergebnisse** angezeigt
	- Wenn die Aufzeichnung falsch ist, wird eine Warnmeldung angezeigt.

# **9.3 Dateiexport**

Exportieren Sie eine Datei wie folgt:

- 1. Wählen Sie  $\blacksquare$ , und öffnen Sie eine Datei, die exportiert werden soll.
- 2. Zeigen Sie bei Bedarf eine Vorschau der Datei im linken Bildschirm an, indem Sie das Kontrollkästchen für die ausgewählte Datei auswählen (wenn die Datei mehrere Kanäle hat, aktivieren Sie das Kontrollkästchen für den gewünschten Kanal). Verwenden Sie die Schaltflächen Wiedergabe, Pause und Vorlauf/Rückwärts nach Bedarf.
- 3. Sie können auch Übersicht des Aufzeichnungsinhalt über das Raster unten im Bildschirm anzeigen.
- 4. Wenn Sie das Aufzeichnungssegment ausgewählt haben, das Sie exportieren möchten, füllen Sie die Einrichtungsfelder (Exportformat, Startdatum, Enddatum, Startzeit, Endzeit, Intervall) durch die manuelle Eingabe der Feldwerte aus. Oder verwenden Sie das Raster unten im Bildschirm, um Start- und Endzeiten auszuwählen.
- 5. Drücken Sie <Export starten>.
- 6. Das Dialogfeld "Speichern unter" wählen Sie einen Verzeichnisspeicherort und einen Dateinamen für den Export, und drücken Sie <Speichern>. Der Fortschritt wird im Verlauf des Exports in Prozent angezeigt. Drücken Sie bei Bedarf <Export stoppen>, um den Export anzuhalten
- 7. Wenn Sie aufgefordert werden, exportieren Sie das Ende der Datei durch Drücken auf <OK>.

# **9.4 Konfiguration**

Hier können Sie Folgendes festlegen:

- Einzelbild Standort: Weisen Sie den Pfad und das Verzeichnis zum Speichern eines Schnappschuss-Bilds zu (falls erforderlich, klicken Sie auf <Durchsuchen>, und wählen Sie einen neuen Pfad)
- Einzelbild Format: Wählen Sie hier das Format (JPG und BMP) für die gespeicherten Schnappschussdateien
- Sprache Wählen Sie hier die Sprache der Player-Bedienoberfläche
- Kanalanzeige Aktivieren Sie das Kontrollkästchen, um die aufgezeichneten Kanalinformationen auf dem Video anzuzeigen
- Zeitanzeige Aktivieren Sie das Kontrollkästchen, um die aufgezeichneten Zeitinformationen auf dem Video anzuzeigen

# **10 Web Client Software**

Die Web Client Software (auf einem PC geladen) ermöglicht die vollständige Fernsteuerung des DIVAR über das Internet. Bis zu vier Fernbenutzer können das Gerät nutzen und steuern. Liveansicht, Suche, Wiedergabe und Systemkonfiguration – all das ist per Fernbedienung möglich. Zu den Fernsteuerungsfunktionen gehören Schwenken/Neigen/Zoomen von Kameras und die Videoarchivierung. Weiterhin ist ein Online-Statusüberblick über das angeschlossene Gerät möglich.

Um auf ein Gerät zugreifen zu können, muss sich der Benutzer mit der gleichen Benutzer-ID und dem gleichen Kennwort anmelden, die/das auch für die lokale Anmeldung verwendet wird. Für den Web Client gelten die Freigaben des Benutzerkontos, sodass die jedem Fernbenutzer zur Verfügung stehenden Funktionen, z. B. die Möglichkeit zur Archivierung von Videos, entsprechend eingeschränkt werden. Weitere Informationen zu Benutzerebenen finden Sie in den Bedienhinweisen.

Für das Ausführen des Web Client lauten die **empfohlenen** Voraussetzungen für PCs:

- Betriebsplattform: PC mit Windows XP, Windows Vista oder Windows 7
- Prozessor: Intel Core Duo, 2,0 GHz oder vergleichbar
- Arbeitsspeicher: 2048 MB
- Freier Festplattenspeicher: 10 MB
- Grafikkarte: NVIDIA GeForce 8600 oder höher
- Netzwerkschnittstelle: 10/100-BaseT
- Webbrowser: Die aktuellen Produktserien unterstützen Internet Explorer.

# **10.1 Erste Schritte**

Für die Verwendung des Web Client schließen Sie zuerst den PC und DIVAR über eine TCP/IP-Netzwerkverbindung an und laden eine neue Web Client-Version wie folgt:

- 1. Gehen Sie im DIVAR zur Netzwerkeinrichtung (gespeichert in **Hauptmenü > Einstellung > Netzwerk**), und überprüfen Sie, ob die Netzwerkeinstellungen korrekt sind. Sie sehen hier auch die IP-Adresse für den DIVAR. Notieren Sie sich die IP-Adresse für den nächsten Schritt.
- 2. Starten Sie auf Ihrem PC die Windows-Eingabeaufforderung: Klicken Sie auf **Start** > geben Sie "cmd" in das Suchfeld ein. Geben Sie "ping \*\*\*.\*\*\*.\*\*\*.\*\*\*\*" (\*\*\*= IP-Adresse) ein, um die Verbindung zu überprüfen. Der zurückgegebene TTL-Wert muss kleiner als 255 sein.
- 3. Öffnen Sie einen Internet-Browser auf Ihrem PC, und geben Sie die IP-Adresse für den DIVAR in der Adressspalte ein. Wenn die Adresse zum Beispiel 10.10.3.16 ist, dann geben Sie http:// 10.10.3.16 in der Spalte IE-Adresse ein. Siehe folgende Beispiele.

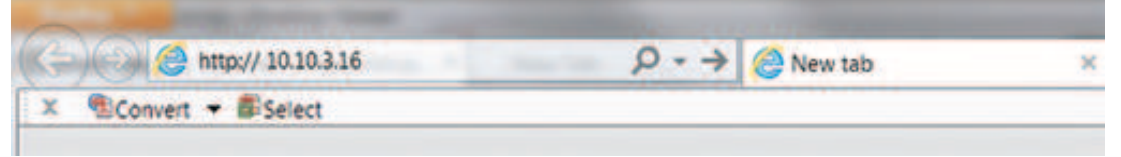

- 4. Der Browser fordert Sie auf, die neueste Web Client webplugin.exe herunterladen und auszuführen (oder überschreiben Sie die vorherige Version). Fragen Sie immer zuerst Ihren Systemadministrator, ob ausreichend Rechte für die Installation der Web Client Software auf Ihrem PC haben (die ausführbaren Web Client-Dateien werden in das Verzeichnis Programmdateien (x86) \ webrec geladen).
- 5. Befolgen Sie die Dialogfelder, um den Web Client korrekt zu installieren. Nach der Installation wird der Bildschirm aktualisiert und der Anmeldebildschirm angezeigt.

Hinweis: Der Web Client installiert "webrec" nicht erneut auf einem PC, bis eine neue Version mit neuer Firmware freigegeben wird.

#### **Vorsicht!**

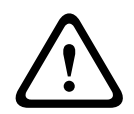

Die Remote-System-Zugriffsfunktion, die Benutzern erlaubt, ihr Video über einen PC oder ein Telefon anzuzeigen, kann ihre Sicherheitsgeräte gefährden und sie für schädlichen Missbrauch anfällig machen.

Um zu vermeiden, dass Ihre Geräte und persönlichen Angaben einem Risiko ausgesetzt werden, wenden Sie sich immer an Ihren Netzwerkspezialisten, um mehr über die Netzwerk-Sicherheitsinfrastruktur zu erfahren (d. h. MAC-Filterung, Access Control List). Bosch übernimmt keine Haftung für mögliche Schäden durch unbefugten Zugriff

# **10.2 Anmelden**

- 1. Öffnen Sie Ihren Webbrowser, und geben Sie die IP-Adresse für den DIVAR in der Adressspalte ein. Wenn Ihre DVR-IP beispielsweise 10.10.3.16 ist, geben Sie http:// 10.10.3.16 ein
- 2. Wenn Web Client bereits installiert ist, wird der folgende Anmeldebildschirm angezeigt (falls Web Client nicht installiert ist, wenden Sie sich an Ihren Administrator):

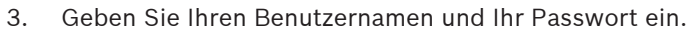

- 4. Wählen Sie den Anmeldemodus aus: LAN oder WAN (LAN ist für kleinere Netzwerke; WAN eignet sich besonders für größere Netzwerke und das Internet – die Unterschiede werden auf den folgenden Seiten beschrieben).
- 5. Klicken Sie auf <Anmeldung>, um Zugriff auf das Web Client "Live"-Fenster zu erhalten siehe unten.

**Hinweis 1:** Möglicherweise wird zunächst ein Haftungsausschluss angezeigt (klicken Sie zum Fortfahren auf **<Annehmen>**).

**Hinweis 2:** Aus Sicherheitsgründen muss nach der ersten Anmeldung Ihr Kennwort definiert werden.

**Hinweis 3:** Wenn die maximale Benutzeranzahl des Web Clients überschritten worden ist, wird eine Meldung angezeigt.

# **10.3 Web Client Live-Fenster**

#### **10.3.1 Live**

Hier können Sie die Live-Bilder Ihrer Kameras sehen.

- Auf der linken Seite können Sie die Kameras auswählen, die Sie anzeigen möchten. Wählen Sie <Haupt-Stream> für eine Ansicht mit hoher Auflösung und hoher Bitrate. Wählen Sie <2. Stream> für eine Ansicht mit niedrigerer Auflösung und niedriger Bitrate. Wählen Sie <Alle öffnen>, um alle Kamera-Streams gleichzeitig zu öffnen. Bitte beachten Sie, dass dies Systemleistung beeinträchtigt werden und die Aktualisierungsrate geringer sein kann.
- Unten können Sie die Darstellung der Kamera-Streams auf dem Bildschirm wählen.
- Auf der rechten Seite befinden sich Bedienelemente zum Schwenken, Neigen, Zoomen und fokussieren Ihrer Kameras, ein Pull-Down-Menü zur Auswahl des Entzerrmodus für Panoramakameras und Bedienelemente zur Anpassung von Helligkeit, Kontrast, Sättigung und Farbton. Mit <Setzen> können Sie voreingestellte Positionen festlegen.
- In der rechten Ecke des jedes Bild sind Bedienelemente für Zoom, Aufzeichnung, Schnappschuss und Audio.

Weitere Informationen finden Sie unter Der Livemodus, Seite 78 und Schwenken/Neigen/ Zoomen, Seite 79 im Kapitel "Betrieb".

#### **10.3.2 Wiedergabemodus**

Klicken Sie auf die Schaltfläche **Wiedergabe**, um Ihre Aufzeichnungen zu suchen und wiederzugeben. Hier können Sie Folgendes tun:

- verschiedene Anzeigemodi auswählen (1 oder 4 Videobildfenster, Vollbild)
- den Bildfenstern Kameras zuweisen (wählen Sie Kameranummer 1 bis 32 für den ersten Stream und A1 bis A32 für den zweiten Stream)
- die Benutzerschaltflächen drücken für Wiedergabe, Pause (Schritt für Schritt vorwärts und rückwärts), umgekehrte Wiedergabe und die Wiedergabegeschwindigkeit einstellen
- Audio ein- oder ausschalten (und die Lautstärke anpassen)
- einen Entzerrmodus für Panoramakameras auswählen
- zur Videowiedergabe zu einem bestimmten Datum und einer bestimmten Zeit springen
- eine grafische Tageszeitleiste für Aufzeichnungen, Eingänge und Bewegungsereignisse anzeigen
- Gerätestatus und Alarmzustände anzeigen

Eine detaillierte Beschreibung finden Sie unter Wiedergabe, Seite 82 im Kapitel zum Betrieb.

Wenn Ihre Webverbindung eine geringe Bandbreite hat:

- Nur I-Frames werden zunächst gestreamt, um Bandbreite zu sparen (im Vollbildmodus wird ein I-Frame jede Sekunde gestreamt).
- Die Wiedergabe beginnt standardmäßig mit halber Geschwindigkeit (die Geschwindigkeit kann durch Drücken von FWD auf Einzelgeschwindigkeit geändert werden).
- Das Exportieren von Dateien ist möglicherweise langsam.

#### **10.3.3 Ereignissuche**

Klicken Sie auf **Ereignissuche**, um ein ausgewähltes Ereignis zu suchen und wiederzugeben. Wählen Sie hier:

- **Typ:** Wählen Sie zwischen "Alle" (Standard), Bewegung oder Alarm
- Kanal: Wählen Sie "Alle" oder bestimmte Kanäle
- **Startzeit:** Wählen Sie Startdatum und -uhrzeit für die Suche
- **Endzeit:** Wählen Sie Enddatum und -uhrzeit für die Suche

Drücken Sie **<Suchen>**, um die Ereignissuche zu starten. Die Ergebnisse werden in der Tabelle aufgeführt. Falls erforderlich, blättern Sie auf eine spezielle Seite in der Liste der Ereignisse. Um die Ereignisdatei zu exportieren, drücken Sie **<Exportieren>.** Ein Popup-Bildschirm wird angezeigt, in dem Sie gefragt werden, wohin und in welchem Dateiformat die Datei exportiert werden soll. Füllen Sie die Felder aus, und drücken Sie erneut **<Exportieren>**. Der Statuszeile zeigt den Fortschritt des Exports.

#### **10.3.4 Exportieren**

Hier können Sie einen Zeitplan für einen automatischen Export (Sicherung) einer Aufnahme festlegen.

– **Pfad:** Wählen Sie, wo die Sicherungskopie gespeichert werden soll

- **Typ:** Wählen Sie den Typ des Videos für die Sicherung. Wählen Sie zwischen: Alle, Normal, MD (Bewegungserkennung), Alarm
- **Dateiformat:** DAV (Standardeinstellung) oder ASF
- **Bit-Stream-Typ:** Haupt-Stream (Standardeinstellung) oder 2. Stream
- **Startzeit:** Geben Sie das Datum und die Startzeit für die Sicherung ein. Eine Sicherung kann die Systemleistung verringern. Machen Sie die Startzeit daher zu einer ruhigen Zeit, in der Funktionen wie lokale Wiedergabe und Export nicht erforderlich sind.
- **Endzeit:** Füllen Sie das Enddatum und die Uhrzeit für die Sicherung aus.
- Kamera: Wählen Sie die zu sichernden Kanäle aus (Standardwert ist "Alle")

Drücken Sie **<Hinzufügen>**, um diesem zur Zeitplan-Liste unten hinzuzufügen. Fügen Sie weitere geplante Sicherungen nach Bedarf hinzu. Um eine geplante Sicherung zu entfernen, wählen Sie sie in der Liste, und drücken Sie **<Entfernen>**. Drücken Sie **<Berechnen>**, um die erwartete Größe des Exports zu berechnen.

Drücken Sie **<Starten>**, um die Sicherung zu beginnen.

Unten auf dem Bildschirm wird der Fortschritt der Sicherung angezeigt.

#### **10.3.5 Einstellung**

Klicken Sie auf **<Einstellung>**, um das Konfigurationsmenü zu öffnen, in dem Sie die Einstellungen für das Gerät konfigurieren können.

Siehe Einstellungen, Seite 34 für eine Beschreibung der hier verfügbaren Optionen. **Wichtig:** Für sichere HTTPS-Verbindungen benötigen Sie ein vertrauenswürdiges digitales SSL-Zertifikat. Gehen Sie zu **Einstellung > Netzwerk > HTTPS**, und folgen Sie den Bildschirmanweisungen zum Herunterladen und Akzeptieren des Zertifikats (wenden Sie sich an Ihren Systemadministrator bei Fragen).

#### **10.3.6 Info**

Hier können Sie die verschiedenen Untermenüs auswählen, um wichtige Systeminformationen anzuzeigen. Weitere Informationen finden Sie unter Info, Seite 89.

#### **10.3.7 Abmelden**

Klicken Sie auf **<Abmelden>**, um sich vom System abzumelden.

# **11 DIVAR Mobile Viewer**

Die DIVAR Mobile Viewer-App bietet dem Benutzer Fernzugriff auf den Rekorder mit einer drahtlosen Verbindung zu einem mobilen Gerät. Liveansicht, Suche, Wiedergabe und Systemkonfiguration und Alarmbenachrichtigungen – all das ist per Fernbedienung möglich. Zu den Fernsteuerungsfunktionen gehören Schwenken/Neigen/Zoomen von Kameras und die Videoarchivierung.

Um auf ein Gerät zugreifen zu können, muss sich der Benutzer mit der gleichen Benutzer-ID und dem gleichen Kennwort anmelden, die/das auch für die lokale Anmeldung verwendet wird. Für den DIVAR Mobile Viewer gelten die Freigaben des Benutzerkontos, sodass die jedem Fernbenutzer zur Verfügung stehenden Funktionen, z. B. die Möglichkeit zur Archivierung von Videos, entsprechend eingeschränkt werden.

# **11.1 Erste Schritte**

#### **App herunterladen**

Um dieses Gerät mit der DIVAR Mobile Viewer-App von Bosch zu verwenden, müssen Sie die App aus Google Play oder dem Apple Store herunterladen.

Sie können auf die App auf verschiedene Weise zugreifen:

- Scannen Sie den QR-Code aus dem DIVAR lokalen Viewer unter **Einstellungen > Netzwerk > Mobil.**
- Suchen Sie im Google Play Store (play.google.com) nach DIVAR Mobile Viewer. Wählen Sie die App aus der Liste aus. Klicken Sie auf die Schaltfläche "Installieren".
- Suchen Sie im Apple Store (itunes.apple.com) nach DIVAR Mobile Viewer. Wählen Sie die App aus der Liste aus. Klicken Sie auf die entsprechende Schaltfläche zum Herunterladen und Installieren der App.

#### **Einen Rekorder hinzufügen**

So fügen Sie einen Rekorder zum mobilen Gerät hinzu:

- 1. Öffnen Sie die DIVAR Mobile Viewer-App.
- 2. Wählen Sie im Menü **Geräte-Manager.**
- 3. Wählen Sie Schaltfläche **+** aus.
- 4. Geben Sie dem neuen Gerät einen Namen.
- 5. Entweder:
	- Wählen Sie die Schaltfläche "QR-Code scannen" und scannen Sie den QR-Code im DIVAR lokalen Viewer unter **Einstellungen > Netzwerk > Mobil** oder
	- Geben Sie die IP-Adresse des Rekorders ein.
- 6. Ändern Sie andere Einstellungen für den Rekorder bei Bedarf. Es wird empfohlen, den Stream mit der niedrigsten Bandbreite auszuwählen, um den mobile Datenverbrauch zu reduzieren. Wählen Sie dazu für **Live-Vorschau Haupt** anstatt **Extra**.
- 7. Geben Sie das Passwort ein, und wählen Sie die Schaltfläche "Datenträger" zum Speichern.

# **11.2 Live-Vorschau**

Hier können Sie die Live-Streams Ihrer Kameras sehen. Wählen Sie eine bevorzugte Ansicht oder eine Geräteansicht über die obere rechte Menüschaltfläche. Unter den Anzeigefenstern können die folgenden Bedienelemente eingestellt werden:

- Wählen Sie die Schaltflächen, um 1, 4, 9 oder 16 Kameras gleichzeitig anzuzeigen. Wischen Sie nach links oder rechts, um die nächste oder vorherige Ansicht anzuzeigen.
- Wählen Sie eine der Schaltflächen zum Löschen, um einen oder mehrere ausgewählte

Kamera-Streams aus der Ansicht zu löschen.

- Schalten Sie den Lautsprecher oder das Mikrofon einer Kamera ein oder aus, indem Sie die Schaltfläche für Lautsprecher und Mikrofon auswählen.
- Machen Sie einen Schnappschuss oder zeichnen Sie das Video für den ausgewählten Stream auf durch die Auswahl der Schaltfläche für Schnappschuss oder Aufzeichnung.

In der Menüleiste unten können die folgenden Bedienelemente verwendet werden:

- Schwenk-, Neige-, Zoom- und Bedienelemente für Kameras, die diese Funktionen unterstützen.
- Wählen Sie die Schaltfläche "Favoriten" , um neue Favoriten-Ansichten zu erstellen, oder wählen Sie bereits vorhandene Favoriten.
- Wählen Sie die Home-Schaltfläche, um zur Live-Vorschau zurückzukehren.
- Wählen Sie die Schaltfläche "Wiedergabe", um die Wiedergabeseite aufzurufen.
- Wählen Sie die Schaltfläche "Alarm", um die Alarme für die ausgewählte Kamera zu konfigurieren.

Weitere Informationen finden Sie unter Der Livemodus, Seite 78 und Schwenken/Neigen/ Zoomen, Seite 79 im Kapitel "Betrieb".

# **11.3 Wiedergabe**

Klicken Sie auf die Schaltfläche "Wiedergabe", um Ihre Aufzeichnungen zu suchen und wiederzugeben. Hier können Sie Folgendes tun:

- Wählen Sie bis zu vier Ansichten
- Drücken Sie die Benutzerschaltfläche für Wiedergabe, Stopp, Pause und Umkehr
- Schalten Sie Audio ein oder aus

– zur Videowiedergabe zu einem bestimmten Datum und einer bestimmten Zeit springen Eine detaillierte Beschreibung finden Sie unter Wiedergabe, Seite 82 im Kapitel zum Betrieb.

# **11.4 Geräte-Manager**

Im Menü "Geräte-Manager" können Sie einem Rekorder hinzufügen oder die Einstellungen eines vorhandenen Rekorders konfigurieren.

#### **Einen Rekorder hinzufügen**

So fügen Sie einen Rekorder zum mobilen Gerät hinzu:

- 1. Öffnen Sie die DIVAR Mobile Viewer-App.
- 2. Wählen Sie im Menü **Geräte-Manager.**
- 3. Wählen Sie Schaltfläche **+** aus.
- 4. Geben Sie dem neuen Gerät einen Namen.
- 5. Entweder:
	- Wählen Sie die Schaltfläche "QR-Code scannen" und scannen Sie den QR-Code im DIVAR lokalen Viewer unter **Einstellungen > Netzwerk > Mobil**

oder

- Geben Sie die IP-Adresse des Rekorders ein.
- 6. Ändern Sie andere Einstellungen für den Rekorder bei Bedarf. Es wird empfohlen, den Stream mit der niedrigsten Bandbreite auszuwählen, um den mobile Datenverbrauch zu reduzieren. Wählen Sie dazu für **Live-Vorschau Haupt** anstatt **Extra**.
- 7. Geben Sie das Passwort ein, und wählen Sie die Schaltfläche "Datenträger" zum Speichern.

#### **Den Rekorder konfigurieren**

Bei Auswahl ein Geräts im Geräte-Manager sind folgende Aktionen möglich:

- Ändern Sie den Namen und die Netzwerkeinstellungen des Geräts
- Führen Sie eine Fernkonfiguration des Geräts für die folgenden Einstellungen durch:
	- Video erkannt
	- Alarmeinstellung
	- Kameraeinstellungen von analogen Kameras oder der Name von IP-Kameras
	- Speicher-Manager
	- **Benachrichtigung**
- Schalten Sie die Alarmausgänge des Geräts ein oder aus.
- Zeigen Sie Systeminformationen des Recorders an, z. B. Name, Aktivitätsstatus, freie und Gesamtkapazität.
- Löschen Sie den Rekorder von Ihrem Mobilgerät.

# **11.5 Lokale Dateien**

Hier finden Sie die Schnappschüsse und Videos, die gemacht und auf dem Gerät gespeichert wurden. Sie können gemeinsam genutzt, heruntergeladen oder gelöscht werden.

# **11.6 Favoriten**

Hier können Sie neue Favorite-Ansichten erstellen oder bereits vorhandene Favoriten auswählen.

# **11.7 Alarme und Push-Benachrichtigung**

Alarme treten nur auf, wenn Push-Benachrichtigungen aktiviert sind. Unter **Push-Benachrichtigungen** erfahren Sie, wie dies funktioniert. Hier sehen Sie eine Liste der Alarme, die pro Rekorder abgegeben wurden, mit der Anzahl der nicht geöffneten Alarme für jeden Rekorder. Durch Auswählen eines Alarms wird dieser Alarm in **Live-Vorschau** oder **Video** geöffnet (wie während der Konfiguration festgelegt). Sie können gelöscht oder nach Alarmtyp sortiert werden:

- Alle Alarme
- Bewegungserkennung
- Eingangsalarm
- Systemmeldungen
- Videosignalverlust
- Kameramaskierung (nur für analoge Kameras)

#### **Push-Benachrichtigungen (nur unterstützt für Android-Mobiltelefone)**

Mit Push-Benachrichtigung können Benutzer Benachrichtigungen zu Alarmen auf einem mobilen Gerät empfangen. Wenn die Benachrichtigungen aktiviert sind, können die Alarme im Menü **Alarme**, das oben beschrieben wurde, gefunden werden. So aktivieren Sie Push-Benachrichtigung auf einem mobilen Gerät:

- 1. Öffnen Sie die DIVAR Mobile Viewer-App.
- 2. Wählen Sie im Menü **Geräte-Manager.**
- 3. Wählen Sie die Aufzeichnung, für die Sie die Benachrichtigungen festlegen möchten.
- 4. Gehen Sie zu **Fernkonfiguration** > **Benachrichtigung** > **Benachrichtigungs-Konfiguration**.
- 5. Schalten Sie die Benachrichtigungen für das Gerät ein, und wählen Sie die gewünschten Einstellungen:
	- **Push-Typ**: Wählen Sie **Live-Vorschau** zum Öffnen des Alarms im Live-Modus der Kamera oder **Video** zum Öffnen des aufgezeichneten Videos des Alarms.
	- **Bewegungserkennung**: Wählen Sie die Kameras, von denen Sie Bewegungserkennungsalarme empfangen möchten.
- **Eingangsalarm**: In **Lokaler Alarm** wählen Sie, für welche lokalen Alarme Sie Benachrichtigungen empfangen möchten, und in **Alarm Ipc** wählen Sie die Kameras, von denen Sie Benachrichtigungen empfangen möchten.
- **Videosignalverlust**: Wählen Sie die Kameras, von denen Sie Videosignalverlust-Alarme empfangen möchten.
- **Systemmeldungen**: Wählen Sie die Kameras, von denen Systemmeldungen angezeigt werden sollen.
- **Kameramaskierung**: Wählen Sie die Kameras, von denen Sie Kameramaskierungs-Alarme empfangen möchten.

# **11.8 Mehr**

# **Über**

Hier sehen Sie die Version der App sowie weitere Informationen wie:

- Lizenz
- Impressum
- Rechtlicher Hinweis
- Datenschutzerklärung

# **Lokale Config**

Lokale Konfigurationseinstellungen können hier festgelegt werden für:

- PTZ-Schritt
- Erfassungsmodus
- Echtzeitwiedergabe

# **12 Problembehandlung**

Wenn Fehler bestehen bleiben, ist eine gängige Lösung, Ihren DVR mit der neuesten Firmware zu aktualisieren.

# **Kann nicht korrekt starten**

- Eingangsleistung ist falsch.
- Stromanschluss ist defekt.
- Netzschalter ist defekt.
- Programmaktualisierung ist falsch.
- Festplattenstörung oder Festplatten-Kabelanschluss ist defekt (Überprüfen Sie den Infobildschirm der Festplatte für Status).
- Fehler auf der Gerätevorderseite.
- Die Hauptplatine ist beschädigt.

# **Programmaktualisierung ist falsch.**

- Überprüfen Sie, ob die Upgrade-Programmdatei die richtige Version hat
- Versuchen Sie, das Programm erneut zu aktualisieren
- Wenn die Aktualisierung nicht erfolgreich ist, wenden Sie sich an Bosch Service

# **Festplattenstörung**

- Überprüfen Sie die Festplattenverkabelung
- Formatieren Sie die Festplatte

#### **DVR wird automatisch heruntergefahren oder stoppt**

- Eingangsspannung nicht stabil oder zu niedrig.
- Festplattenstörung oder Festplatten-Kabelanschluss ist defekt (Überprüfen Sie den Infobildschirm der Festplatte für Status).
- Videosignal auf der Vorderseite ist nicht stabil.
- Arbeitsumgebung ist zu rau (z. B. zu viel Staub) oder Temperatur zu hoch oder zu niedrig.
- Hardware-Störung.

# **System kann die Festplatte nicht erkennen**

- Festplattenstörung oder Festplatten-Kabelanschluss ist defekt (Überprüfen Sie den Infobildschirm der Festplatte für Status).
- Der SATA-Anschluss der Hauptplatine ist defekt.

# **Kein Videoausgang (auf 1-Kanal, mehrere Kanäle oder Alle-Kanäle-Ausgang).**

- Das Programm ist nicht kompatibel. Aktualisieren Sie auf die aktuelle Version.
- Helligkeit ist 0. Stellen Sie die werkseitigen Standardeinstellungen wieder her.
- Es gibt kein Videoeingangssignal oder es ist zu schwach.
- Prüfen Sie Privatzonen-Einrichtung oder Ihren Bildschirmschoner.
- DVR-Hardware ist defekt.

# **Fehler beim Anzeigen von Kamera x, schlechtes Signal**

– Überprüfen Sie die Anschlüsse der Kamera und ersetzen/ziehen Sie die Anschlüsse bei Bedarf fest.

– Überprüfen Sie das Kamera-Video-Signal und ersetzen Sie die Kamera bei Bedarf (Sie können Verbindungen von einer korrekt funktionierenden Kamera austauschen, um zu testen, ob die Anschlüsse oder die Kamera defekt sind)

# Fehler beim Anzeigen von "außerhalb der Decodierung"

- Stellen Sie sicher, dass die Gesamtanzahl der Kanäle eine geringere kombinierte Auflösung als 16 x 1080p/4 x 4K (für 3000/5000 Modelle) oder 8 x 1080p/2 x 4K (für 2000 Modelle) hat.
- Bei Verwendung von MON.B gilt dies auch für die gesamte Decodierungsleistung.

# **Echtzeit-Videofarbe ist verzerrt.**

- Bei Verwendung von BNC-Ausgang ist die NTSC- und PAL-Einrichtung nicht korrekt (Echtzeit-Videostreams werden Schwarzweiß).
- DVR und Monitorwiderstand sind nicht kompatibel.
- Videoübertragung ist zu lang oder Herabstufung ist zu groß.
- Einrichtung von DVR-Farbe oder Helligkeit ist nicht korrekt.

# **Lokale Datensätze können nicht gesucht werden.**

- Festplattenstörung oder Festplatten-Kabelanschluss ist defekt (Überprüfen Sie den Infobildschirm der Festplatte für Status).
- Aktualisiertes Programm ist nicht kompatibel.
- Die aufgezeichnete Datei wurde überschrieben.
- Aufzeichnungsfunktion ist deaktiviert.

# **Video ist verzerrt, wenn nach lokalen Datensätzen gesucht wird**

- Videoqualität-Setup ist zu niedrig.
- Fehler beim Lesen des Programms, Bit-Daten zu klein. Es gibt Mosaic im Vollbildschirm. Starten Sie den DVR neu, um dieses Problem zu lösen.
- Festplattenstörung oder Festplatten-Kabelanschluss ist defekt (Überprüfen Sie den Infobildschirm der Festplatte für Status).
- DVR-Hardware ist defekt.

# **Es ist kein Audio bei der Überwachung**

- Keine Stromversorgung des Sensors.
- Keine Stromversorgung der Akustik.
- Audiokabel wurde beschädigt.
- DVR-Hardware ist defekt.

# **Es gibt Audio bei der Überwachung, aber es gibt kein Audio während der Wiedergabe**

- Einrichtung ist nicht korrekt. Bitte aktivieren Sie die Audiofunktion
- Entsprechender Kanal hat keinen Videoeingang. Wiedergabe ist nicht fortlaufend, wenn der Bildschirm blau ist.

# **Zeitanzeige ist falsch**

- Einrichtung ist nicht korrekt
- Batteriekontakt ist falsch oder Spannung zu niedrig.
- LED-Anzeige ist defekt.

# **DVR kann PTZ nicht steuern**

- PTZ-Fehler auf der Gerätevorderseite
- PTZ-Decoder-Einrichtung, Verbindung oder Installation ist falsch.
- Fehlerhafte Kabelanschlüsse.
- PTZ-Einrichtung ist nicht korrekt.
- PTZ-Decoder und DVR-Protokoll sind nicht kompatibel.
- PTZ-Decoder und DVR-Adresse sind nicht kompatibel.
- Wenn es mehrere Decoder gibt, legen Sie 120 Ohm zwischen dem entferntesten Ende der A/B-Kabel des PTZ-Decoders an, um den Raumhall oder die Impedanzanpassung zu löschen. Anderenfalls ist die PTZ-Steuerung nicht stabil.
- Der Abstand ist zu groß.

# **Die Bewegungserkennung funktioniert nicht**

- Stellen Sie sicher, dass die Einrichtung und Empfindlichkeit der Bewegungserkennung für analoge Kameras korrekt ist
- Stellen Sie sicher, dass die Bewegungserkennung korrekt aktiviert und für IP-Kameras über die IP-Kameras Web-Oberfläche konfiguriert ist
- Wenn ein Bewegungsereignis (gelbes Mann-Symbol) erkannt, aber nicht aufgezeichnet wird, stellen Sie sicher, dass die Bewegungsaufzeichnung im Zeitplan aktiviert ist

# **Kann sich nicht beim Client-End oder Internet anmelden**

- Unterstütztes Betriebssystem: Windows 7 oder höher. Bitte aktualisieren Sie Ihr System.
- Stellen Sie sicher, dass die ActiveX-Steuerung aktiviert ist.
- Kein dx8.1 oder höher. Aktualisieren Sie den Grafikkartentreiber.

# **Kein Video (nur Mosaik) während der Remote-Vorschau oder der Wiedergabe der Videodatei**

- Netzwerk ist nicht flüssig.
- Client-End-Ressourcen sind beschränkt.
- Multiple-Cast-Gruppeneinrichtung in DVR verursacht Mosaik (dieser Modus wird nicht empfohlen).
- Es gibt eine Privatzone oder Kanalschutz.
- Aktueller Benutzer besitzt keine Rechte für die Überwachung.
- Qualität des lokalen DVR-Videoausgangs ist schlecht.
- Die Auflösung ist für die Wiedergabe zu hoch.

# **Netzwerkverbindung ist instabil**

- Netzwerk ist instabil.
- IP-Adressenkonflikt.
- MAC-Adressenkonflikt.
- PC- oder DVR-Netzwerkkarte ist defekt.

# **Fehler beim Brennen/USB-Backup-Fehler**

- System verwendet zu viele CPU-Ressourcen. Bitte beenden Sie zuerst Aufzeichnung und beginnen Sie dann mit der Sicherung.
- Datenmenge überschreitet die Kapazität des Sicherungsgeräts (verursacht Brennfehler).
- Backup-Gerät ist nicht kompatibel.
- Backup-Gerät ist beschädigt.

# **Tastatur kann DVR nicht steuern.**

- Einrichtung des seriellen DVR-Anschlusses ist nicht korrekt.
- Adresse ist falsch.
- Mehrere Switcher ziehen Strom.
- Übertragungsdistanz ist zu groß.

# **Alarmsignal kann nicht zurückgesetzt werden**

- Alarmeinrichtung ist falsch.
- Alarmausgang wurde manuell geöffnet.
- Fehler des Eingabegeräts oder Verbindung ist fehlerhaft.
- Version des Programms ist möglicherweise falsch aktualisieren Sie Ihr System.

# **Alarmfunktion ist null**

- Alarmeinrichtung ist falsch.
- Alarmkabelverbindung ist defekt.
- Alarmeingangssignal ist falsch.
- Zwei Schleifen sind mit einem Alarmgerät verbunden.

# **Fernbedienung funktioniert nicht**

- Fernbedienungsadresse ist falsch.
- Abstand ist zu groß oder Steuerungswinkel zu klein.
- Batteriestrom der Fernbedienung ist niedrig.
- Fernbedienung oder DVR-Gerätevorderseite ist beschädigt.

# **Aufzeichnungs-Speicherzeitraum ist zu kurz**

- Qualität der Kamera ist zu niedrig.
	- Objektiv ist verschmutzt
	- Kamera ist in das Licht ausgerichtet
	- Kamerablendeneinstellung ist falsch.
- Festplattenkapazität ist nicht ausreichend.
- Festplatte ist beschädigt.

# **Wiedergabe der heruntergeladenen Datei nicht möglich**

- Kein Media-Player.
- Keine DXB8.1 (oder höher) Grafik-Beschleunigungs-Software.
- Keine DivX503Bundle.exe Steuer beim Abspielen der Datei, die über den MediaPlayer in AVI umgewandelt wurde.
- Keine DivX503Bundle.exe oder ffdshow 2004 1012.exe im Windows XP-Betriebssystem.

# **Passwort für Betrieb des lokalen Menüs oder Netzwerkpasswort vergessen**

Wenden Sie sich an Ihren lokalen Service Engineer oder die Bosch Vertriebsgruppe.

# **13 Wartung**

# **13.1 Einbauen des DIVAR 5000 im Rack**

- 1. Entfernen Sie die vier Kreuzschlitzschrauben, die sich nahe der Gerätevorderseite auf der linken und rechten Seite des Geräts befinden (zwei auf jeder Seite).
- 2. Befestigen Sie die im Lieferumfang enthaltenen Halterungen auf beiden Seiten des Geräts mit den im vorherigen Schritt herausgedrehten Schrauben.
- 3. Wenn mehrere Geräte unmittelbar übereinander eingebaut werden sollen, entfernen Sie die Gummifüße an der Unterseite des Geräts mit einem kleinen Schraubendreher.
- 4. Bringen Sie das Gerät mit den Befestigungsteilen, die mit dem Rack geliefert wurden, im Rack an. Beachten Sie dabei die Anweisungen des Rack-Herstellers.
- 5. Stützen Sie die Rückseite des Geräts ab, und befestigen Sie die Verbindungskabel am Rack, um einer übermäßigen Belastung der Geräterückseite vorzubeugen.

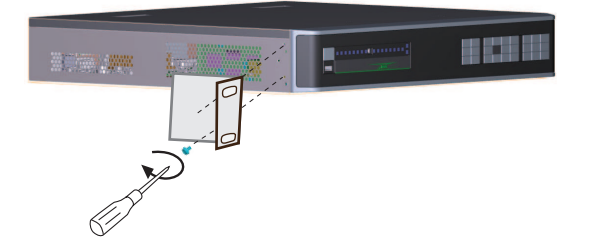

# **Hinweis!**

Achten Sie beim Einbau des Geräts im Rack darauf, dass die Luftströmung um die Lüftungsöffnungen in den Seitenwänden nicht blockiert und die empfohlene Betriebstemperatur nicht überschritten wird.

# **13.2 Austausch der internen Batterie**

# **Warnung!**

Lithium-Batterie:

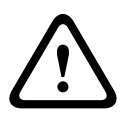

**i**

Falsch eingelegte Batterien können eine Explosion verursachen. Tauschen Sie leere Batterien stets mit Batterien des gleichen oder eines vom Hersteller empfohlenen gleichwertigen Typs aus.

Gebrauchte Batterien müssen mit Sorgfalt behandelt werden. Die Batterien dürfen nicht beschädigt werden. Beschädigte Batterien können umweltgefährdende Stoffe freisetzen. Entsorgen Sie leere Batterien entsprechend den Herstelleranweisungen oder örtlichen Richtlinien.

# **Austausch der internen Batterie**

Dieses Produkt nutzt eine 3-V-Lithium-CR2032-Batterie als Backup-Stromversorgung für den internen Systemstatus (z. B. die Echtzeituhr). Unter normalen Umständen hält diese Batterie mindestens 5 Jahre. Eine nachlassende Batterieleistung kann dazu führen, dass die Systemzeit bei jedem Systemstart zurückgesetzt werden muss. Wenn ein Batteriewechsel erforderlich ist, wird eine entsprechende Protokollmeldung angezeigt (die Batterie sollte nur ersetzt werden, wenn dies erforderlich ist).

Anweisungen zum Batterieaustausch erhalten Sie von Ihrem Bosch Service Center.

# **13.3 Installieren der Festplatte**

Informationen finden Sie in der Kurzanleitung zur Installation. Siehe Anhang zu den empfohlenen Festplattentypen.

# **13.4 Installieren eines DVD-Laufwerks**

Informationen finden Sie in der Kurzanleitung zur Installation. Siehe Anhang zu den empfohlenen DVD-Typen.

# **14 Außerbetriebnahme**

# **14.1 Weitergabe**

Geben Sie das Gerät nur zusammen mit diesem Installations- und Bedienungshandbuch weiter.

# **14.2 Entsorgung**

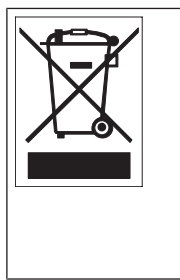

**Entsorgung**: Bei der Entwicklung und Fertigung Ihres Bosch Produkts wurden hochwertige Materialien und Bauteile eingesetzt, die wiederaufbereitet und wiederverwendet werden können. Dieses Symbol weist darauf hin, dass Elektro- und Elektronikgeräte am Ende ihrer Lebensdauer getrennt vom Hausmüll gesammelt und entsorgt werden müssen. Für elektrische und elektronische Altgeräte gibt es in der Regel gesonderte Sammelstellen. Geben Sie diese Geräte bei einer entsprechenden Entsorgungseinrichtung ab, gemäß der Europäischen Richtlinie 2012/19/EU.

# **15 Technische Daten**

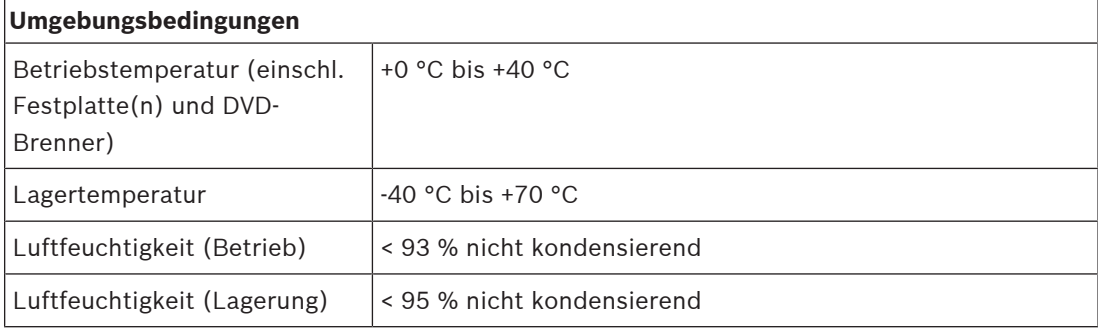

# **DIVAR 2000/3000**

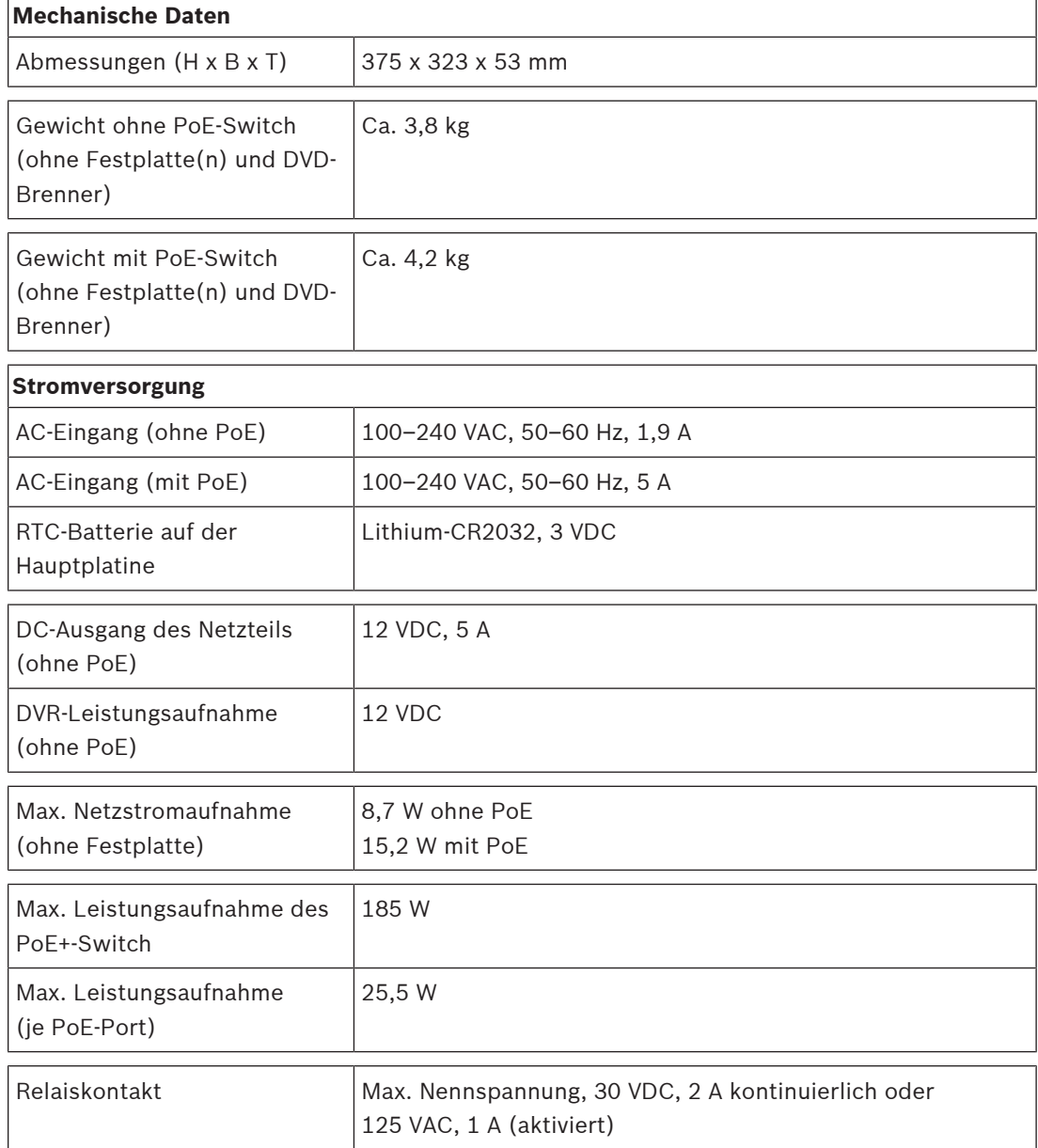

# **DIVAR 5000**

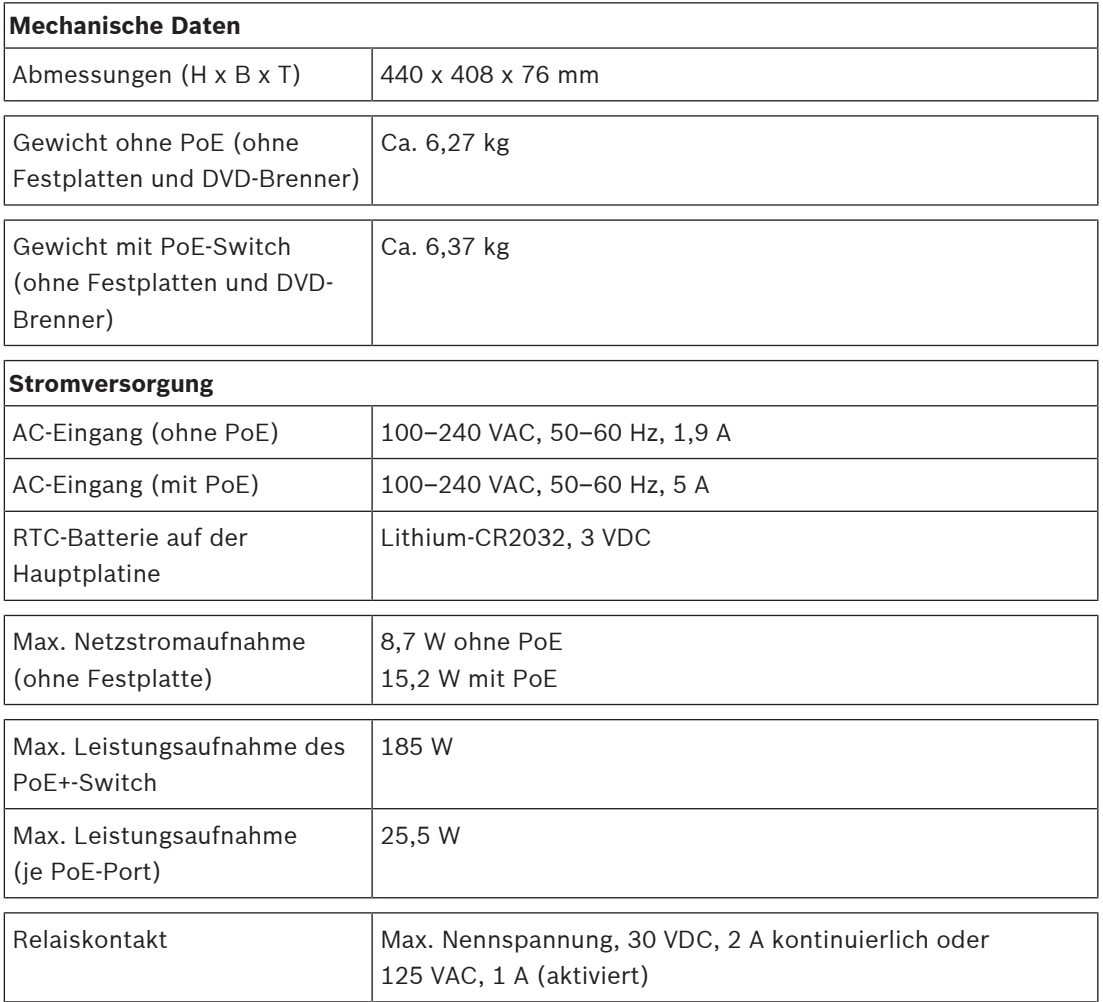

# **16 Anhänge**

# **16.1 Software-Lizenzen**

Dieses Produkt enthält proprietäre Bosch Software, die gemäß den regulären Bosch Lizenzbedingungen lizenziert ist, und Software, die auf Grundlage anderer Lizenzen lizenziert ist.

# **16.1.1 Bosch Software**

Sämtliche Bosch Software ist gemäß der End User License Agreement (EULA) von Bosch Security Systems B.V. oder Bosch Security Systems Inc. wie zusammen mit dem physischen Datenträger (CD oder DVD) verfügbar lizenziert. Die Verwendung unterliegt der Zustimmung und der Einhaltung der EULA.

# **16.1.2 Sonstige Lizenzen – Urheberrechtsvermerke**

Zum Zeitpunkt der Drucklegung dieses Handbuchs galten die folgenden zusätzlichen Lizenzen für die nachfolgend aufgeführten Software-Komponenten, die im Lieferumfang des DIVAR enthalten sind:

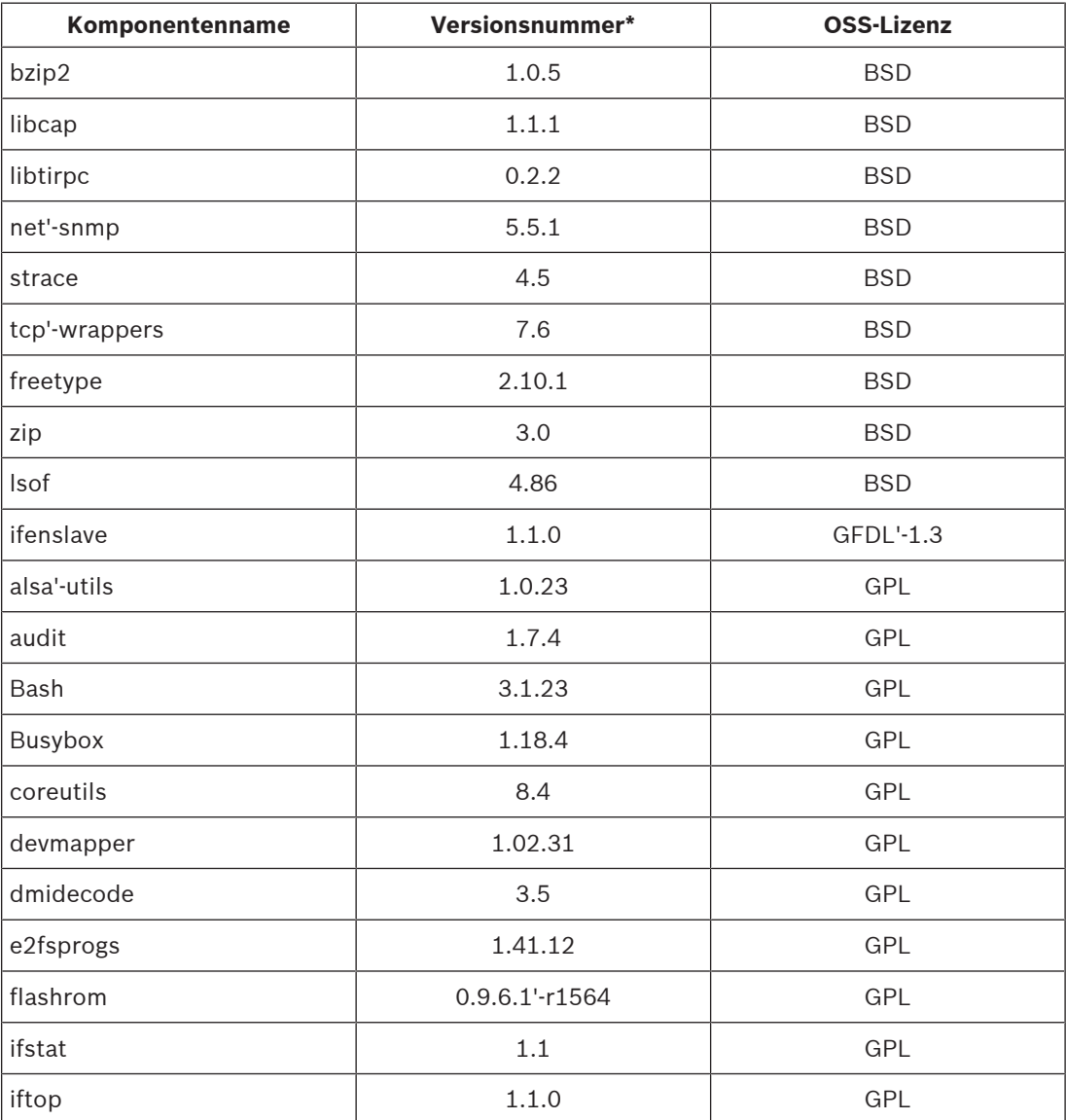

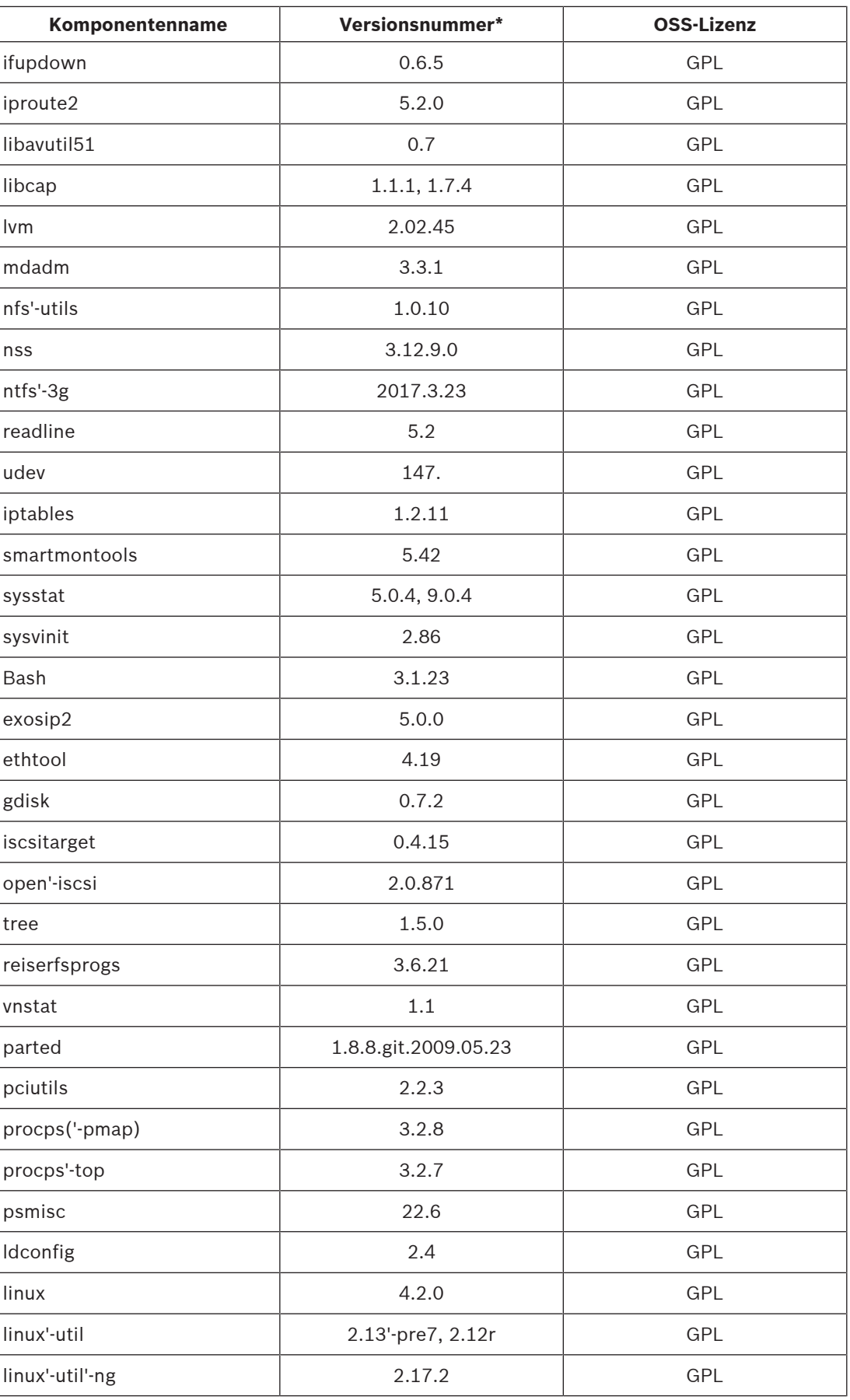

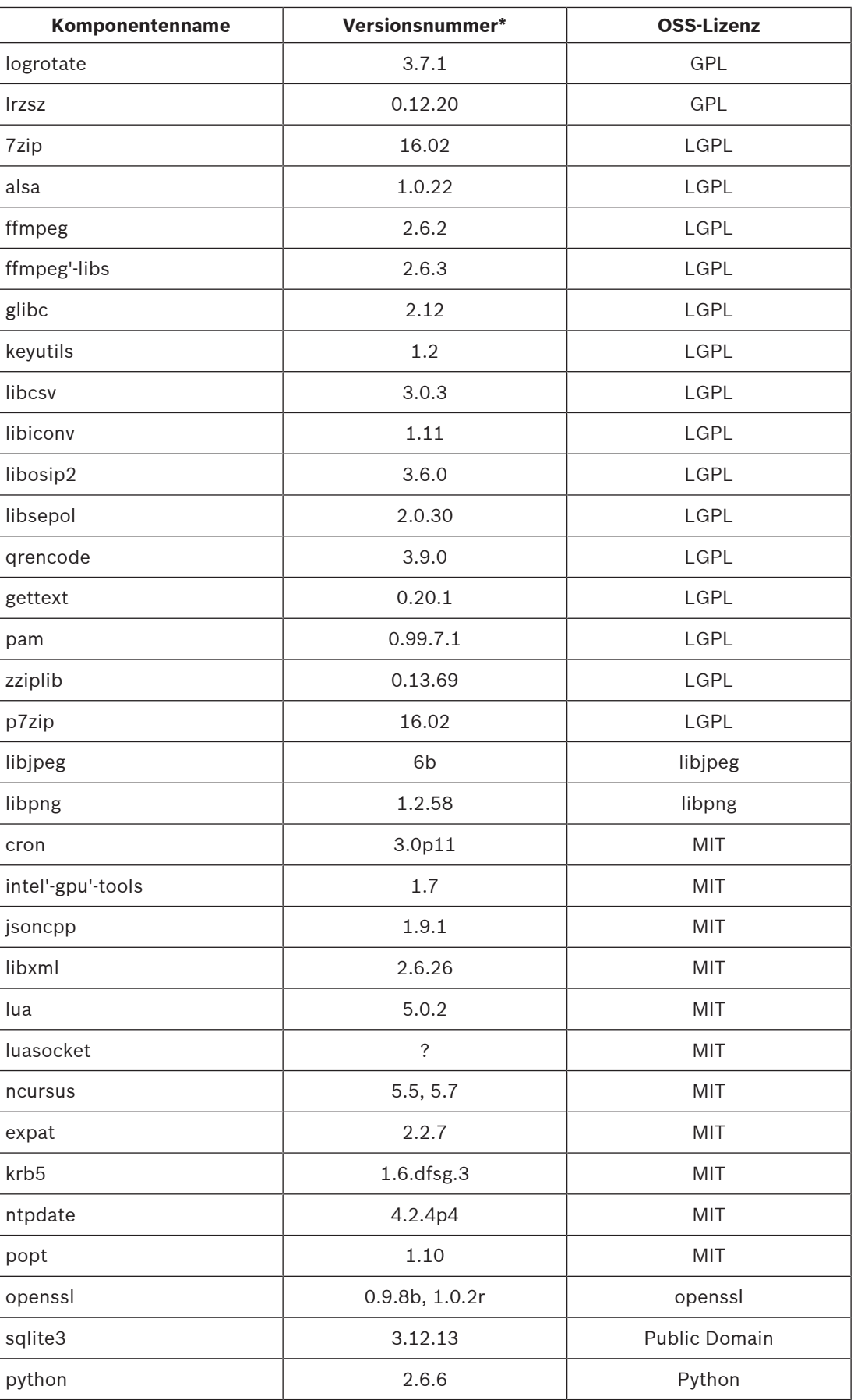

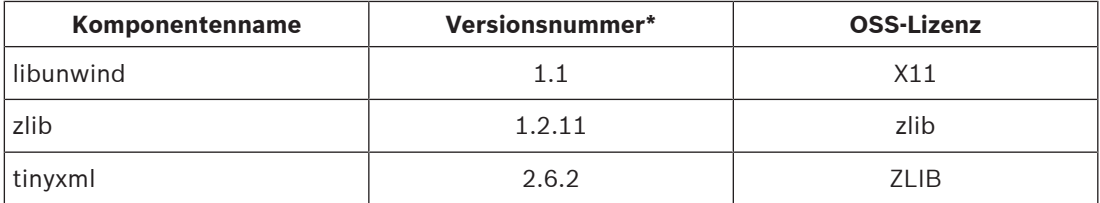

(**\***) Die vollständigen Texte der jeweiligen Lizenzen können unter den nachstehenden URL-Links eingesehen werden und sind zusammen mit der Software auf dem physischen Datenträger enthalten.

**Bosch Website zu Open Source Software (OSS), die in Bosch Produkten verwendet wird** Bosch verpflichtet sich zur Einhaltung der geltenden Bedingungen der Open-Source-Lizenzen, die im Rahmen der Bosch Produkte enthalten sind. Daher ist auf einer Bosch Website ([http://](http://www.boschsecurity.com/oss) [www.boschsecurity.com/oss\)](http://www.boschsecurity.com/oss) die gesamte verwendete Open Source Software zusammen mit der entsprechenden Lizenz gelistet.

Software, die gemäß einer Open-Source-Lizenz lizenziert ist, die den Lizenznehmer zum Erwerb des Programms oder dessen Quelltext berechtigt, ist im betreffenden Zeitraum gemäß der entsprechenden Open-Source-Lizenz auf Anfrage erhältlich.

# **i**

# **Hinweis!**

Bitte beachten Sie, dass Bosch Gebühren für die Erstellung einer physischen Kopie der Open Source Software oder des Quelltexts erheben kann, wenn Sie eine physische Kopie des vollständigen entsprechenden Quelltexts erhalten möchten.

# **16.1.3 Gewährleistung und Haftungsausschluss**

Für Software, die unter die Bedingungen sonstiger Lizenzen fällt, gelten eigene Haftungsausschlüsse. Diese sind in den vollständigen Lizenztexten nochmals aufgeführt und gelten in vollem Umfang für die entsprechenden Software-Komponenten. Software-Komponenten, die unter sonstige Lizenzen fallen, werden ohne Gewährleistung und ohne Zusicherung jeglicher Art, ob ausdrücklich oder stillschweigend, einschließlich, aber nicht ausschließlich der Zusicherung der Handelsüblichkeit oder der Eignung für einen bestimmten Zweck zur Verfügung gestellt (soweit nicht anders schriftlich angegeben). Weitere Einzelheiten finden Sie im vollständigen Text der entsprechenden Software-Lizenzen. Die normale Bosch Produktgarantie gilt nur für die Kombination aus der von Bosch ausgelieferten Hardware und Software. Ungeachtet der Rechte des Lizenznehmers zur Anwendung der Bestimmungen einer entsprechenden Software-Lizenz können Veränderungen an der Software, die zusammen mit dem Produkt oder als Bestandteil desselben ausgeliefert wird, zum Erlöschen jeglicher Gewährleistungsansprüche im Zusammenhang mit dem Produkt führen. Bosch behält sich das Recht vor, für entsprechende Dienstleistungen Gebühren zu erheben.

# **16.2 DVD-Kompatibilität**

# **DVD-Medien-Kompatibilitätsliste**

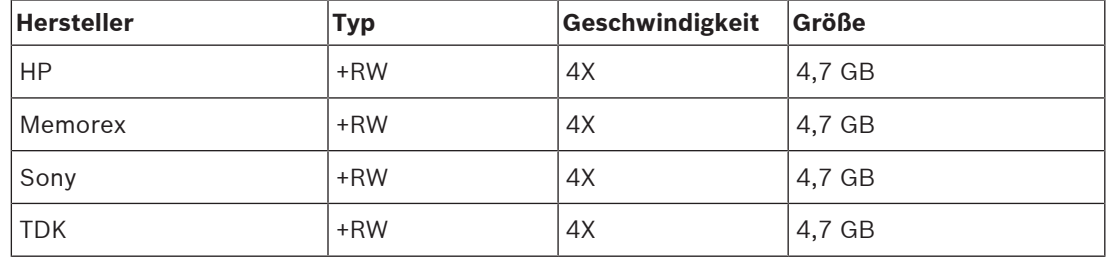

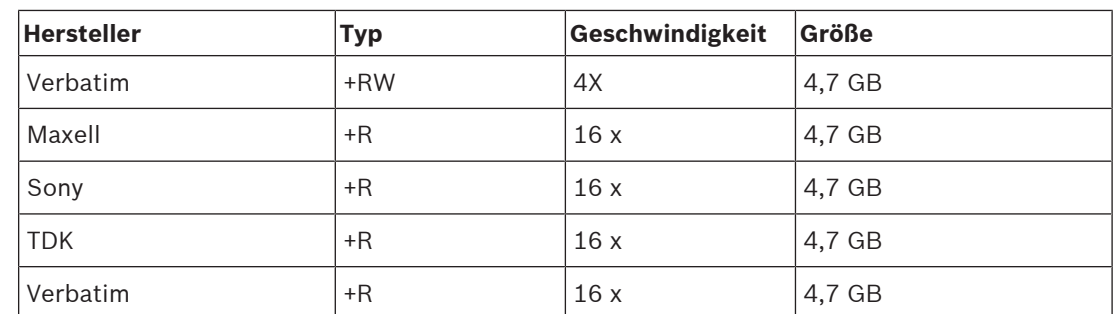

Die folgenden DVD-Medien wurden für die Video-Auslagerung der DIVAR Familie geprüft. Andere Marken oder Typen funktionieren möglicherweise ebenfalls, können aber zu Problemen

führen.

# **Hinweis:**

DVD-R und DVD-RW werden nicht unterstützt.

# **16.3 HDD-Kompatibilität**

Die folgenden Festplatten wurden auf dem DIVAR mit dem SATA-Anschluss und eSATA-Anschluss getestet (nur auf DIVAR 5000 Familie).

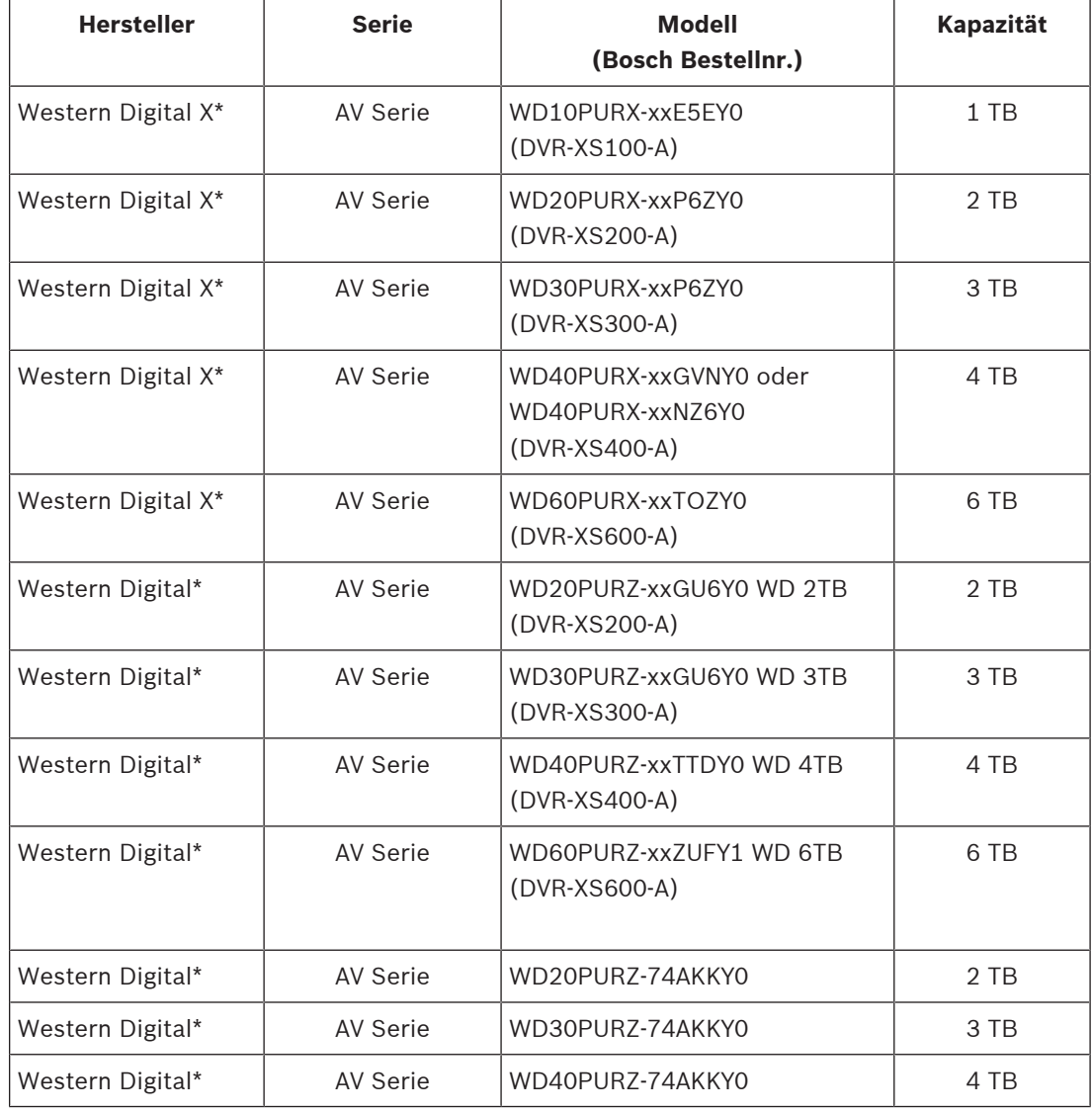

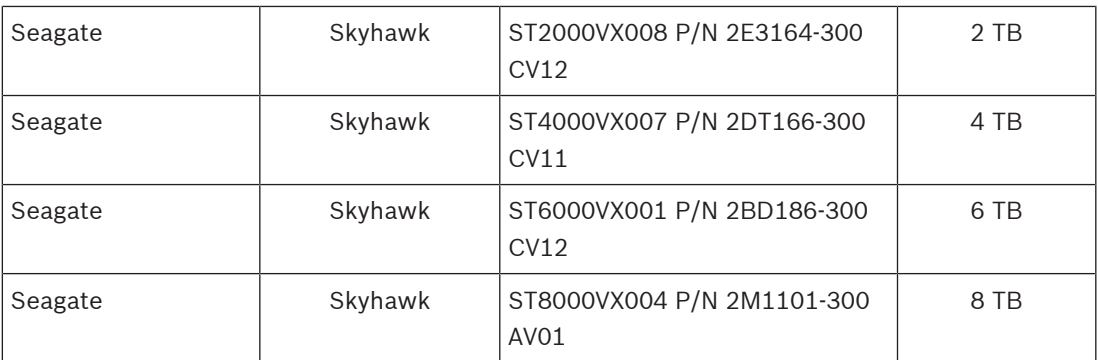

\* Die Western Digital PUR Modelle sind von Bosch Building Technologies als DVR-XSxx0-A Speichererweiterungskits erhältlich.

#### **Garantie- und Support-Probleme:**

Bosch übernimmt keine Haftung für Verluste, Schäden oder Systemausfall, die aus der Verwendung von Fremdherstellerlaufwerken im DIVAR resultieren.

Bosch bietet Austauschprogramme und Carry-In-Services nur für Bosch Produkte. Festplatten, die nicht von Bosch sind, sollten aus DIVAR Rekordern entfernt werden, wenn sie für die Reparatur eingesendet werden.

Sollten Festplatten zurückgegeben werden, die nicht von Bosch stammen, übernimmt Bosch keine Haftung für den Verlust von diesen Laufwerken oder von Informationen auf diesen Laufwerken oder für alle indirekten Schäden.

Bosch übernimmt keine Haftung für Verluste oder indirekte Schäden aus Weitergabe von Informationen, die auf den Fremdherstellerlaufwerken gespeichert sind.

# **Rechtlicher Hinweis:**

Videosignalverlust ist bei digitalen Videoaufzeichnungen nicht auszuschließen. Daher übernimmt Bosch keine Haftung für Schäden, die aus verloren gegangenen Videodaten entstehen. Bosch gibt für Festplatten von Drittanbietern keine Zusicherungen hinsichtlich Qualität, Leistung oder anderen Merkmalen. Die hier enthalten Informationen werden im Ist-Zustand angegeben.

Bosch oder seine Tochtergesellschaften übernehmen weder ausdrücklich oder stillschweigend irgendwelche Garantien oder Gewährleistungen bezüglich der Genauigkeit der Informationen, die hier enthalten sind, oder jedweder anderer schriftlicher oder mündlicher Informationen.

# **16.4 Supportdienstleistungen und Bosch Academy**

# **Support**

**Supportdienstleistungen** erhalten Sie unter [www.boschsecurity.com/xc/en/support/](http://www.boschsecurity.com/xc/en/support/). Bosch Security and Safety Systems bietet Support in diesen Bereichen:

- [Apps und Tools](https://www.boschsecurity.com/xc/en/support/apps-and-tools/)
- [Building Information Modeling](https://www.boschsecurity.com/xc/en/support/bim/)
- [Inbetriebnahme](https://www.boschsecurity.com/xc/en/support/commissioning/)
- [Garantie](https://www.boschsecurity.com/xc/en/support/warranty/)
- [Problembehandlung](https://www.boschsecurity.com/xc/en/support/trouble-shooting/)
- [Reparatur und Austausch](https://www.boschsecurity.com/xc/en/support/repair-and-exchange/)
- [Produktsicherheit](https://www.boschsecurity.com/xc/en/support/product-security/)

# **Bosch Building Technologies Academy**

Besuchen Sie die Website der Bosch Building Technologies Academy und erhalten Sie Zugang zu **Schulungskursen, Videoanleitungen** und **Dokumenten**: [www.boschsecurity.com/xc/en/](http://www.boschsecurity.com/xc/en/support/training/) [support/training/](http://www.boschsecurity.com/xc/en/support/training/)

**Bosch Security Systems B.V.** Torenallee 49 5617 BA Eindhoven Niederlande **www.bosch-sicherheitssysteme.de** © Bosch Security Systems B.V., 2021